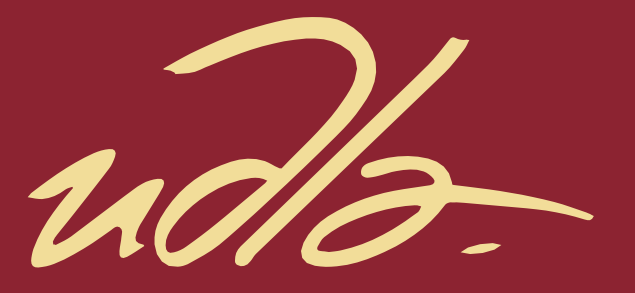

# FACULTAD DE INGENIERÍAS Y CIENCIAS APLICADAS

# LÍNEA BASE DE FUNCIONAMIENTO DEL SOFTWARE DE SIMULACIÓN EMLAB PARA EL CÁLCULO Y PREDICCIÓN DE COBERTURAS DE SERVICIOS DE TELECOMUNICACIONES EN EL ECUADOR

AUTOR

Ana Cristina Pozo Morales

AÑO

2018

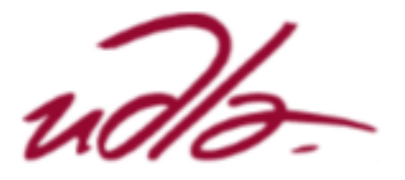

# FACULTAD DE INGENIERÍAS Y CIENCIAS APLICADAS

#### LÍNEA BASE DE FUNCIONAMIENTO DEL SOFTWARE DE SIMULACIÓN EMLAB PARA EL CÁLCULO Y PREDICCIÓN DE COBERTURAS DE SERVICIOS DE TELECOMUNICACIONES EN EL ECUADOR

#### Trabajo de Titulación presentado en conformidad con los requisitos establecidos para optar por el título de Ingeniera en Redes y Telecomunicaciones

### Profesor Guía Mg Pablo Geovanny Palacios Játiva

#### Autor Ana Cristina Pozo Morales

AÑO 2018

# **DECLARACIÓN DEL PROFESOR GUÍA**

"Declaro haber dirigido el trabajo, "Línea base de funcionamiento del Software de simulación emlab para el cálculo y predicción de coberturas de servicios de telecomunicaciones en el Ecuador" a través de reuniones periódicas con el estudiante Ana Cristina Pozo Morales, en el semestre 2018-2, orientando sus conocimientos y competencias para un eficiente desarrollo del tema escogido y dando cumplimiento a todas las disposiciones vigentes que regulan los Trabajos de Titulación".

> \_\_\_\_\_\_\_\_\_\_\_\_\_\_\_\_\_\_\_\_\_\_\_\_\_\_\_\_\_\_\_ Mg. Pablo Geovanny Palacios Játiva Magister en Ingeniería de Redes y Comunicaciones C.I. 0927864454

# **DECLARACIÓN DEL PROFESOR CORRECTOR**

"Declaro haber revisado este trabajo, "Línea base de funcionamiento del Software de simulación emlab para el cálculo y predicción de coberturas de servicios de telecomunicaciones en el Ecuador" , de Ana Cristina Pozo Morales en el semestre 2018-2 dando cumplimiento a todas las disposiciones vigentes que regulan los Trabajos de Titulación"

> Johanna Rafaela Ortega Briones Magister en Ingeniería de Redes y Comunicaciones C.I. 1714578984

\_\_\_\_\_\_\_\_\_\_\_\_\_\_\_\_\_\_\_\_\_\_\_\_

# **DECLARACIÓN DE AUTORÍA DEL ESTUDIANTE**

"Declaro que este trabajo es original, de mi autoría, que se han citado las fuentes correspondientes y que en su ejecución se respetaron las disposiciones legales que protegen los derechos de autor vigentes."

> Ana Cristina Pozo Morales C.C. 1721036596

#### **AGRADECIMIENTO**

A Dios quien me ha dado la fuerza suficiente para culminar uno más de los retos que me he propuesto, a mis padres y tíos quienes me apoyaron en toda mi formación profesional. Y finalmente a mi institución educativa "UDLA" que gracias a sus conocimientos impartidos puedo una gran profesional.

# **DEDICATORIA**

Dedico esta tesis a mis padres Fabián y Mayte, además a mis tíos Teresa y Edwin quienes fueron promotores de tan valioso aprendizaje.

#### **RESUMEN**

El presente trabajo constituye en esencia una herramienta útil para el usuario del software EMLAB en la Universidad de Las Américas, una fuente de consulta y una línea base para docentes y estudiantes que proyecten la realización de trabajos en clase, proyectos de fin de curso, desarrollo de líneas de investigación, entre otros; puesto que detalla extensamente todas y cada una de las funcionalidades y formas de operación en un ambiente de trabajo de forma general y específica.

En su primera parte, el documento presenta de forma detallada, todo el marco teórico que engloba el funcionamiento y estructura de desarrollo de software utilizado en EMLAB, haciendo hincapié en los modelos de propagación para los diferentes servicios de telecomunicaciones y su aplicación práctica, la simulación EMLAB para su aplicación en ambientes de trabajo de sistemas punto a punto, soportados por la teoría y recomendaciones de la UIT-R.

Luego de entender el marco conceptual y teórico, se realiza un profundo análisis de todos y los elementos que constituyen el ambiente del trabajo del software EMLAB, se describe a detalle el funcionamiento de menús, submenús, botones en cada una de las ventanas de trabajo, manejo de las bases de datos, registro e ingreso de datos en los sistemas de transmisión, análisis y registro de los sitios sobre el mapa digital del Ecuador, descripción de tablas, de donde tenemos la posibilidad de construir un sistema de transmisión personalizado para un servicio de telecomunicaciones específico.

Con la información previa lo que se hace es construir dos sistemas de transmisión de televisión abierta que operan en la banda VHF, para un canal de televisión que opera en las ciudades de Quito y Guayaquil. Se explica en forma detallada y con parámetros de operación reales, diseño de los arreglos radiantes, configuración de los sitios de transmisión, revisión de los sólidos de radiación, proceso de simulación y cálculo de predicción de cobertura, entre los aspectos principales.

#### **ABSTRACT**

The present work is in essence a useful tool for the user of the EMLAB software at the University of the Americas, a source of consultation and a baseline for teachers and students who plan the realization of class work, end-of-course projects, development of research lines, among others; since it details extensively each and every one of the functionalities and forms of operation in a work environment in a general and specific way.

In its first part, the document presents in detail, all the theoretical framework that includes the operation and structure of software development used in EMLAB, emphasizing the propagation models for the different telecommunications services and their practical application, the simulation of wireless networks and functional description of the EMLAB software for its application in point-to-point systems work environments, supported by the theory and recommendations of the ITU-R.

After understanding the conceptual and theoretical framework, an in-depth analysis of all the elements that constitute the work environment of the EMLAB software is carried out, the operation of the menus, sub-menus, buttons in each of the working windows is described in detail , database management, registration and data entry in the systems of transmission, analysis and registration of the sites on the digital map of Ecuador, description of tables, where for obvious reasons the possibility of building a system of customized transmission for a specific telecommunications service.

With the previous information, what is done is to build two broadcast television systems that operate in the VHF band, for a television channel that operates in the cities of Quito and Guayaquil. It is explained in detail and with real operating parameters, design of the radiant arrays, configuration of the transmission sites, review of the radiation solids, simulation process and calculation of coverage prediction, among the main aspects.

# ÍNDICE

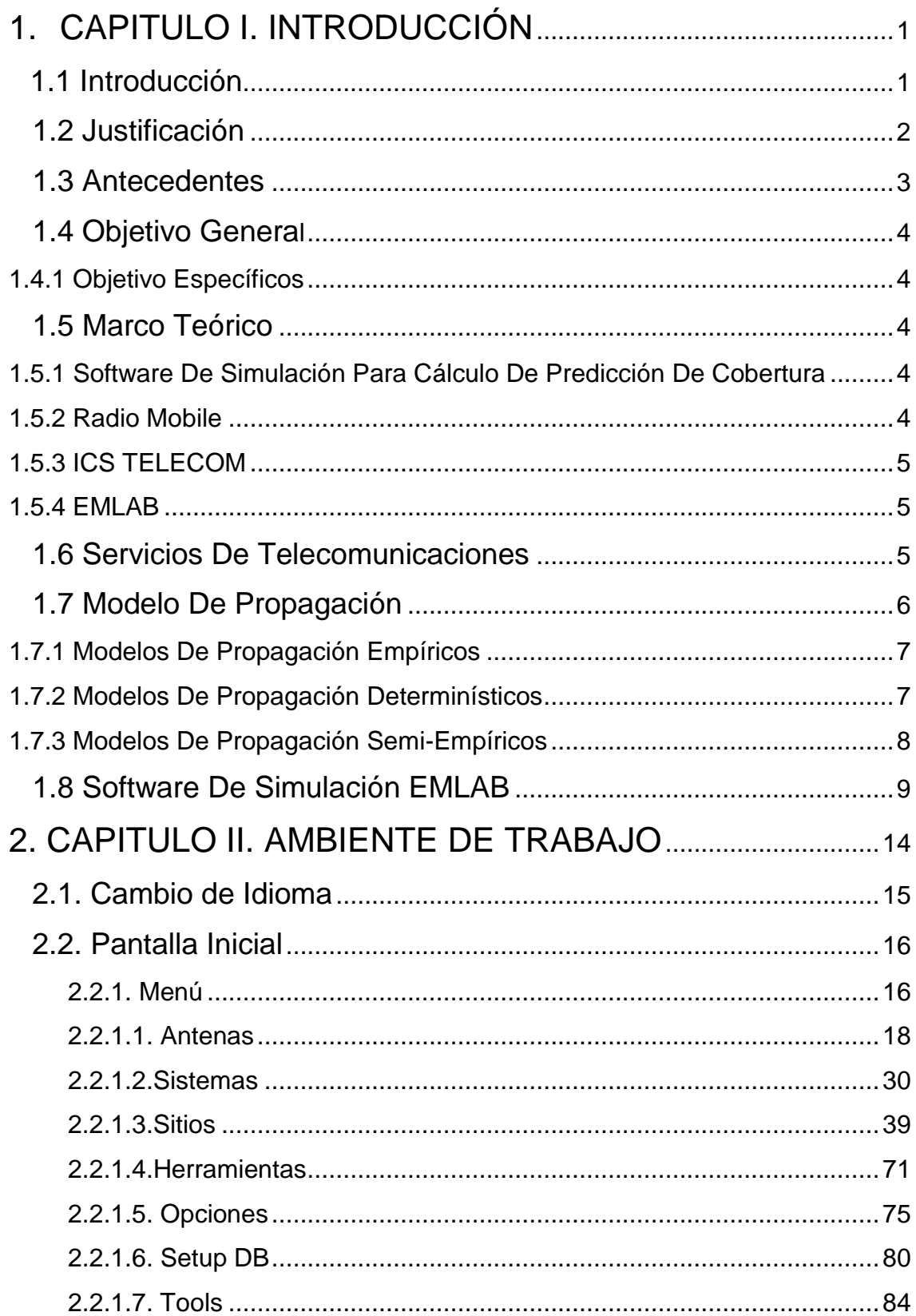

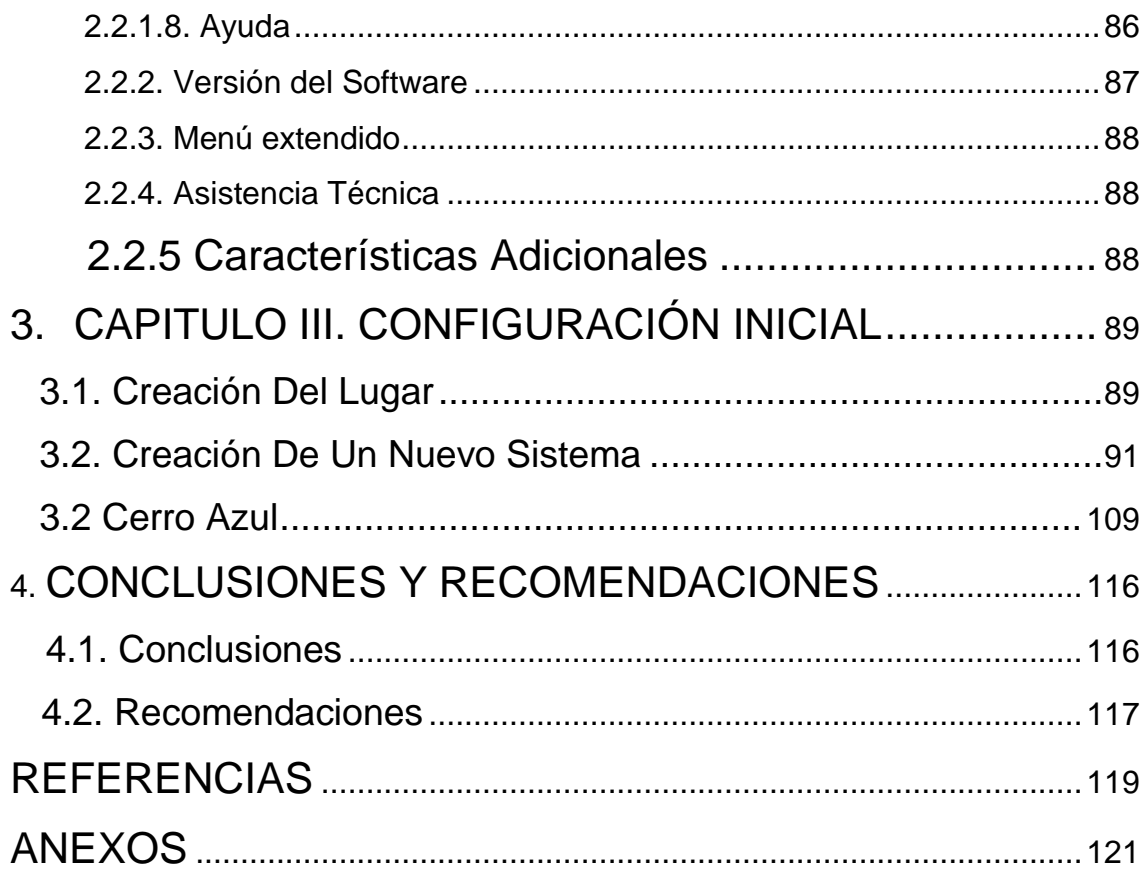

# **INDICE DE FIGURAS**

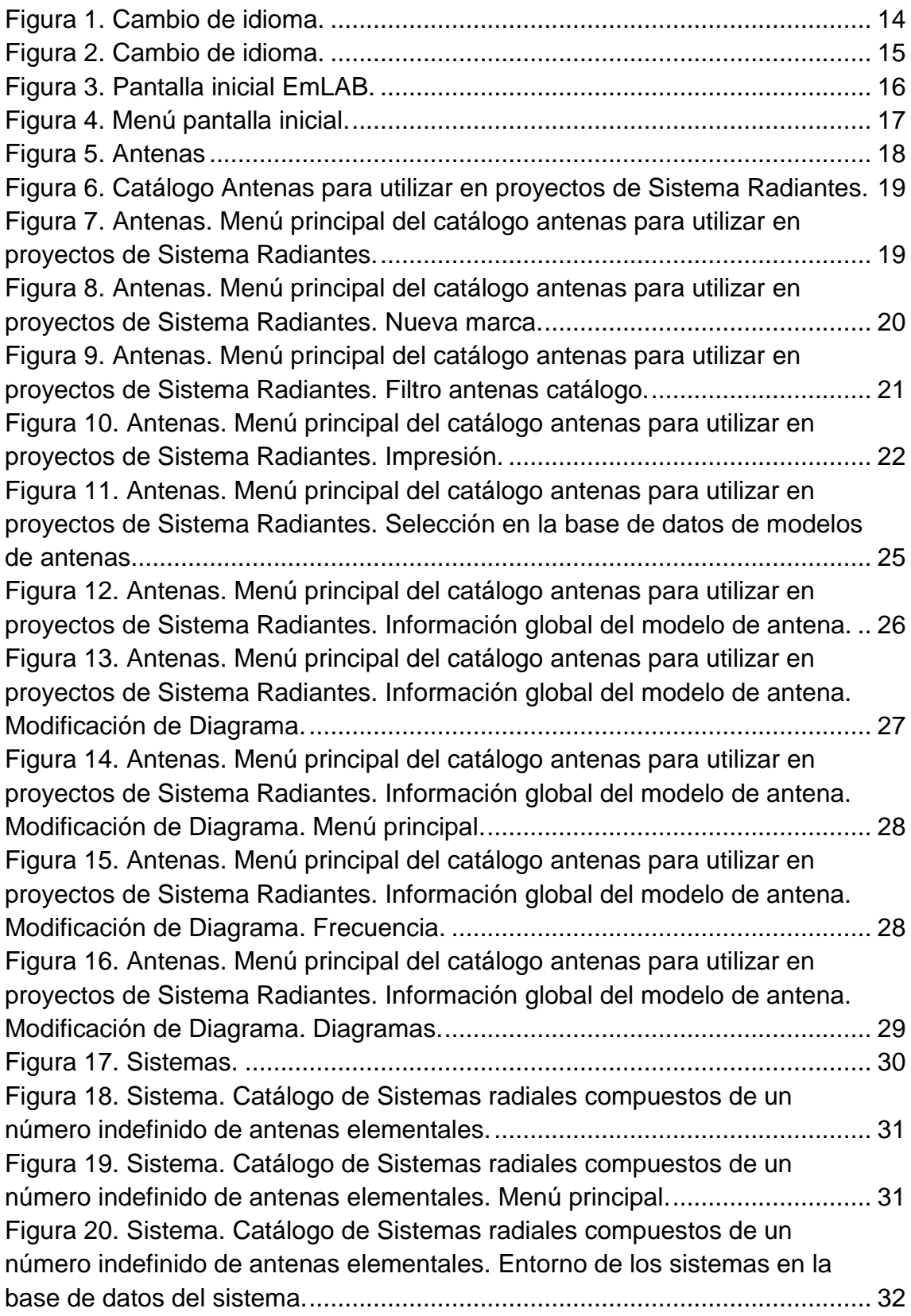

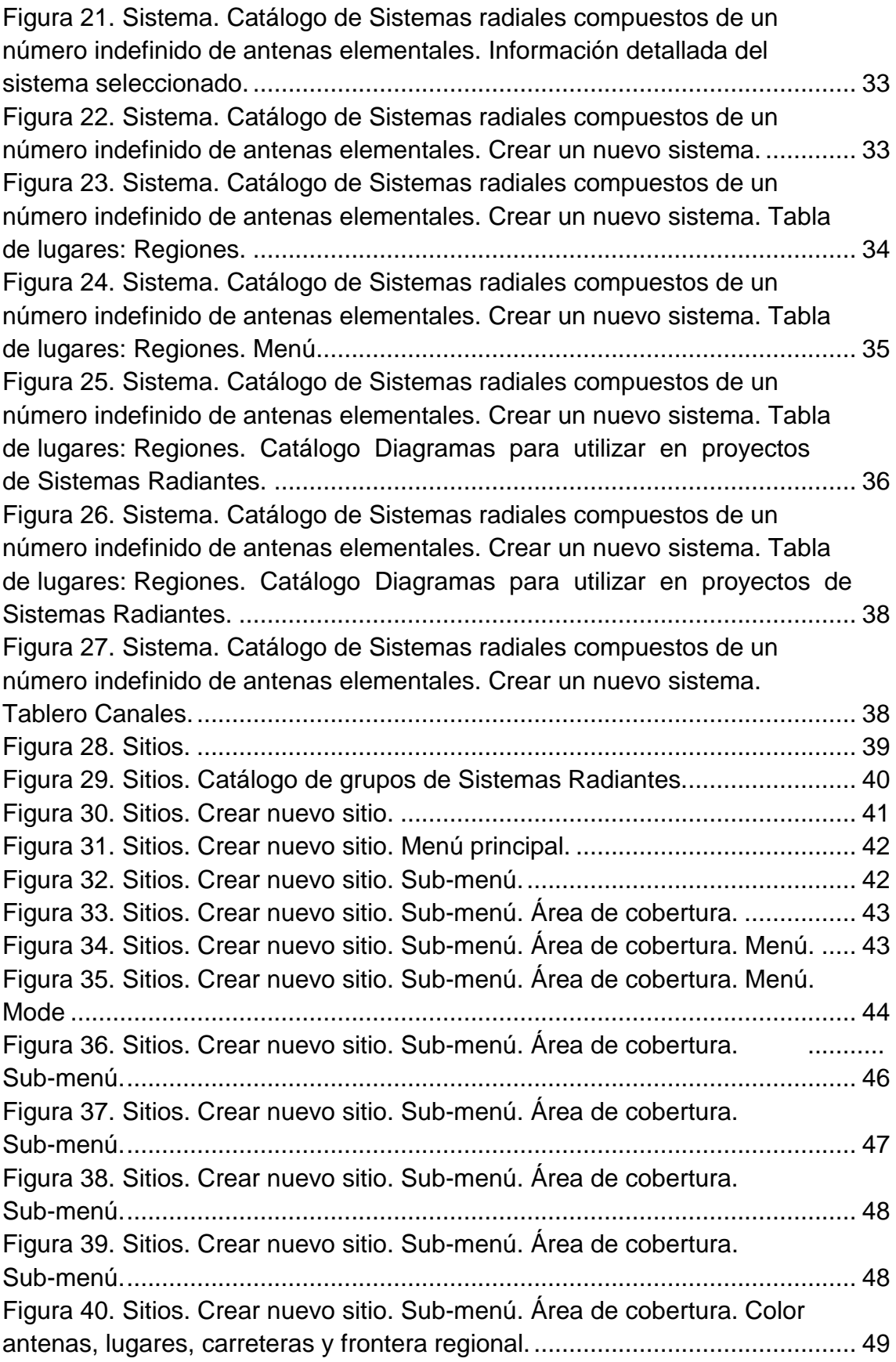

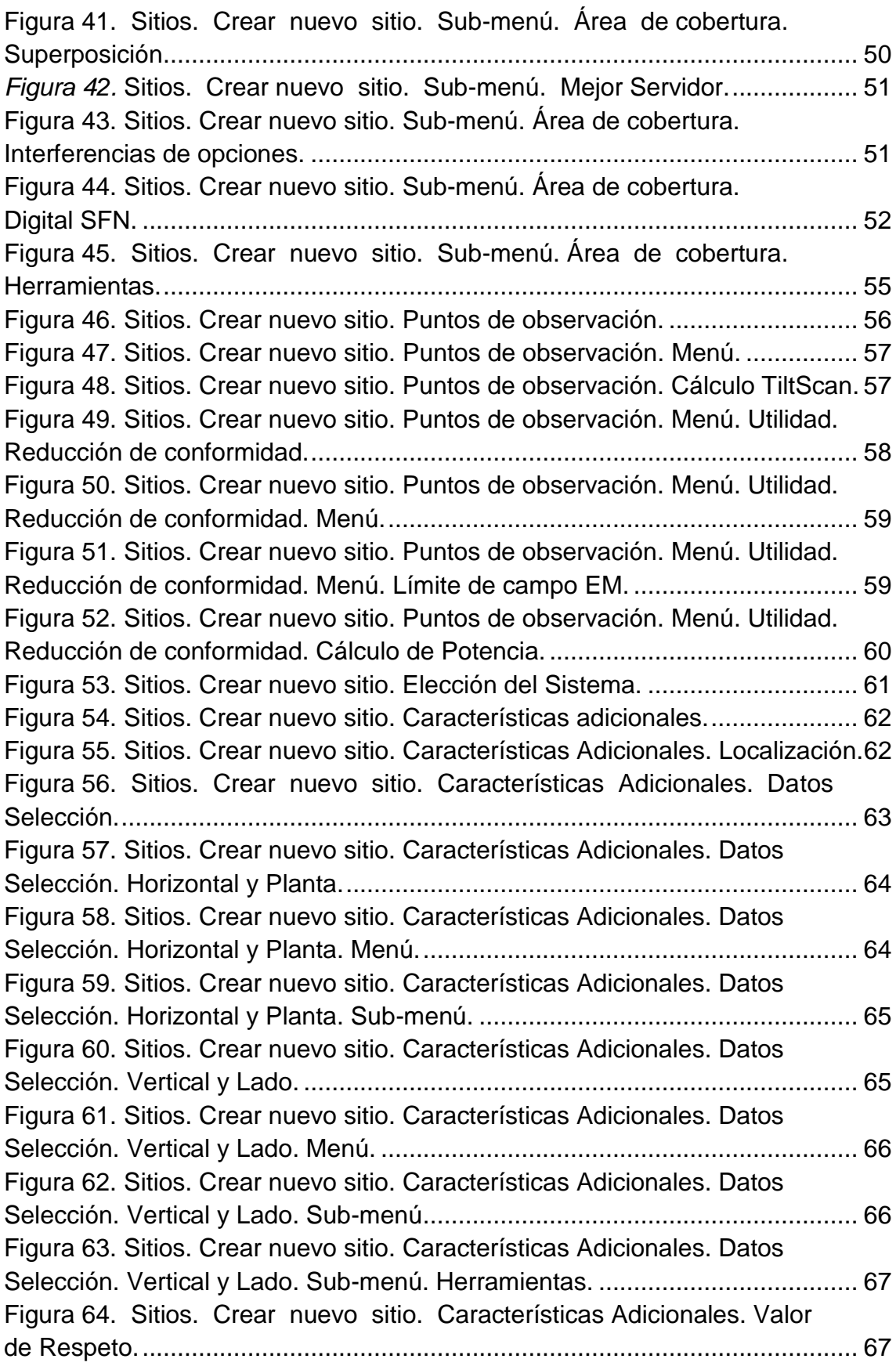

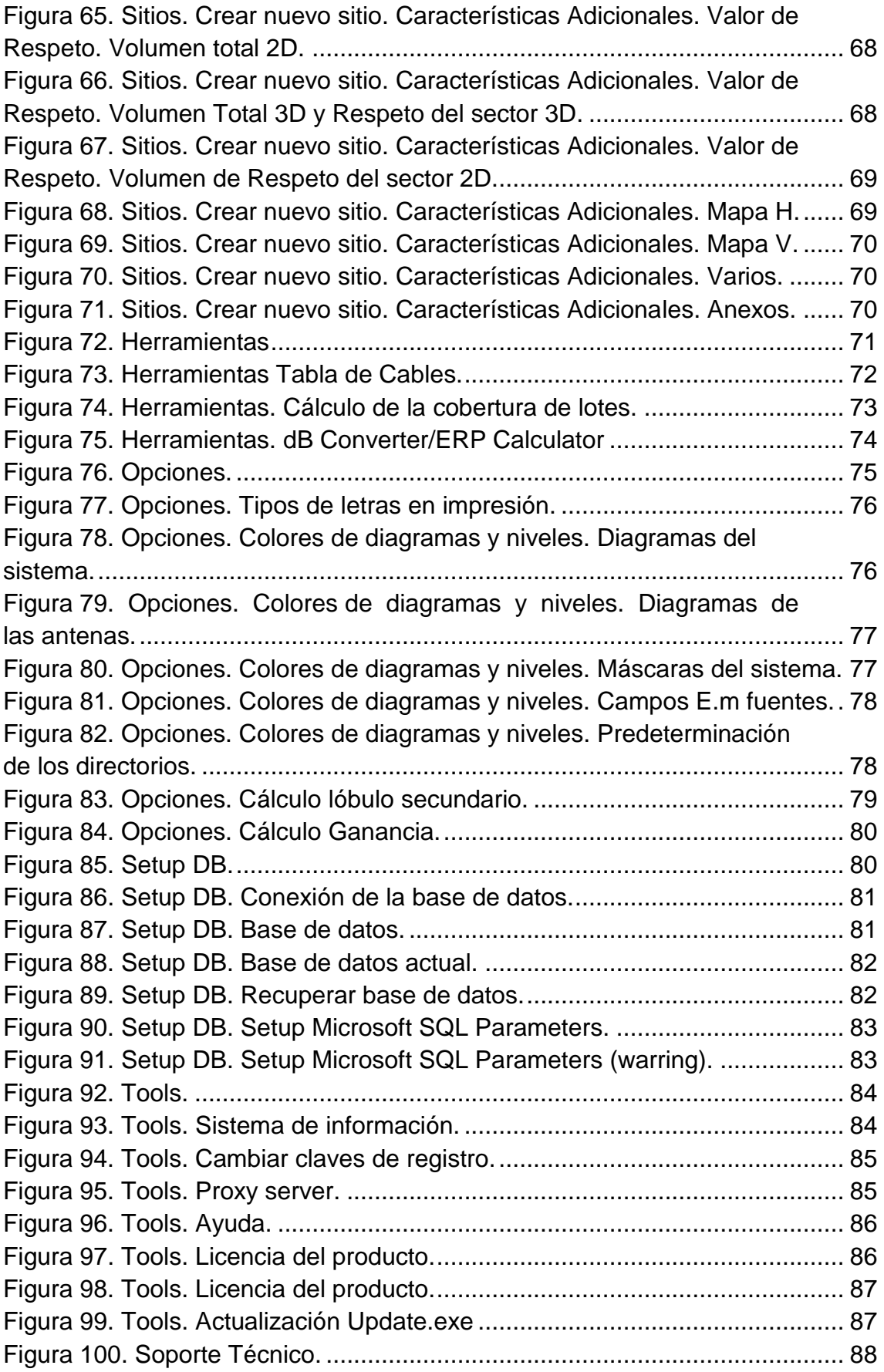

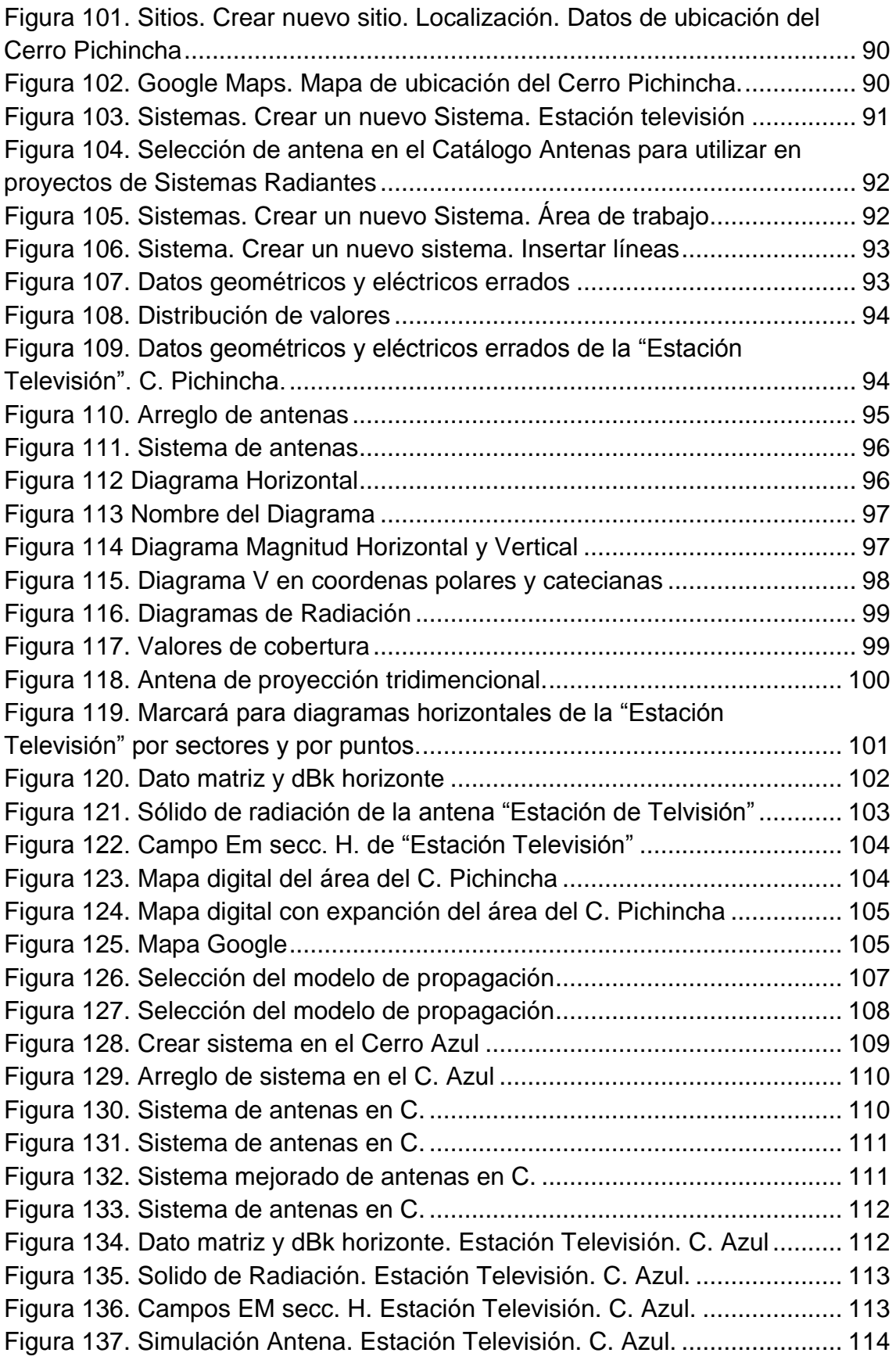

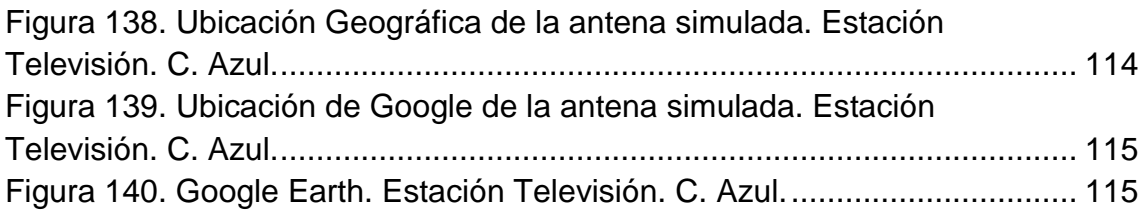

# **INDICE DE TABLAS**

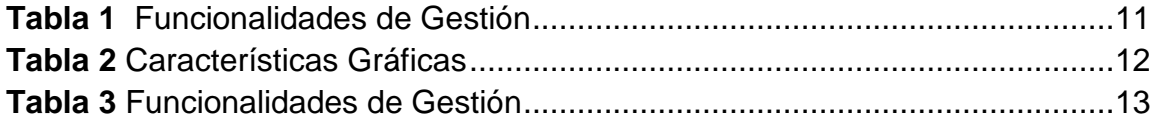

# **1. CAPITULO I. INTRODUCCIÓN**

#### <span id="page-18-1"></span><span id="page-18-0"></span>**1.1 Introducción**

Los servicios de telecomunicaciones que utilizan como medio de transmisión los espacios libres van ganando espacio en el despliegue de redes de nueva generación, sin dejar de lado a los servicios de radiodifusión, televisión y los servicios de radiocomunicaciones, estos últimos vigentes hasta la actualidad. Las redes de comunicaciones móviles han experimentado en los últimos tiempos un avance significativo, la posibilidad de cubrir zonas geográficas en áreas urbanas y rurales constituye una constante en el desarrollo de nuevos estándares de comunicaciones y el desarrollo por parte de los fabricantes de tecnología por proveer a los operadores móviles equipo que aproveche al máximo la interfaz de aire y haga un uso eficiente de las bandas de frecuencia concesionadas a los operadores del servicio móvil avanzado (SMA).

La optimización de las redes y la posibilidad de maximizar las áreas de cobertura son puntos en los que se ha trabajado últimamente, el uso de un software de simulación posibilita llevar a un computador un entorno de trabajo en el cual con la ayuda de mapas digitales se tenga la cartografía de un país una región o un continente, con mapas cuya definición puede llegar a alcanzar los 10 metros.

Un software de simulación debe permitir al usuario modificar la configuración de los sistemas de transmisión, la posibilidad de escoger el servicio de telecomunicaciones, seleccionar las bandas de frecuencia de operación, escoger un área de terreno específica para la simulación, seleccionar el modelo de propagación para la simulación, entre otros parámetros a configurar.

En el mercado internacional las empresas de telecomunicaciones utilizan software de simulación para el cálculo de predicción de cobertura de un servicio en particular, porque es la mejor manera de establecer umbrales de

recepción y áreas de cobertura principal y secundaria, interferencia cocanal, zonas de sombra, entre otros factores que influencian directamente en la operación de las redes de telecomunicaciones y radiocomunicaciones en general.

Este trabajo propone el desarrollo de un documento que permita al usuario del software EMLAB conocer sus parámetros de operación del mismo, definir un entorno de trabajo y simulación para el cálculo de predicción de cobertura de los servicios de telecomunicaciones que utilizan como medio de transmisión el espacio libre, el procedimiento para ubicar geográficamente un sistema de transmisión sobre un mapa digital del Ecuador, el diseño de arreglos de antenas y cálculo de la ganancia en el azimut de máxima radiación, optimización del área de cobertura, definición de los umbrales de recepción y funcionalidades que están disponibles en el entorno de trabajo.

## <span id="page-19-0"></span>**1.2 Justificación**

La Universidad de las Américas posee cinco licencias del software EMLAB desde el año 2016, las cuales se utilizarán para proyectos estudiantiles siendo dirigidos por los docentes, es necesario documentar un procedimiento de uso y funcionamiento, debido a que posee herramientas visuales con su grado de dificultad y configuración para el usuario.

El uso de este software por parte de los estudiantes en sus sesiones de clase, elaboración de proyectos, desarrollo de prácticas de laboratorio e impulso de proyectos integradores para la facultad de Ingeniería y Ciencias Agropecuarias, genera en los graduados de la UDLA, competencias para la praxis profesional y destrezas en la utilización de software especializado para la optimización y eficiencia en el despliegue de redes inalámbricas, por parte de las empresas proveedoras de servicios de telecomunicaciones en el Ecuador.

#### <span id="page-20-0"></span>**1.3 Antecedentes**

La empresa italiana ALDENA SRL., es pionera en la fabricación de antenas de redes móviles, uno de sus grandes logros fue que a principios de los años 80 desarrollo una plataforma de software para el diseño de sistemas de radiodifusión en un entorno DOS. Hoy en día posee productos certificados y con un constante progreso e intercambio de ideas con sus clientes y esto ha estimulado a mejorar la calidad de sus productos.

El primer producto para diseñar sistemas de antenas fue la serie SR (RADIATING SYSTEMS) ya que éste software pudo mejorar el conocimiento de técnicos especializados en dicho tema. Al pulir la serie a NFA (NEAR FIELD ANALYZER) se evaluó el impacto ambiental de las antenas transmisoras.

Al analizar estas dos series SR y NFA se perfeccionó el software EMLAB, desarrollando una plataforma con potencial de procesamiento, puesto que es la primera herramienta de software para el cálculo de campos electromagnéticos que incluye tanto el diseño de sistemas radiantes como la evaluación de su impacto electromagnético y las previsiones de cobertura basado en modelado en relieve en 3D.

El software se especializa en el cálculo para la predicción de cobertura de servicios de radiodifusión, televisión, redes móviles y sistemas inalámbricos, a través de algoritmos de cálculo establecidos en los diferentes modelos de propagación con los que trabaja EMLAB.

Se ve la necesidad de entender las funcionalidades y operación del software para que docentes y alumnos de la Universidad de Las Américas saquen el mayor provecho de su utilización, convirtiendo las bondades en la red de cobertura aplicables en el estudio del territorio ecuatoriano.

### <span id="page-21-0"></span>**1.4 Objetivo General**

Levantar la línea base de funcionamiento del software de simulación EMLAB para el cálculo y predicción de coberturas de servicios de telecomunicaciones.

#### <span id="page-21-1"></span>**1.4.1 Objetivo Específicos**

- Definir el marco teórico para la estructura utilizada en el software EMLAB
- Describir los sitios de todo el territorio ecuatoriano donde se instalan los transmisores que pueden operar de forma individual o grupal

 Documentar el uso y el funcionamiento del software con todas las consideraciones técnicas para la simulación y cálculo de predicciones en los sistemas de telecomunicaciones, redifusión, televisión y sistemas móviles

# <span id="page-21-2"></span>**1.5 Marco Teórico**

#### <span id="page-21-3"></span>**1.5.1 Software De Simulación Para Cálculo De Predicción De Cobertura**

El mercado del software de simulación tiene a algunos desarrolladores ofertando programas computacionales que permiten el cálculo de predicción de cobertura sobre mapas digitales para los servicios de radiocomunicaciones, radiodifusión y televisión, sistemas inalámbricos, redes inalámbricas punto-punto o puntomultipunto, redes móviles, entre otros.

#### <span id="page-21-4"></span>**1.5.2 Radio Mobile**

De entre los paquetes de software que permiten el cálculo de predicción de cobertura destacan a nivel universitario Radio Mobile mismo que no necesita licencia para su uso, permite la descarga de mapas digitales de cualquier parte del mundo y puede ser utilizado en un entorno de aprendizaje, se puede escoger el modelo de propagación, posibilita el cálculo del link budget para un trayecto, no obstante su principal limitante es la imposibilidad para el diseño de arreglos de antenas con una limitada cantidad de antenas caracterizadas y disponible en su base de datos. (Rafael Herradón Diez).

#### <span id="page-22-0"></span>**1.5.3 ICS TELECOM**

Otra solución es la utilización del software ICS Telecom de la empresa ATDI, la ARCOTEL (Agencia de Regulación y Control de las Telecomunicaciones) posee esta herramienta, que es poderosa si se la compara con Radio Mobile, sin embargo, adolece de las mismas limitantes de este último para el diseño y construcción de arreglos de antenas con un limitado número de antenas caracterizadas y disponibles en su base de datos. Un punto adicional es que es un software de simulación oneroso para un ambiente didáctico, específicamente para la academia.

#### <span id="page-22-1"></span>**1.5.4 EMLAB**

Una alternativa para el cálculo de predicción de cobertura es el software EMLAB desarrollado por la empresa Italiana ALDENA que a diferencia de los precedentes resulta versátil al momento de diferenciar los servicios de telecomunicaciones, incluye una adecuada base de datos de antenas caracterizadas de varios fabricantes de antenas a nivel mundial con lo cual a partir del elemento simple se diseñan arreglos de antenas, presentando el mismo software los patrones de radiación resultantes en formato polar. El costo de las licencias es manejable para un ambiente educativo además de trabajar en un entorno cliente servidor para el uso simultáneo de las licencias en un salón de clase.

### <span id="page-22-2"></span>**1.6 Servicios De Telecomunicaciones**

La Recomendación UIT-T B.13 en el glosario de términos y definiciones establece los siguientes conceptos referidos a las telecomunicaciones y radiocomunicaciones de forma general.

 Comunicación; Transferencia de información efectuada con arreglo a convenciones acordadas.

- Telecomunicación; Comunicación por sistemas alámbricos, radioeléctricos, ópticos u otros sistemas electromagnéticos. En el Convenio Internacional de Telecomunicaciones (Nairobi, 1982) (y RR 4), figura la definición siguiente: Toda transmisión, emisión o recepción de signos, señales, escritos, imágenes, sonidos o informaciones de cualquier naturaleza por hilo, radioelectricidad, medios ópticos u otros sistemas electromagnéticos.
- Radiodifusión; Broadcasting (service); Radiocomunicación unilateral cuyas emisiones se destinan a ser recibidas por el público en general. Estas emisiones pueden comprender programas radiofónicos, programas de televisión u otro género de informaciones.

En líneas generales los servicios de telecomunicaciones inalámbricos que son susceptibles al cálculo de predicción de cobertura están bien definidos. El Servicio Móvil Avanzado (SMA), Radiodifusión Sonora FM, Televisión Analógica y Digital, Servicio Multicanal de Distribución Multipunto (MMDS), Sistemas de Modulación de Banda Ancha (Spread Spectrum), son los servicios que pueden ser simulados con la utilización de un software de simulación licenciado o de uso libre.

## <span id="page-23-0"></span>**1.7 Modelo De Propagación**

Los modelos de propagación son empleados cuando el canal de comunicación es inalámbrico, su importancia radica principalmente en el uso correcto del mismo para el diseño de sistemas de telecomunicaciones que se adapten eficientemente al entorno en el cual se va a propagar la onda electromagnética. (Alonso, Bordón y Montejo, 2013).

Los modelos de propagación se pueden clasificar en empíricos o estadísticos, debido a que caracterizan el comportamiento de la señal a partir de un modelo matemático; determinísticos o teóricos, cuando se emplea la teoría de propagación de ondas electromagnéticas en el espacio libre, y la posibilidad de determinar el valor de la intensidad de campo eléctrico en un punto

determinado en el espacio; finalmente los modelos semi-empíricos, definen una serie de variables aleatorias que generan inexactitud en sus resultados sin la necesidad de demasiada información que alimente los mismos. (Alonso, Bordón y Montejo, 2013).

## <span id="page-24-0"></span>**1.7.1 Modelos De Propagación Empíricos**

Estos modelos de propagación destacan por considerar el cálculo para la predicción de cobertura en un entorno particular, no obstante, es necesario realizar mediciones en campo para validar los resultados calculados. Se los considera útiles si se va a realizar una primera estimación para la planificación de un sistema inalámbrico. (Jeison. Marín, 2009).

Destacan los siguientes modelos, ampliamente utilizados y que combinados se constituyen en un complemento para una mejor aproximación de los niveles de cobertura que puede alcanzar determinado servicio y su respectiva planificación, se tienen entonces:

- Modelo de Okumura
- **Modelo Hata**
- Modelo Lee
- Modelo Young
- $\blacksquare$

# <span id="page-24-1"></span>**1.7.2 Modelos De Propagación Determinísticos**

Los determinísticos corresponden a una descripción exacta de las causas de pérdida y multicamino. Presentan una gran exactitud, pero debido a la gran complejidad de la descripción exacta del medio ambiente son muy poco utilizados, únicamente podrían usarse para casos con muy pocas trayectorias múltiples (no más de 3 o 4), (Alexandre. W y Borja I. 2007).

Destacan entre estos modelos los siguientes:

- **Modelo Friss**
- Modelo de Difracción por Objetos Delgados o Filo de Cuchilla
- Modelo de Dos Rayos

#### <span id="page-25-0"></span>**1.7.3 Modelos De Propagación Semi-Empíricos**

En estos modelos las mediciones se ajustan a un modelo teórico, ajustando los parámetros de cálculo dependiendo del caso particular del servicio a simular. (Alexandre. W y Borja I. 2007).

Se pueden mencionar los siguientes modelos de propagación semi-empíricos, mismos que son utilizados muchos de ellos ampliamente en el cálculo de la predicción de cobertura de sistemas inalámbricos:

- **Modelo Longley RiceFriss**
- **Modelo Cost 231**
- **Modelo de Walfish**
- Modelo de Ikegami

La clasificación de los modelos de propagación que tiene el software son:

- LOS (Line of sight)
- Okumura-Space + RMD
- Okumura-Hata ITU 529
- Okumura-Hata Davidson
- $\bullet$  Cost231
- ITU-R 1546-5
- $\bullet$  ITU-R 1546-5 + RMD
- ITU-R 1812-4

La recomendación ITU-R 1546-5 + RMD define el modelo de propagación que mejor resume el cálculo de pérdidas por difracción y reflexión en terrenos irregulares para frecuencias hasta los 3000MHz, lo cual significa una ventaja para la simulación de sistemas radioeléctricos que pudieran operar en el Ecuador donde se tiene una geografía caracterizada por la presencia de elevaciones de un sistema montañoso que dificulta la propagación de la onda radioeléctrica

### <span id="page-26-0"></span>**1.8 Software De Simulación EMLAB**

El software EMLAB es desarrollado por la empresa italiana ALDENA SRL, empresa que tiene más de 30 años de experiencia en la industria de la radiodifusión, televisión y telecomunicaciones.

La empresa además de fabricar antenas para las diferentes aplicaciones de radiodifusión, televisión y sistemas de telecomunicaciones, ha desarrollado y posicionado un software para el cálculo de predicción de cobertura, siendo ampliamente utilizado en Europa y otras regiones del planeta, con una importante presencia y precisión al momento de presentar los cálculos de cobertura.

La empresa está asociada a la Federación Nacional de Empresas Eléctricas y Electrónicas (ANIE) en Italia, el respaldo como miembro de la Asociación Nacional de la Industria Informática, Telecomunicaciones y de la Electrónica de Consumo (ANITEC), con una certificación ISO 9001, lo que ha permitido a la empresa que su software EMLAB sea utilizado por el Ministerio de Telecomunicaciones en Italia, además de empresas dedicadas a la instalación de equipos de telecomunicaciones en toda Europa.

La construcción de antenas incluye las bandas de frecuencia VHF y UHF, antenas personalizadas para uso militar, componentes de radiofrecuencia y sus accesorios. Como servicios, la empresa provee el diseño de antenas, planificación de redes, instalación, pruebas y entrenamiento.

El software EMLAB es una solución que permite las siguientes tareas: diseño profesional de antenas, cálculo del impacto ambiental de las emisiones electromagnéticas, cálculo de cobertura en 3D, cálculo de enlace punto a punto y optimización de redes inalámbricas.

Una característica importante del software EMLAB es que permite el diseño de arreglos de antenas a partir del diseño de una antena elemental, de esta forma se construyen los diagramas de radiación vertical y horizontal del elemento simple o del arreglo de antenas, de una forma tridimensional, pudiendo modificar los parámetros de operación, seleccionar la banda de frecuencias a utilizar, servicio de telecomunicaciones en que se empleará el sistema radiante, modificar la distribución física de las antenas en el mástil, modificar el desplazamiento de fase del alimentador de radiofrecuencia, entre otras facilidades propias del ambiente en el que es desarrollado el software de simulación.

Una significativa ventaja del EMLAB por sobre cualquier otro software de simulación, es que la misma empresa ALDENA ha construido una base amplia o catálogo de antenas que se distribuye ordenadamente en un servidor SQL de Microsoft, posibilitando las opciones de búsqueda y modificación de los parámetros de las antenas en caso de que el usuario necesite aquello.

La concepción de EMLAB propone una estructura modular para los diferentes entornos de trabajo, que pueden ser integrados sobre una misma estructura, o trabajar de forma separada, es así que se tienen las siguientes versiones:

- EMLAB Básico: Permite el análisis del sólido de radiación para secciones horizontal y vertical.
- EMLAB Evolución: Añade el análisis del sólido tridimensional y la representación vertical y horizontal del campo eléctrico fuerte, con la posibilidad de combinar mapas, diseños y proyección 3D de mapas digitales denominados DTM (Digital Terrain Module).
- EMLAB Cobertura: Incluye el cálculo de cobertura radioeléctrica sobre una base orográfica, utilizando diferentes algoritmos de cálculo: Free Space + RMD (Reflexión y refracción múltiple), Okumura Hata, Cost 231, ITU-R 1546-2.
- EMLAB Multi-Cobertura: En este entorno, es posible el cálculo de cobertura de hasta 100 sistemas localizados en el terreno. Los cálculos disponibles son Múltiple Cobertura, Análisis de Interferencia, Cobertura de Redes SFN.
- EMLAB Environment: Módulo para la evaluación del impacto ambiental de la emisión radioeléctrica de hasta 100 sistemas localizados sobre el terreno; los cálculos permiten una proyección horizontal y vertical de los campos, distribución del campo a lo largo de una superficie simulando edificaciones reales, distribución del campo sobre una superficie a una altura específica con respecto del suelo.

La versión de EMLAB que se utiliza en la Universidad de Las Américas es la que permite el cálculo de sistemas en multi-cobertura, que brindan adecuadas prestaciones frente a las versiones más antiguas, debido a que es posible analizar de forma individual cada uno de los sistemas de transmisión, construir sistemas de transmisión con más de un transmisor, modificar la configuración de la simulación, activar y desactivar estaciones transmisoras, analizar la interferencia cocanal y la presente en redes de frecuencia única, entre otros.

Para entender las funcionalidades del software EMLAB se presenta a continuación en detalle las características de cada una de las versiones, en una forma comparativa y que permite observar las ventajas que trae consigo la utilización de una en comparación con otra.

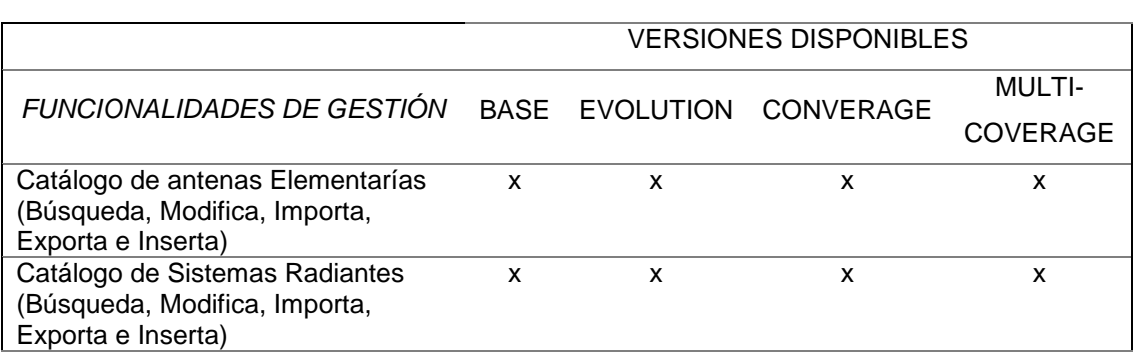

#### <span id="page-28-0"></span>Tabla 1. *Funcionalidades de Gestión*

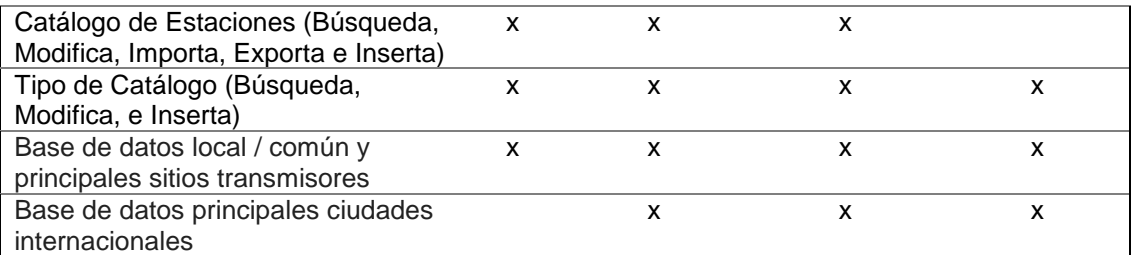

Tomado de: MediaSalud Telecomunicazioni, 2009.

# <span id="page-29-0"></span>Tabla 2.

## Características Gráficas

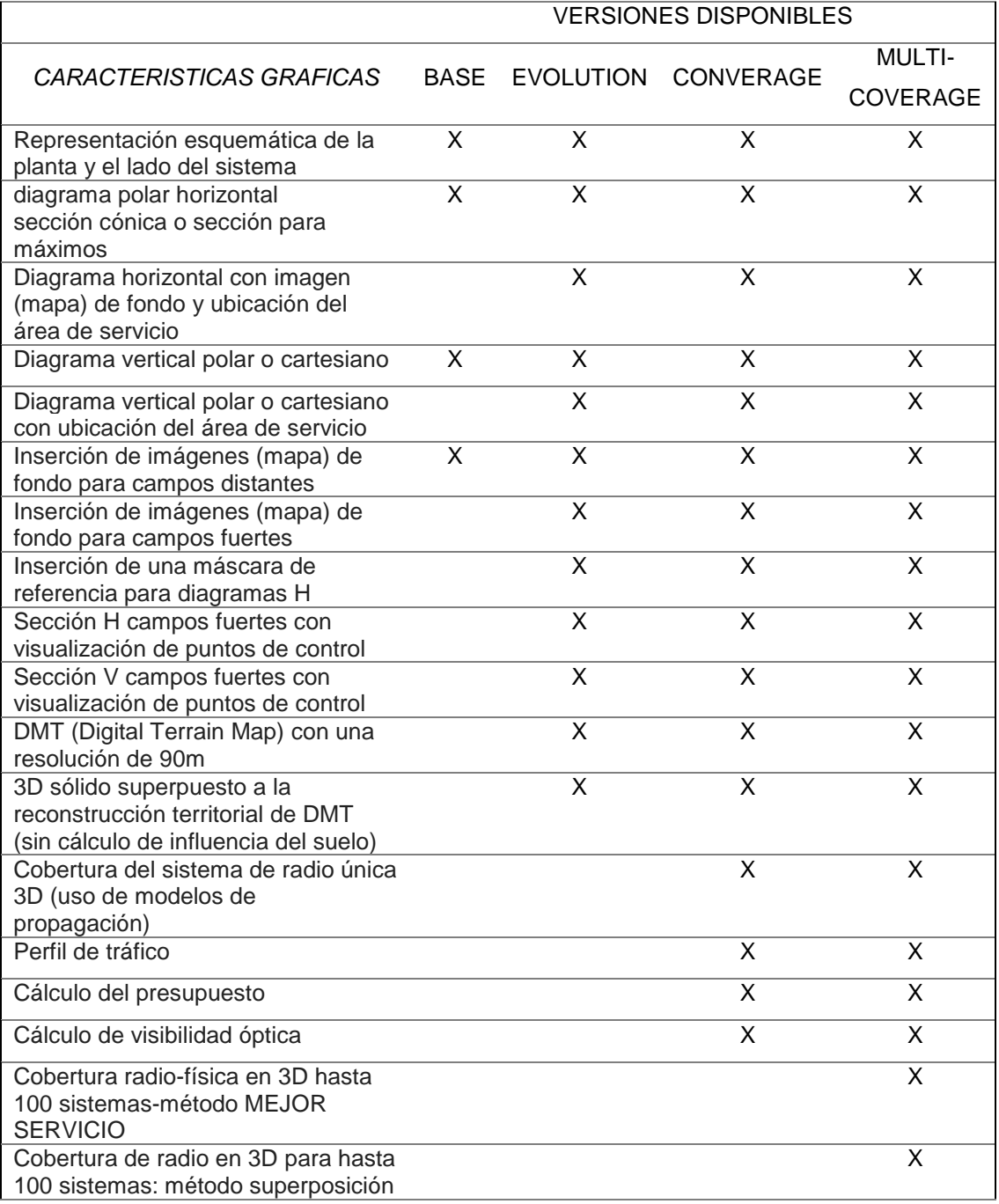

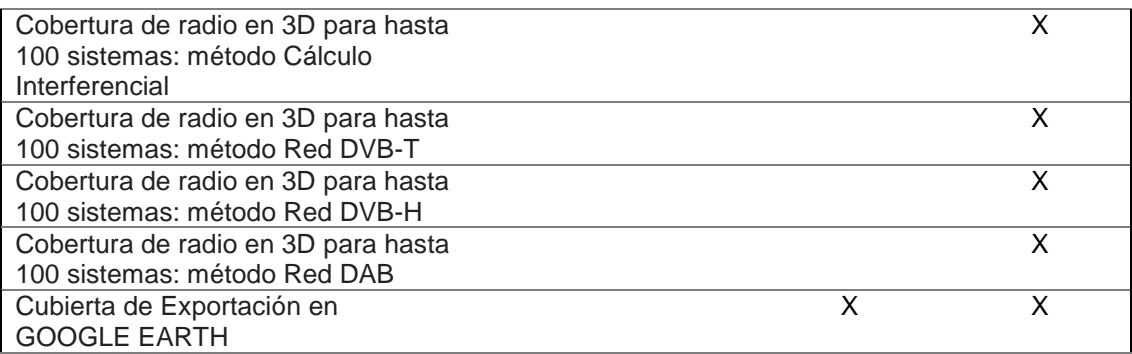

Tomado de: MediaSalud Telecomunicazioni, 2009.

# <span id="page-30-0"></span>Tabla 3

Funcionalidades de Gestión

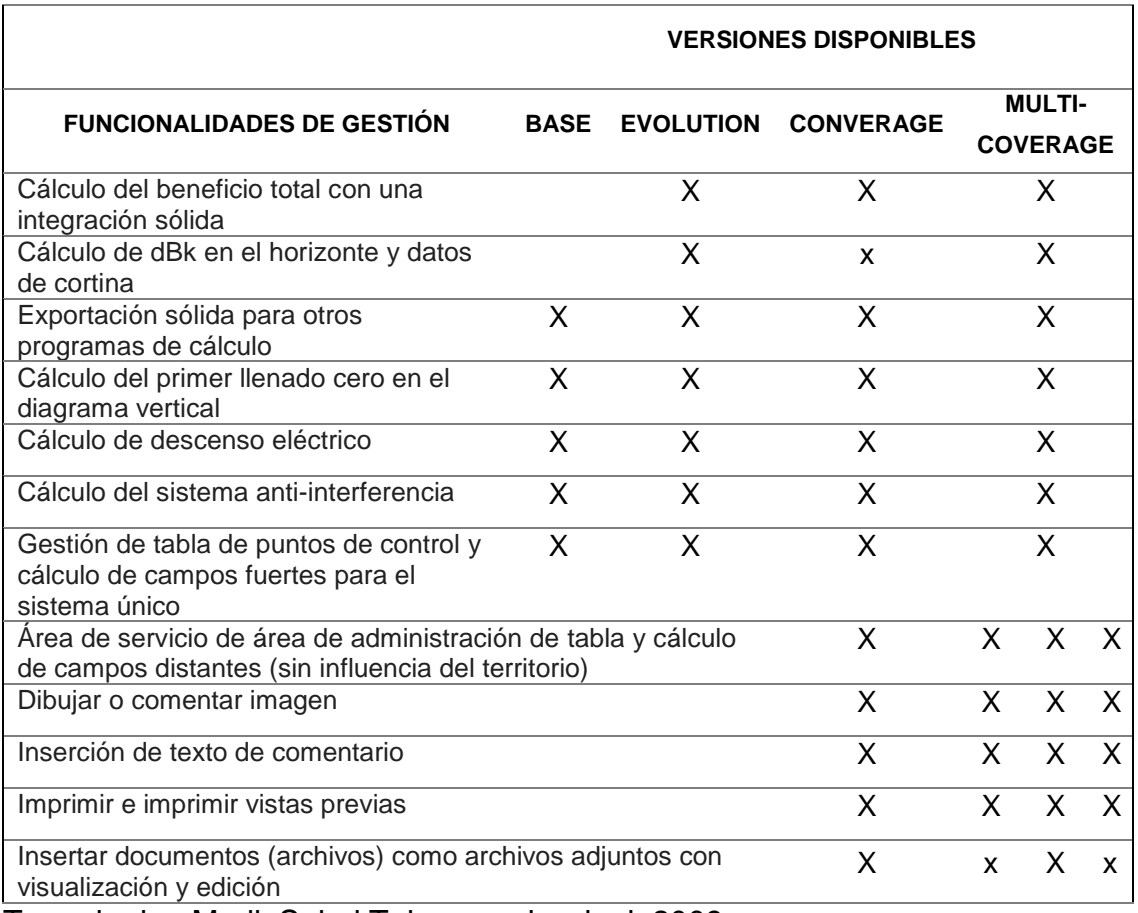

Tomado de : MediaSalud Telecomunicazioni, 2009.

# **2. CAPITULO II. AMBIENTE DE TRABAJO**

<span id="page-31-0"></span>El software de simulación EMLAB presenta un ambiente de trabajo bastante intuitivo, al abrir la aplicación se despliega una pantalla, tal como indica la figura 1 que en forma resumida presenta un menú superior y otro inferior, entre los que destaca la posibilidad de diseñar un arreglo de antenas a partir del patrón de radiación de una antena elemental, además el cálculo de cobertura para un servicio de telecomunicaciones en particular sobre un mapa digital y cartografía del Ecuador, además determinar el grado de exposición electromagnética en un entorno específico. A continuación, se presenta en forma ordenada todos y cada uno de los elementos que componen el ambiente de trabajo del software EMLAB

<span id="page-31-1"></span>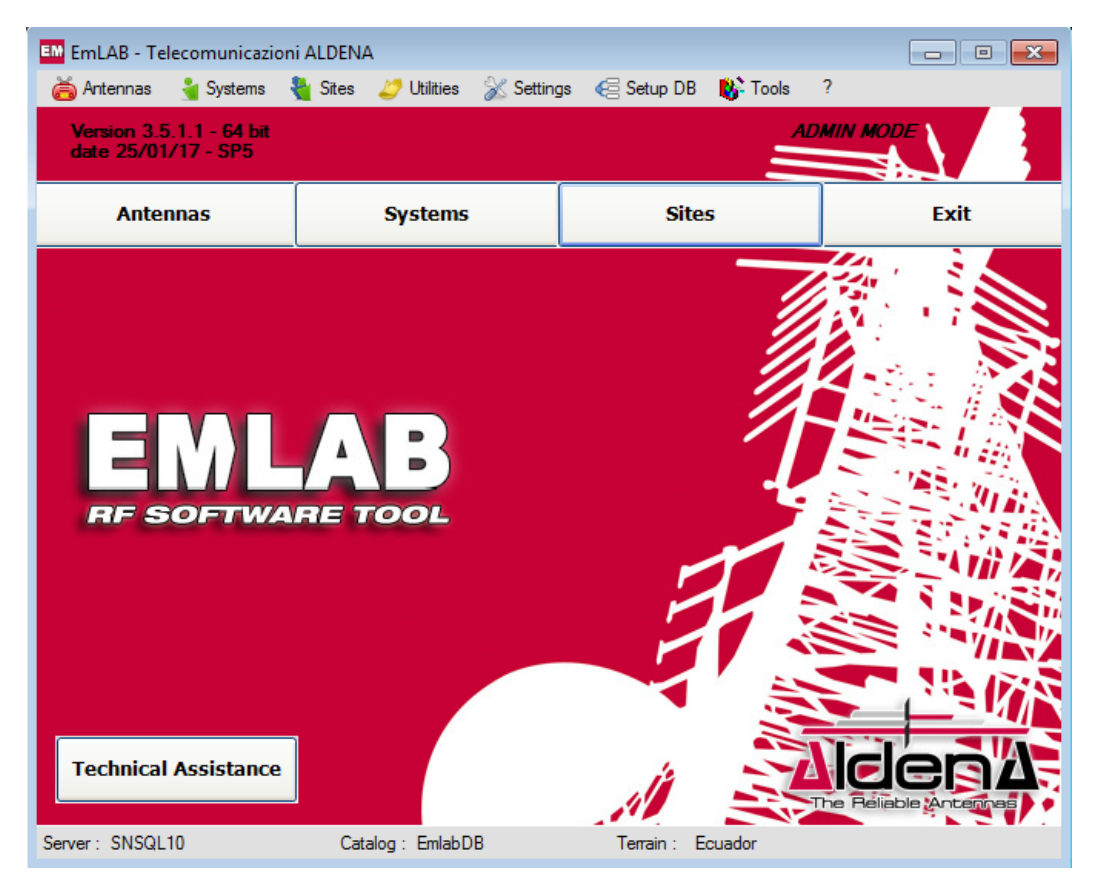

*Figura 1*. Cambio de idioma.

#### <span id="page-32-0"></span>**2.1. Cambio de Idioma**

Para empezar a utilizar el software EMLAB debemos cambiar el idioma, debido a que se hará fácil su uso, puesto que al iniciarlo está en inglés, como se muestra en la figura 2.

A partir de este momento se utilizará el idioma que seleccionamos, cabe recalcar que cada vez que se inicie el software se debe realizar este procedimiento.

<span id="page-32-1"></span>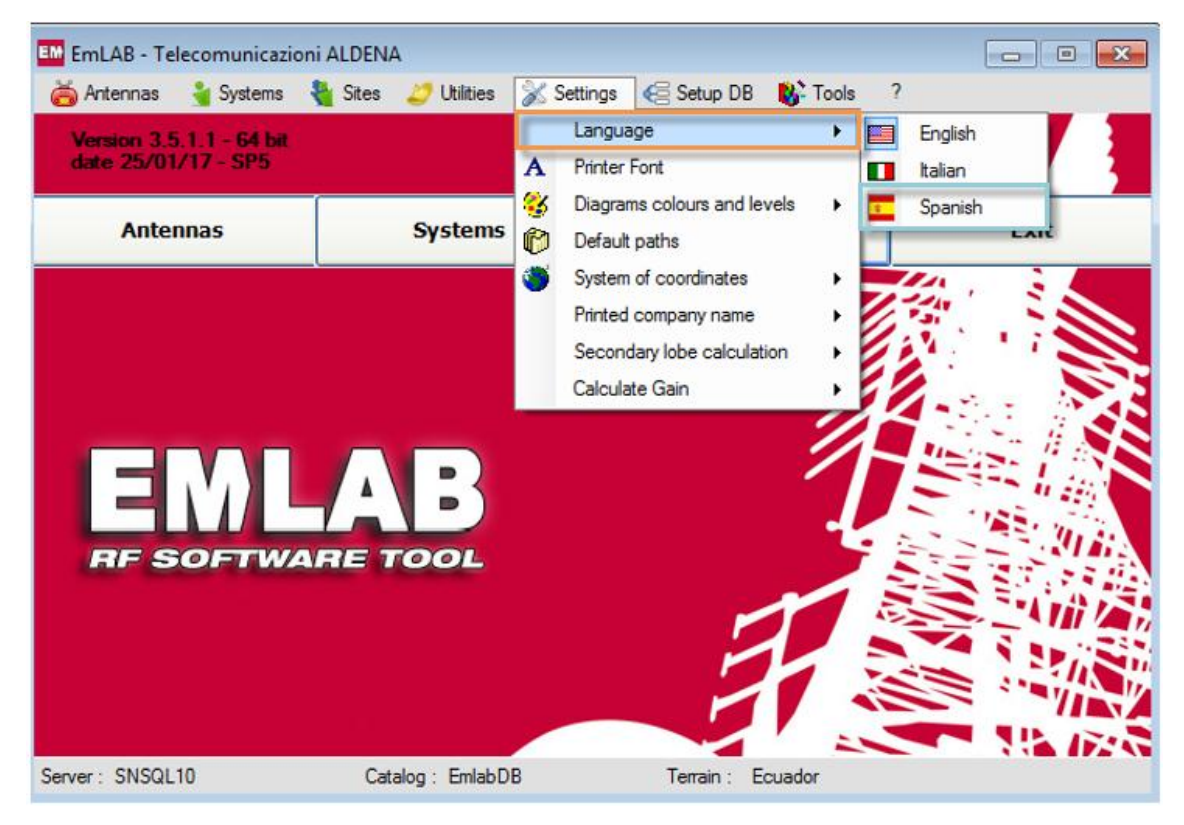

Figura 2. Cambio de idioma.

# <span id="page-33-0"></span>**2.2. Pantalla Inicial**

En la pantalla inicial se indica diferentes ambientes, tal como se indica en la figura 3.

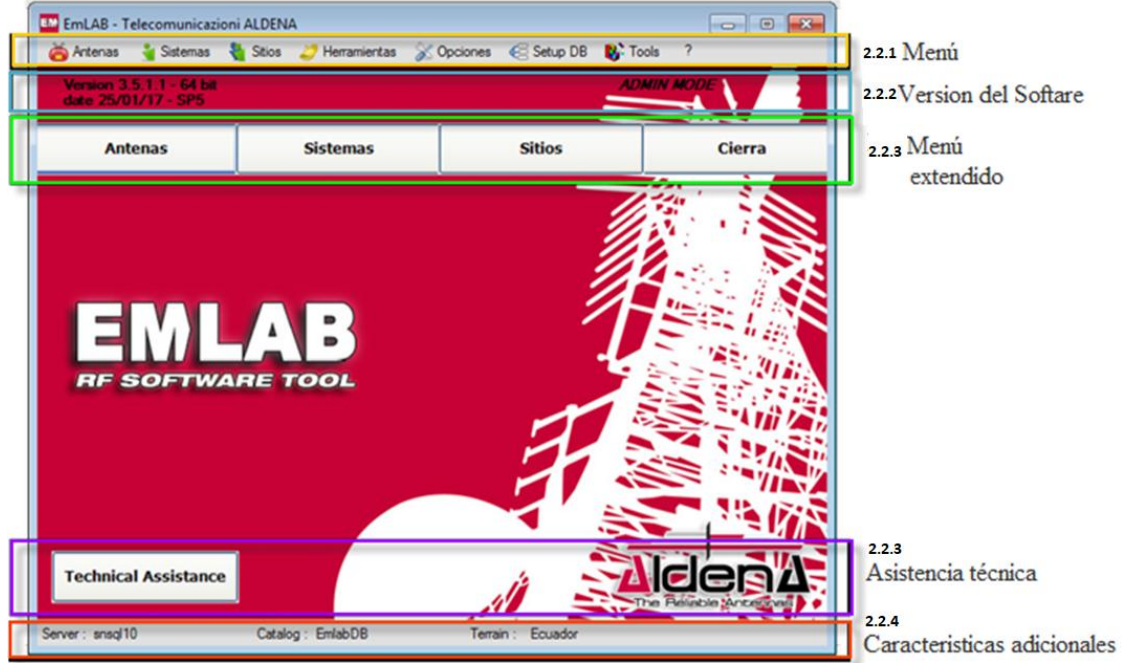

Figura 3. Pantalla inicial EmLAB.

## <span id="page-33-2"></span><span id="page-33-1"></span>**2.2.1. Menú**

En éste ítem se va a mencionar cada una de las opciones que presenta, además de los sub-menú como se indica en la figura 4.

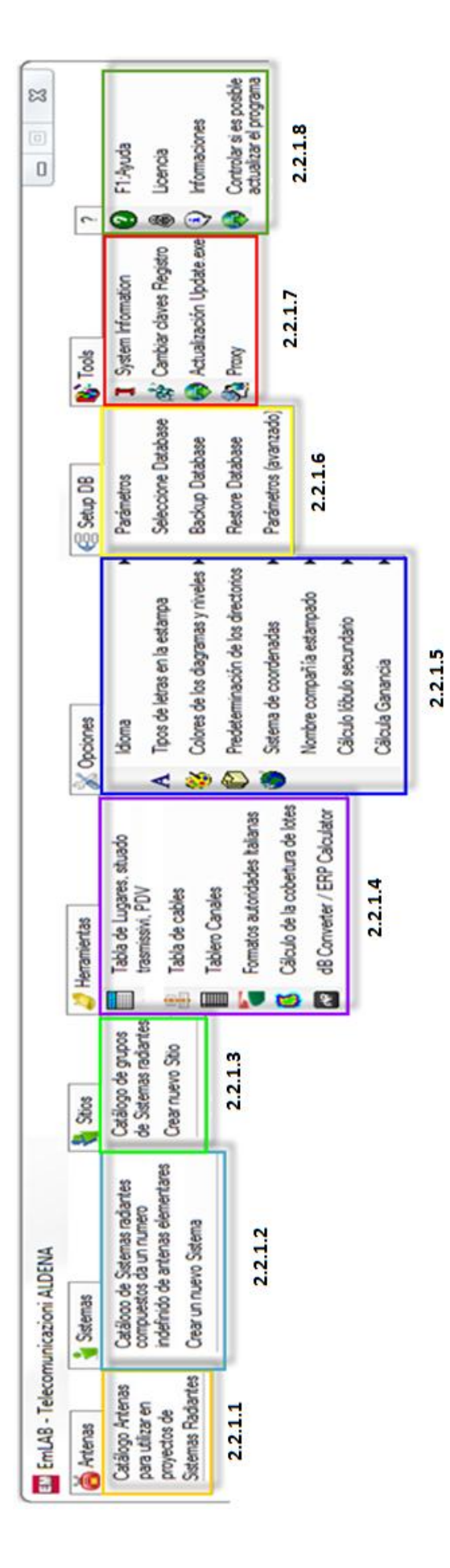

<span id="page-34-0"></span>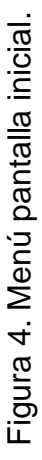

17

#### <span id="page-35-0"></span>**2.2.1.1. Antenas**

Este elemento del software es uno de los más importantes y para la construcción de sistemas y diseño de arreglos de antenas, para su utilización en los medios de trasmisión radioeléctrica, como se muestra en la figura 6. En el ítem 2.2.1.1., se presenta un catálogo de antenas elementales y tipo panel, a continuación, se presentan sus principales funcionalidades:

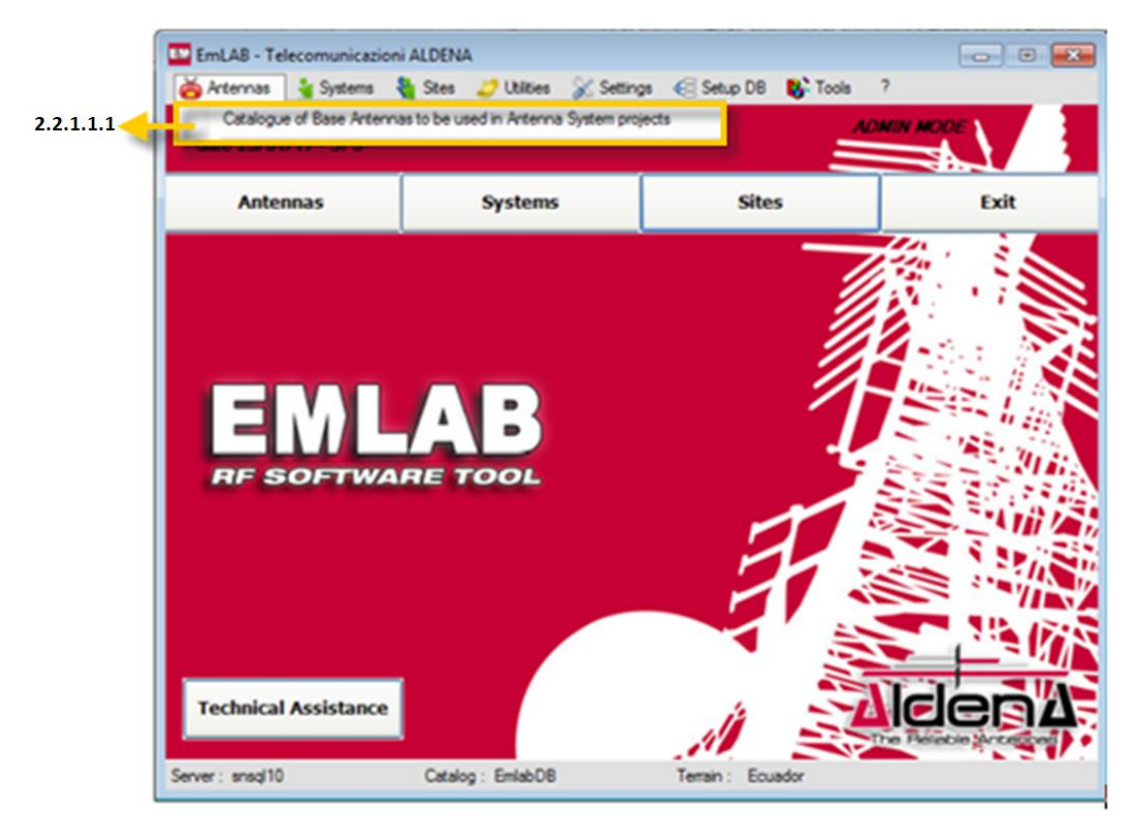

Figura 5. Antenas

# <span id="page-35-1"></span>**2.2.1.1.1. Catálogo De Antenas Para Utilizar En Proyectos De Sistemas Radiantes**

Al ingresar en el Catálogo de Antenas a ser utilizadas en los diferentes proyectos de transmisión se despliega una amplia gama de modelos de antenas, suman aproximadamente más de 2000 con sus diferentes características.

Además, describe un menú principal que se indica en la figura 7 y se tiene la información global del modelo de la antena, es decir describe las
características más específicas de cada una de ellas.

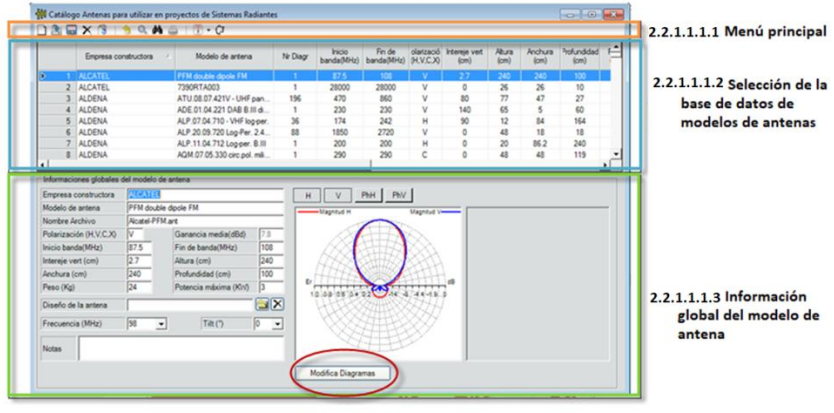

2.2.1.1.1.4 Modifica Diagrama

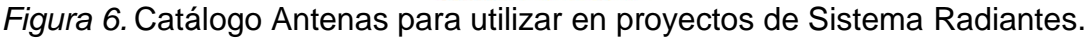

# **2.2.1.1.1.1. Menú**

El menú principal del catálogo de antenas presenta diferentes opciones en el ambiente de trabajo, en la figura 8 se describe cada uno de ellos:

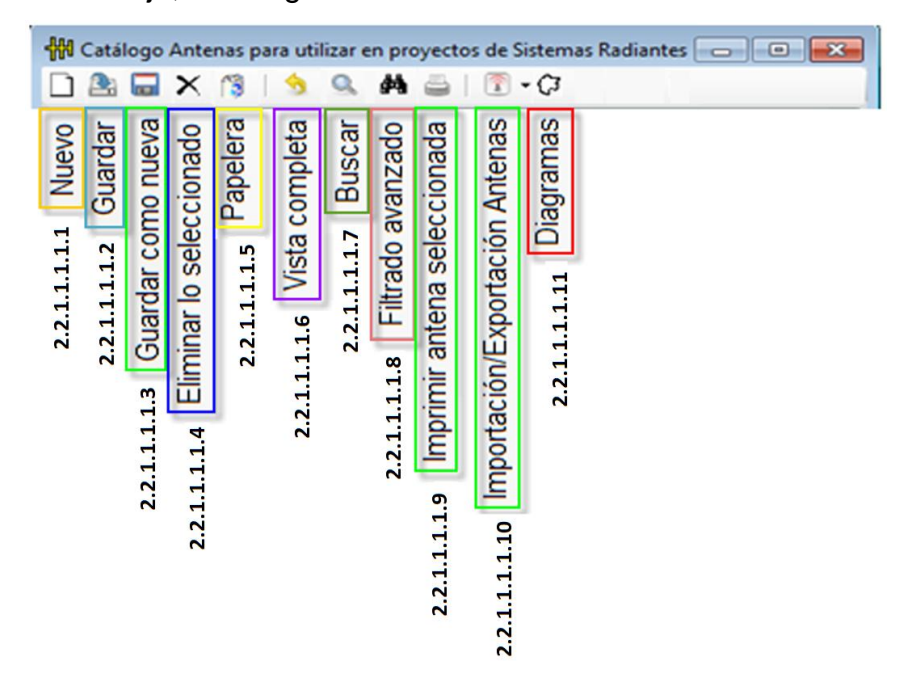

Figura 7. Antenas. Menú principal del catálogo antenas para utilizar en proyectos de Sistema Radiantes.

# **2.2.1.1.1.1.1. Nuevo**

En ésta ventana figura 8 podemos ingresar datos de una antena que provenga de un diseño propio:

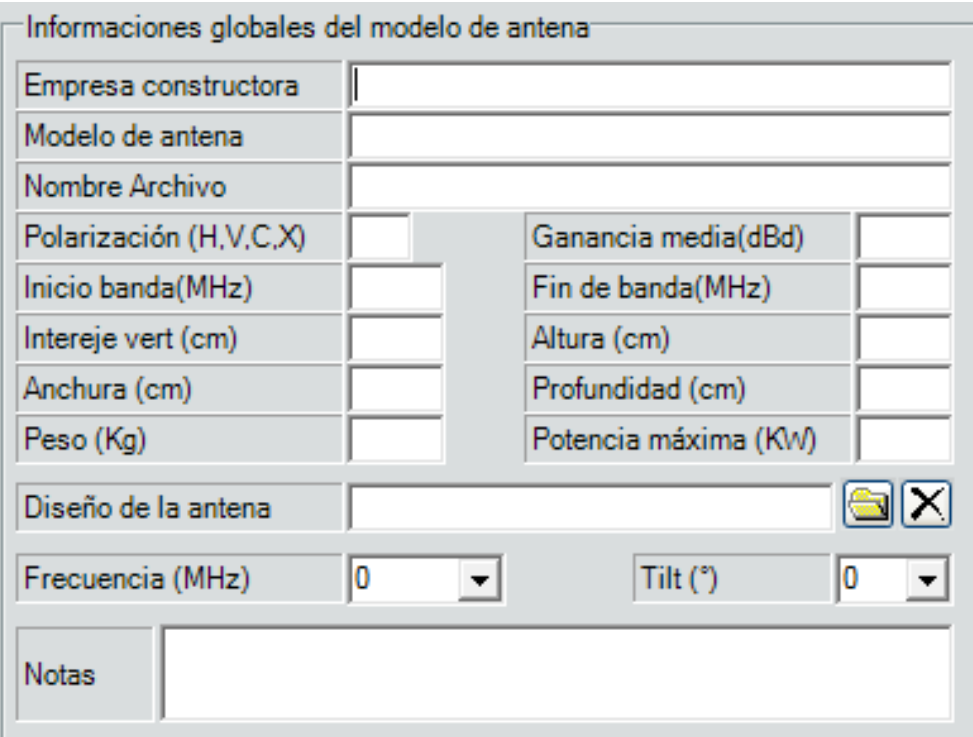

*Figura 8.* Antenas. Menú principal del catálogo antenas para utilizar en proyectos de Sistema Radiantes. Nueva marca.

#### **2.2.1.1.1.1.2. Guardar.**

En ésta opción podemos guardar todos de la antena.

#### **2.2.1.1.1.1.3. Guardar Nueva.**

En ésta opción podemos guardar todos los datos ingresados para crear una antena.

#### **2.2.1.1.1.1.4.Eliminar lo seleccionado.**

Al seleccionar una antena no deseada con ésta opción podemos eliminarla.

#### **2.2.1.1.1.1.5.Papelera.**

Opción que indica las antenas que se han eliminado.

#### **2.2.1.1.1.1.6.Vista completa.**

Se puede verificar datos completos de la antena.

# **2.2.1.1.1.1.7. Buscar.**

Se logra obtener una antena en especial.

# **2.2.1.1.1.1.8. Filtrado avanzado.**

En el filtrado avanzado existen un número adecuado de filtros para la búsqueda de los elementos radiantes, esto permite realizar una búsqueda más precisa dependiendo de las necesidades del usuario, como se indica en la figura 10.

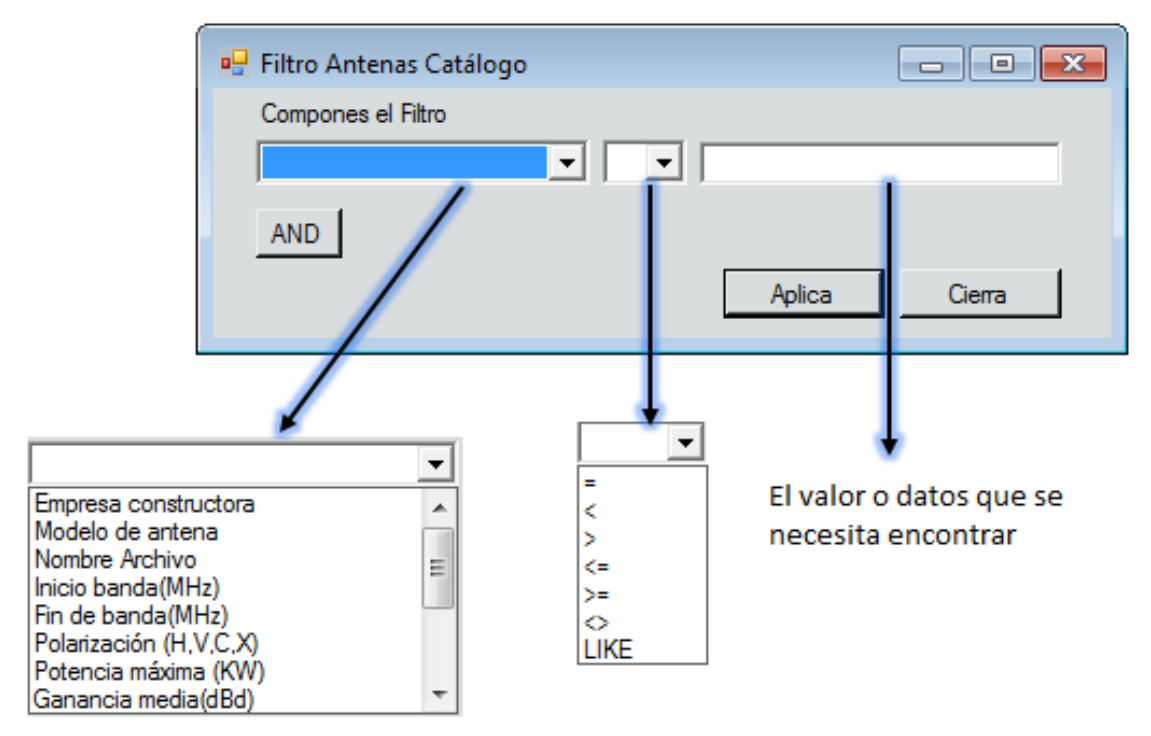

*Figura 9.* Antenas. Menú principal del catálogo antenas para utilizar en proyectos de Sistema Radiantes. Filtro antenas catálogo.

# **2.2.1.1.1.1.9. Imprimir antena seleccionada**

En impresión podemos escoger entre algunas opciones como nos muestra la figura 11:

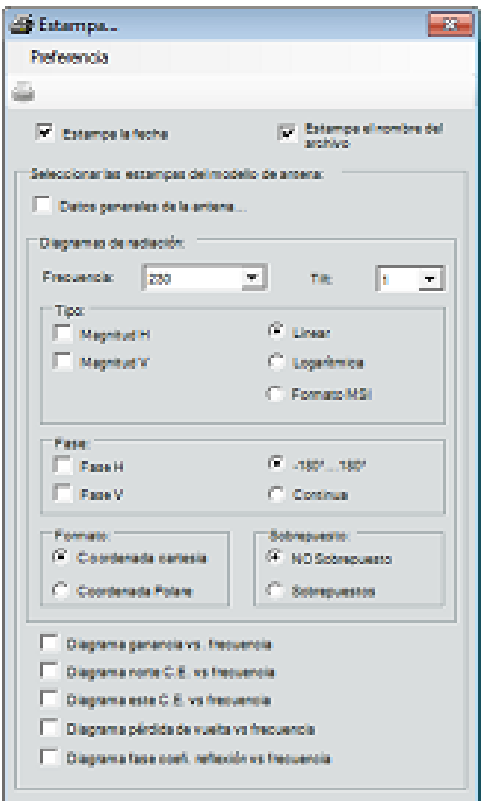

Figura 10. Antenas. Menú principal del catálogo antenas para utilizar en proyectos de Sistema Radiantes. Impresión.

# **2.2.1.1.1.1.10. Importar/Exportar antenas**

Es importante señalar que se necesitan los datos de las antenas en un formato MSI (extensión de paquetes de Windows Installer) para la importación de los parámetros principales de operación de las antenas que no están incluidas en las bases de datos. Las operaciones permitidas en el software son las siguientes:

- En Importación/Exportación
	- **Importar antenas**
	- **Importar diagramas MSI**
	- Importar diagramas MSI avanzada
	- Exportar las antenas seleccionadas

La importación de antenas en particular se debe realizar con el conocimiento

necesario para que todos los parámetros de las antenas se incluyan en los archivos \*.MSI, estos archivos definen específicamente la frecuencia de operación de la antena, ganancia absoluta de la misma en la dirección de máxima radiación, patrones de radiación para una frecuencia única o para una banda de frecuencias. Con el archivo MSI se tienen los elementos suficientes para que se construya el sólido de radiación de una antena en particular.

Es importante señalar que se necesitan los datos de las antenas en un formato MSI para la importación de los parámetros principales de operación de las antenas que no están incluidas en las bases de datos. Las operaciones permitidas en el software son las siguientes:

- En Importación/Exportación
	- **Importar antenas**
	- Importar diagramas MSI
	- Importar diagramas MSI avanzada
	- Exportar las antenas seleccionadas

La importación de antenas en particular se debe realizar con el conocimiento necesario para que todos los parámetros de las antenas se incluyan en los archivos \*.MSI, estos archivos definen específicamente la frecuencia de operación de la antena, ganancia absoluta de la misma en la dirección de máxima radiación, patrones de radiación para una frecuencia única o para una banda de frecuencias. Con el archivo MSI se tienen los elementos suficientes para que se construya el sólido de radiación de una antena en particular.

#### **2.2.1.1.1.1.11. Diagramas**

En ésta opción nos dirige al catálogo de diagramas para utilizar en proyecto de sistemas radiantes, descrito en la figura 7.

#### **2.2.1.1.1.2. Selección en la base de datos de modelos de antenas**

En la figura 12 se muestra los diferentes tipos de modelos de antenas y de las empresas constructoras que se encuentran registradas en la base de datos del software, además indica número de diagrama, el inicio y fin de banda en MHz, polarización horizontal, vertical, circular (H, V, C), distancia existente desde el eje vertical del hasta el punto referencia del diagrama de radiación, altura, anchura, Profundidad en centímetros, entre otros.

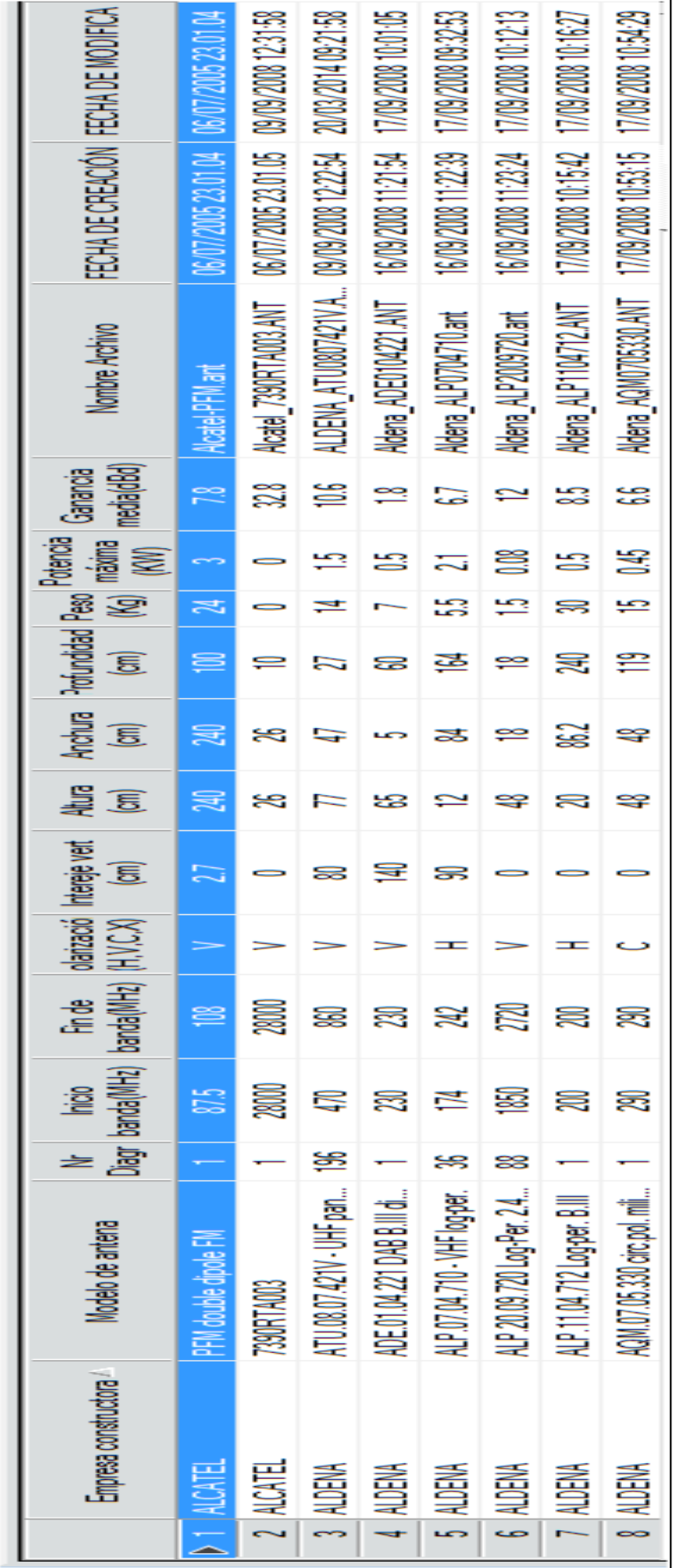

Figura 11. Antenas. Menú principal del catálogo antenas para utilizar en proyectos de Sistema Radiantes. Selección en la<br>base de datos de modelos de antenas. *Figura 11.* Antenas. Menú principal del catálogo antenas para utilizar en proyectos de Sistema Radiantes. Selección en la base de datos de modelos de antenas.

#### **2.2.1.1.1.3. Información global del modelo de antena**

En la tercera parte del catálogo de antenas se observa la "Información global del modelo de antena", que se mostró en la figura 7, también incluye una opción para Modificar Diagramas (circulo en rojo) en la figura 13, además se muestra las magnitudes y fases de los diagramas horizontal y vertical de radiación.

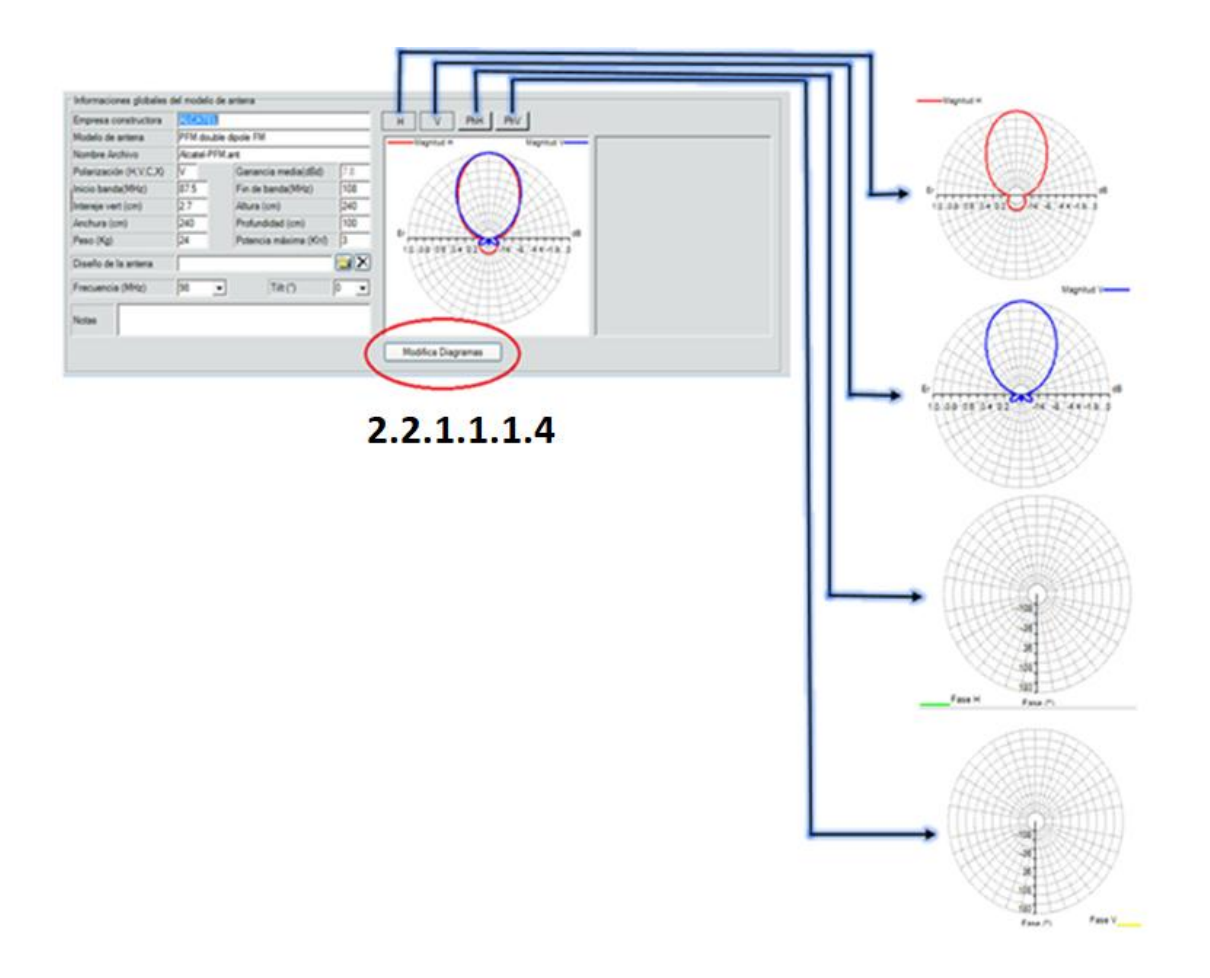

*Figura 12.* Antenas. Menú principal del catálogo antenas para utilizar en proyectos de Sistema Radiantes. Información global del modelo de antena.

# **2.2.1.1.1.4. Modificar Diagrama, Antena Elemental**

En el contenido que muestra la Modificación de Diagramas figura 14 se puede observar la frecuencia y diagramas de la antena escogida.

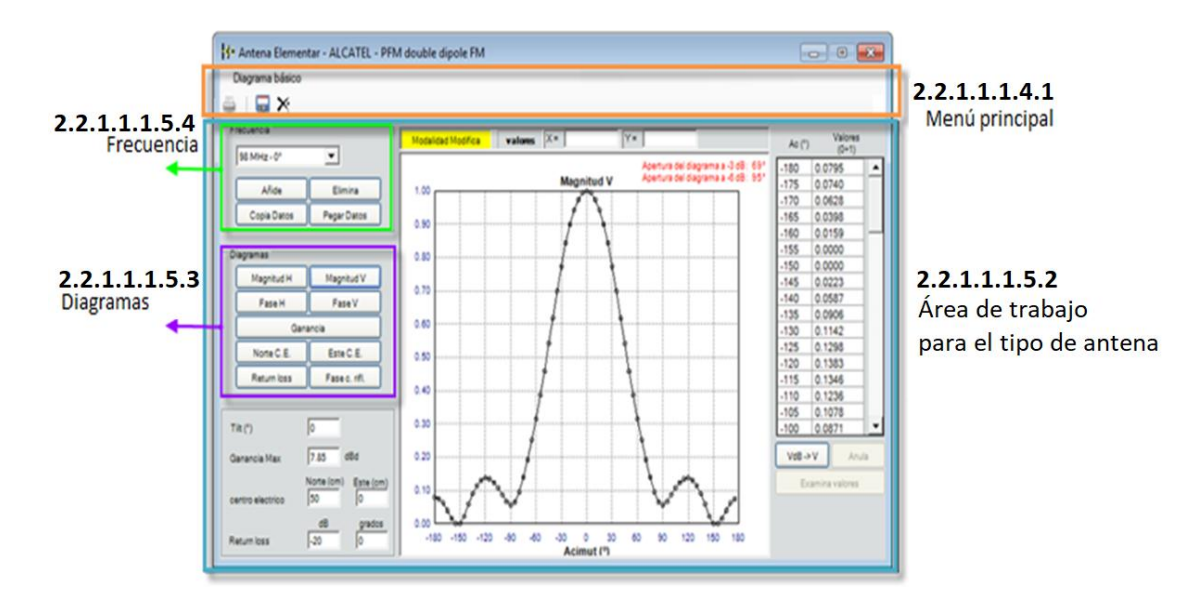

*Figura 13*. Antenas. Menú principal del catálogo antenas para utilizar en proyectos de Sistema Radiantes. Información global del modelo de antena. Modificación de Diagrama.

# **2.2.1.1.1.4.1. Menú principal**

Una vez que se elige una antena del catálogo, se despliega un menú, el cual se describe en la figura 15, se muestra la frecuencia del diagrama y se puede modificar, añadir, eliminar, copiar o pegar datos; esto es posible siempre que se cuenten con los datos de las antenas en un archivo \*.MSI.

De esta forma se puede administrar el patrón de radiación no sólo para una frecuencia de operación, si no que se aproxima mucho mecho a la frecuencia de operación del elemento radiante, al cual corresponde un diagrama de radiación específico.

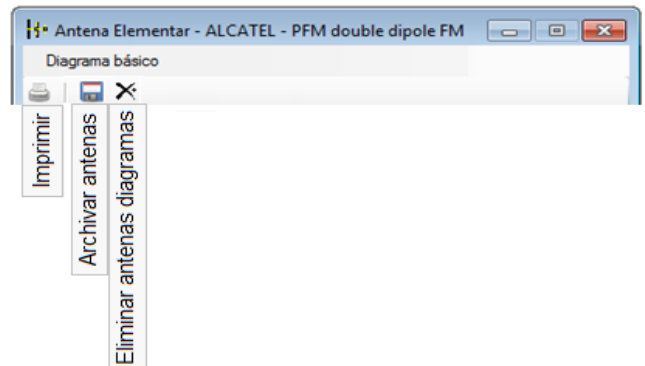

*Figura 14.* Antenas. Menú principal del catálogo antenas para utilizar en proyectos de Sistema Radiantes. Información global del modelo de antena. Modificación de Diagrama. Menú principal.

# **2.2.1.1.1.4.2. Área de trabajo para el tipo de antena**

Se muestra el diagrama en Magnitud V y en Acimut (\*), tal y como se muestra en el figura 14.

# **2.2.1.1.1.4.3. Frecuencia**

En la figura 14 hay un cuadro de dialogo llamado "Frecuencia", en el cual encontramos diferentes tipos escenarios, la cual nos muestra el comportamiento de la antena, tal como indica la figura 16.

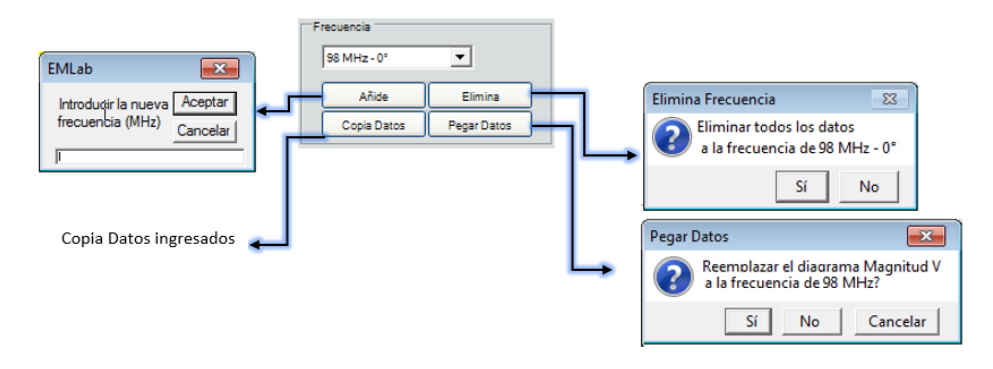

*Figura 15.* Antenas. Menú principal del catálogo antenas para utilizar en proyectos de Sistema Radiantes. Información global del modelo de antena. Modificación de Diagrama. Frecuencia.

#### **2.2.1.1.1.4.4. Diagrama**

Además en la figura 14 indica una sección llamada "Diagrama" la cual también indica otras opciones que se muestra en la figura 17.

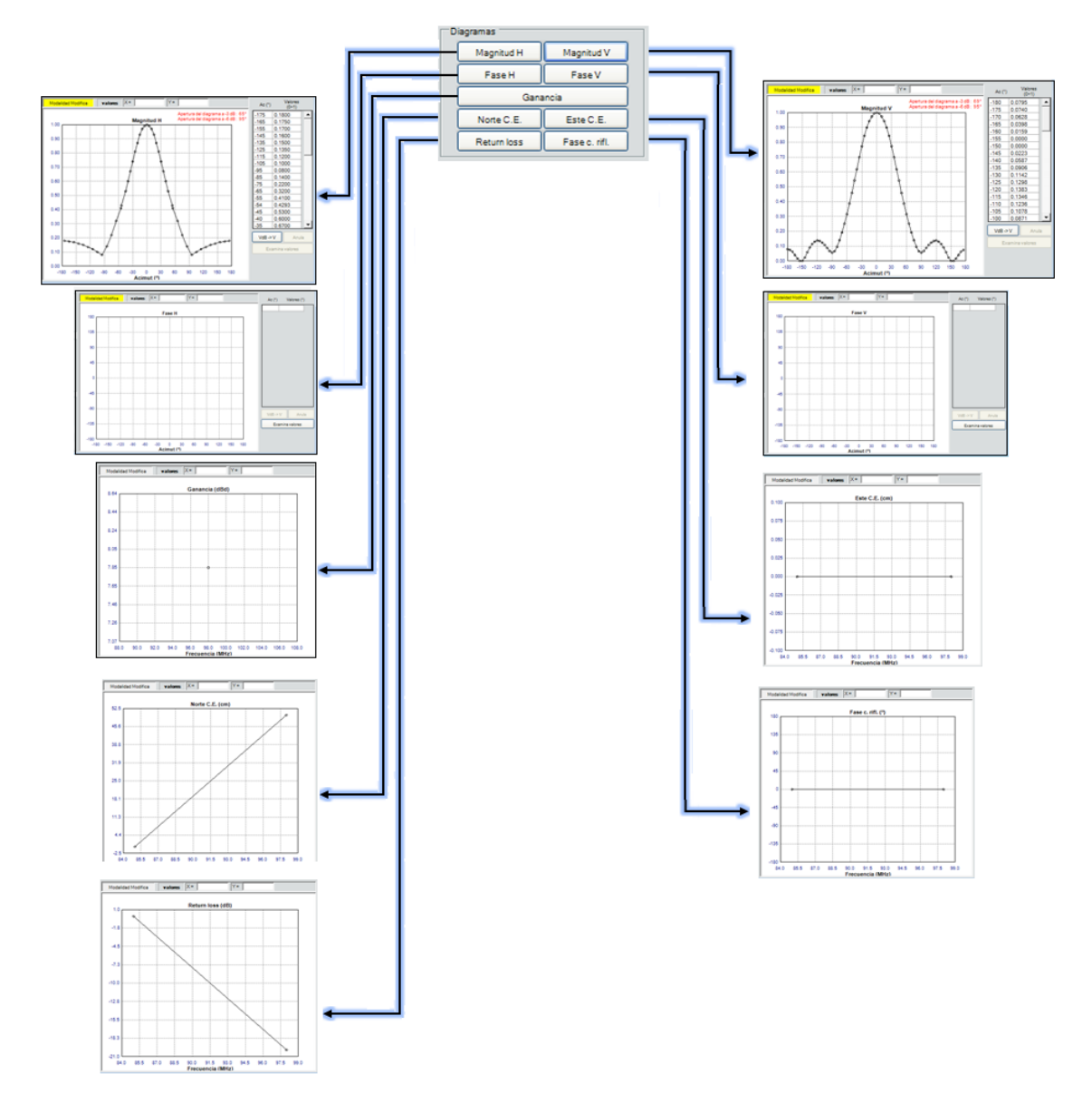

Figura 16. Antenas. Menú principal del catálogo antenas para utilizar en proyectos de Sistema Radiantes. Información global del modelo de antena. Modificación de Diagrama. Diagramas.

#### **2.2.1.2. Sistemas**

En la herramienta SISTEMAS es posible trabajar con la simulación de diferentes servicios, se diseñan y configuran los mismos con una característica de operación particular, pueden modificarse los parámetros por parte del usuario como se presenta en la siguiente sección. Así como se muestra en la figura 18

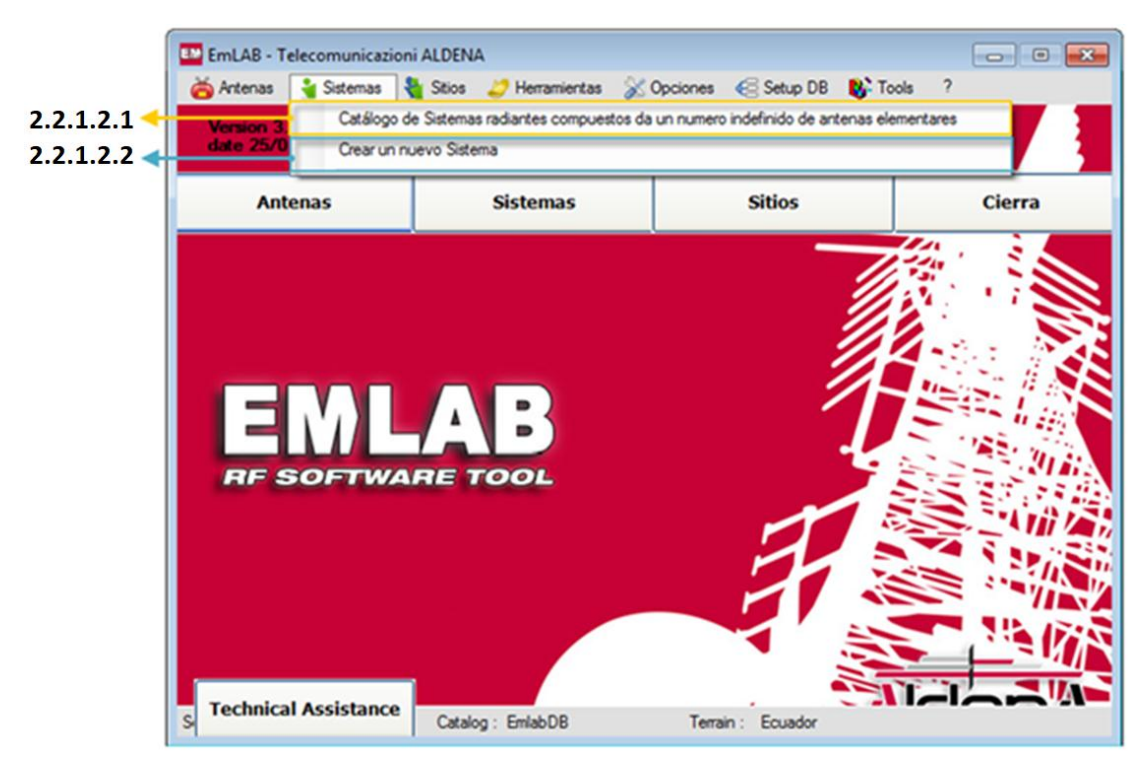

*Figura 17*. Sistemas.

# **2.2.1.2.1. Catálogo de sistemas radiantes compuestos da un número infinito de antenas elementales**

Los sistemas son enumerados de forma ordenada, destacando las características principales del mismo, entre los que se presenta el tipo de servicio, la localidad con sus coordenadas cartesianas, número de elementos que constituye el sistema transmisor, altura con respecto al suelo, altura de la torre donde se monta el sistema, número de elementos que constituye el arreglo radiante, entre otros; tal como se india en la figura 19.

|                                                                                   | Emisons                                      | Lugar                                             | Frequencial Patencial | (Watt)     | Polarización | Longitud                        | Latitud                            | CTuse | <b>Ritual Acad</b><br>ann in)   | <b>in</b> ) | Lado Gáne-<br>del mileti in | 2.2.1.2.2              |
|-----------------------------------------------------------------------------------|----------------------------------------------|---------------------------------------------------|-----------------------|------------|--------------|---------------------------------|------------------------------------|-------|---------------------------------|-------------|-----------------------------|------------------------|
| <b>SAR</b><br>×<br>FM RADIO                                                       |                                              | 4 UHF panel<br>4=4 Log Perodic                    | <b>ATT</b><br>56      | 520<br>300 | ٠<br>v       | <b>College</b><br>09/02/02 154" | <b>STATISTICS</b><br>44'24'31.420" | ×     | <b>STORY</b><br><b>762 8665</b> | 20          | 100                         | Entorno de los         |
| Mobile Cowratter                                                                  |                                              | $C1 - 900$                                        | 547.5                 | 39.9       | $\mathbf x$  | 08/56/37.60                     | 45'29'01"                          |       | 142                             | 20          |                             |                        |
| Mobile Operator                                                                   |                                              | $C1 - DCS$                                        | 1855                  | 20         | x            | 08/56/37.60                     | 45'29'01"                          | ٠     | 142                             | 20          |                             | sistemas en la base de |
| Mobile Operator                                                                   |                                              | C1-UNTS                                           | 2140                  | 20         | ×            | 08/56/37 601                    | 45'29'01"                          | ٠     | 142                             | 20          |                             | datos del software     |
| Mobile Operator                                                                   |                                              | $C2 - 900$                                        | 347.5                 | 39.9       | x            | 08/56/37.601                    | 45'29'01"                          |       | 142                             | 20          |                             |                        |
| Mobile Operator                                                                   |                                              | $C2 - DCS$                                        | 1255.                 | 20         | ×            | 08'56'37.60"                    | 45'29'01"                          |       | 347                             | 20          |                             |                        |
| œ<br>Ver Salema<br>Satema<br>Emisors<br>Lugar                                     | Crear un nuevo Salema<br>love<br>4 UHF panel |                                                   |                       |            |              | Diagrama horizontal             |                                    |       |                                 |             | $\sqrt{2}$                  |                        |
|                                                                                   | $-372129$<br>07347                           | 4 VIGSM                                           |                       |            |              |                                 |                                    |       |                                 |             |                             |                        |
|                                                                                   | 1060.0                                       | Altura centro S.R. (m)                            |                       | 00.0       |              |                                 |                                    |       |                                 |             |                             |                        |
| Nombre Archiva<br>Longitud<br>Leitud<br>Abbud suelo s.n.m. (m)<br>Potencia (Vist) | 500.000                                      | Frecuencia (MHz)                                  |                       | 470 000    | 03 07 05 1   |                                 | 电调节电气调制                            |       |                                 |             |                             | 2.2.1.2.3              |
|                                                                                   |                                              | ALDENA ATU 08:07:420 - 88 UHF 4-dpoles Tilt (?) 2 |                       |            |              |                                 |                                    |       |                                 |             |                             | Información detallada  |
|                                                                                   | ╔                                            | Ladold-linetro del mástil (cm)                    |                       | 500        |              |                                 |                                    |       |                                 |             |                             | del sistema escogido   |
| <b>Antena elementar 1</b><br>Polarización (NV/C/X)<br>Rotación estructura (°/10)  | 100                                          | Sección mástil (T/Q/C)                            |                       | ю          |              |                                 |                                    |       |                                 |             |                             |                        |

*Figura 18.* Sistema. Catálogo de Sistemas radiales compuestos de un número indefinido de antenas elementales.

### Menú principal

En la figura 20 se indica el menú principal con opciones que ya se había presentado en la figura 8.

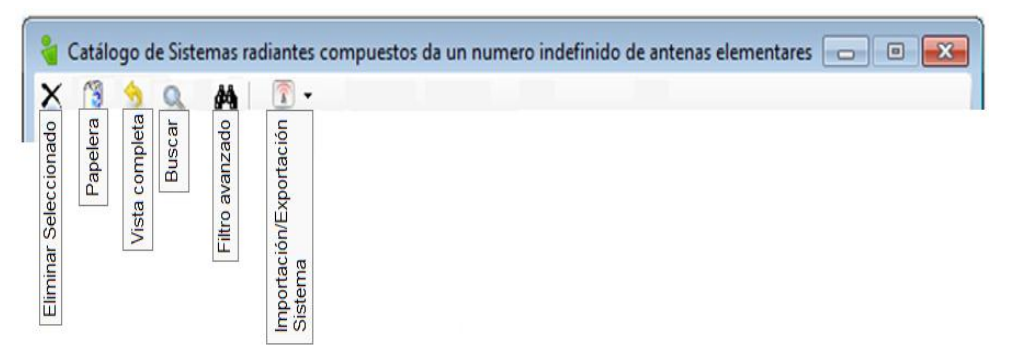

*Figura 19.* Sistema. Catálogo de Sistemas radiales compuestos de un número indefinido de antenas elementales. Menú principal.

# **2.2.1.1.2.1. Entorno de los sistemas en la base de datos del software**

En éste entorno de los sistemas podemos elegir la antena con la cual vamos a trabajar y además muestra las características de cada una de ellas, así como se indica en la figura 21.

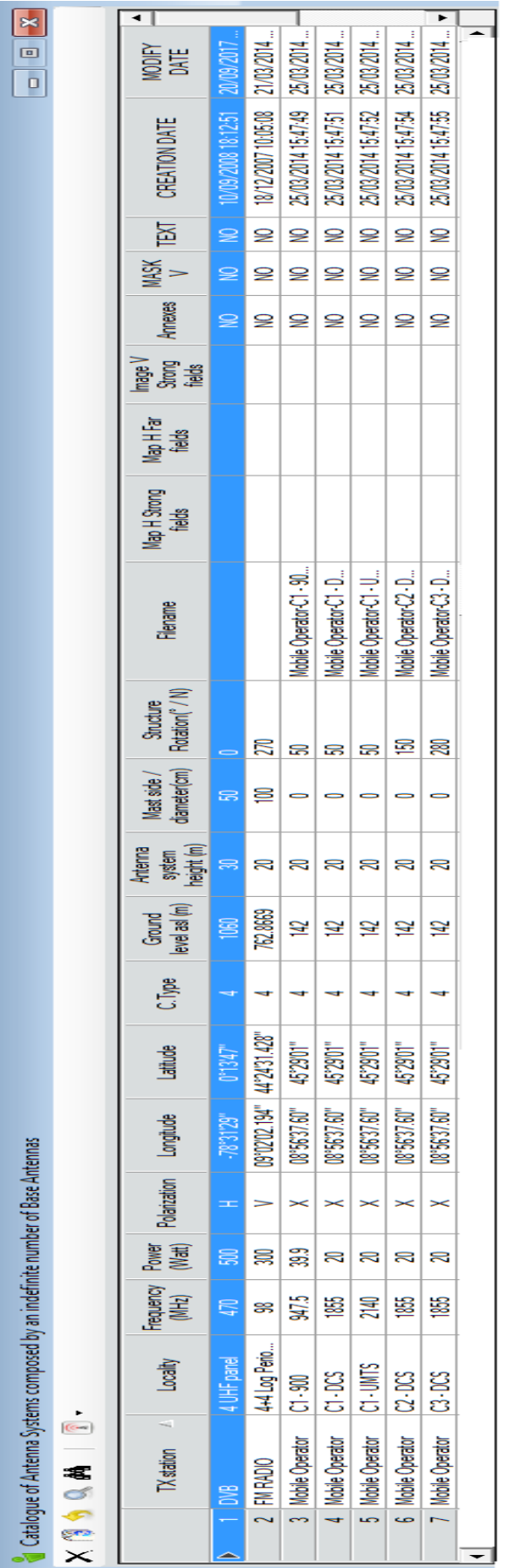

Fígura 20. Sistema. Catálogo de Sistemas radiales compuestos de un número indefinido de antenas elementales. Entorno de *Figura 20.* Sistema. Catálogo de Sistemas radiales compuestos de un número indefinido de antenas elementales. Entorno de los sistemas en la base de datos del sistema. los sistemas en la base de datos del sistema.

.

# **2.2.1.2.2. Información detallada del sistema escogido**

En el contenido de la información se muestra cómo crear un nuevo sistema o elegir uno de la base de datos, además indica tanto el diagrama horizontal como la simulación real de la antena a diseñar, todo esto se presenta en la figura 22.

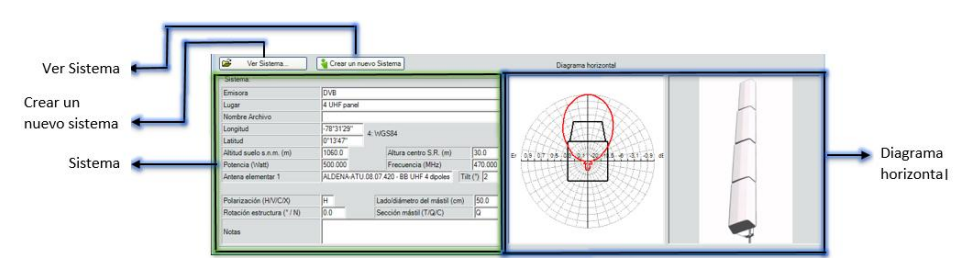

*Figura 21.* Sistema. Catálogo de Sistemas radiales compuestos de un número indefinido de antenas elementales. Información detallada del sistema seleccionado.

#### **2.2.1.2.2. Crear un nuevo sistema**

Para la creación de un nuevo sistema se necesitan configurar varios parámetros como se detalla en la figura 23, es importante compilar toda la información para que el software EMLAB permita el registro del nuevo sistema.

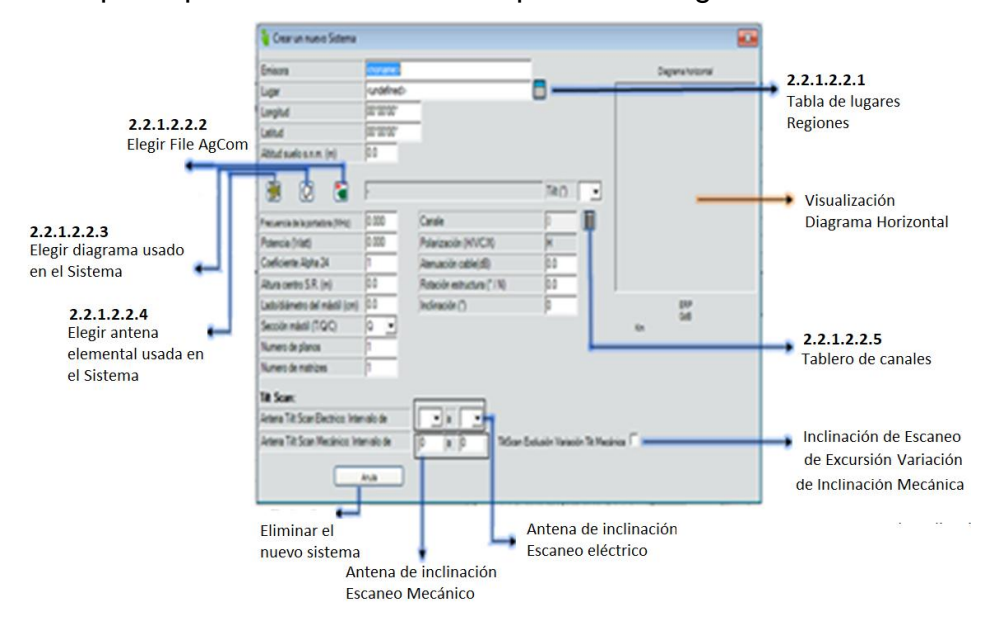

*Figura 22.* Sistema. Catálogo de Sistemas radiales compuestos de un número indefinido de antenas elementales. Crear un nuevo sistema.

#### **2.2.1.2.2.1. Tabla de lugares: Regiones**

Las localidades se ordenan alfabéticamente, como es una base de datos puede ser ordenada dependiendo de algún parámetro particular, en la figura 24 presenta en detalle la información de esta ventana, los botones con su particular función del menú, también el listado de regiones pertenecientes a un estado o país y su información geográfica y finalmente la información de la localidad seleccionada con todos los parámetros que pueden ser editables.

|                                        | Lugar         | Provincia                                       | Region | Estado       | Longitud                                    | Latitud      | Sistema                  | Altiud sns<br>(m) | Población | Menú                                     |
|----------------------------------------|---------------|-------------------------------------------------|--------|--------------|---------------------------------------------|--------------|--------------------------|-------------------|-----------|------------------------------------------|
|                                        | <b>AALST</b>  | FF                                              | Œ      | Belgium      | 5'12'41"                                    | 50'46'54"    |                          | ٥                 | 77007     |                                          |
|                                        | <b>AALTER</b> | EE                                              | EE     | Belgium      | 3'26'36''                                   | 51'5'15"     | 1                        | 0                 | 18696     |                                          |
|                                        | AARSC.        | EE                                              | EE     | Belgium      | 4"50'4"                                     | 50°59'10"    | 1                        | 0                 | 27831     | 2.2.1.2.2.1.2<br>Listado de tablas       |
|                                        | AARTS.        | EE                                              | EE     | Belgium      | 4'23'11"                                    | 51'87"       | 1                        | 0                 | 14272     |                                          |
|                                        | Abadeh        | EE                                              | EE     | Iran         | 52'39'20"                                   | 31"9'40"     | 1                        | Ô                 | 0         |                                          |
|                                        | Abaete        | EE                                              | EE     | Brazil       | $-45'277'$                                  | $-19'9'21''$ | 1                        | Ō                 | Ō         | de las diferentes                        |
|                                        | Abakan        | EE                                              | EE     | Russia       | 91'26'33"                                   | 53'43'9"     | 1                        | 0                 | 0         |                                          |
|                                        | Aban          | EE                                              | EE     | Russia       | 96'4'15"                                    | 56"40'48"    | 1                        | Ō                 | Ō         | regiones                                 |
|                                        | Abana         | EE                                              | EE     | Turkey       | 34'0'57"                                    | 41'58'42"    | ٠                        | Ō                 | Ō         |                                          |
|                                        | Abancay       | EE                                              | EE     | Peru         | $-72'53'2''$                                | -13"38'32"   | ٦                        | Ô                 | Ô         |                                          |
|                                        | Abano T.      | PD                                              | VEN    | <b>ITALY</b> | 11'46'58"                                   | 45°21'15"    | 1                        | 14                | 19349     |                                          |
|                                        | <b>Alhams</b> | EE                                              | EE     | Iran         | 52'177"                                     | 21*760"      | $\overline{\phantom{a}}$ | n                 | Λ<br>٠    |                                          |
| Lugar<br>Provincia<br>Region<br>Estado |               | <b>AALST</b><br>EE<br>EE<br>Belgium<br>5'12'41" |        |              |                                             |              |                          | <b>Notas</b>      |           | 2.2.1.2.2.1.3<br>Datos de<br>Localidades |
| Longitud<br>Latitud<br>Fuso:           | Abbud s.n.s.  | 50'46'54"<br>lō                                 | S      | Geográficas  | Afide datos en el nuevo<br>Sistema Radiante |              |                          |                   |           |                                          |

*Figura 23.* Sistema. Catálogo de Sistemas radiales compuestos de un número indefinido de antenas elementales. Crear un nuevo sistema. Tabla de lugares: Regiones.

### **2.2.1.2.2.1.1. Menú principal**

El menú principal descrito en la figura 25 tiene algunas opciones que se han descrito con anterioridad, además se lista las siguientes:

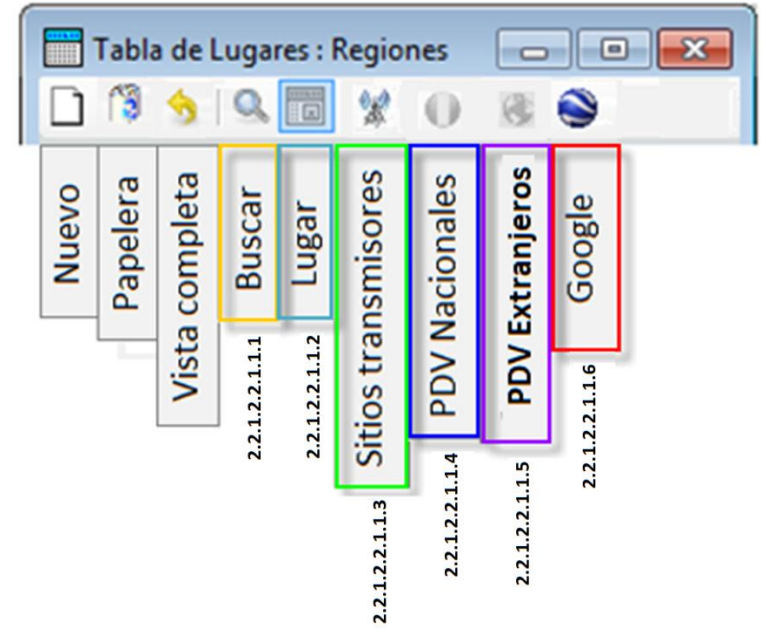

*Figura 24.* Sistema. Catálogo de Sistemas radiales compuestos de un número indefinido de antenas elementales. Crear un nuevo sistema. Tabla de lugares: Regiones. Menú.

# **2.2.1.2.2.1.1.1. Buscar**

Con ésta opción se puede encontrar muy fácilmente el lugar o región que necesite el usuario.

# **2.2.1.2.2.1.1.2. Lugar**

Ésta opción indica el listado de tablas de diferentes regiones, mostradas en la figura 24.

#### **2.2.1.2.2.1.1.3. Sitios transmisores**

Ésta opción es muy práctica debido a que el software tiene una base de datos con diferentes lugares donde ya están instaladas las bases de transición, como se indica en la figura 26.

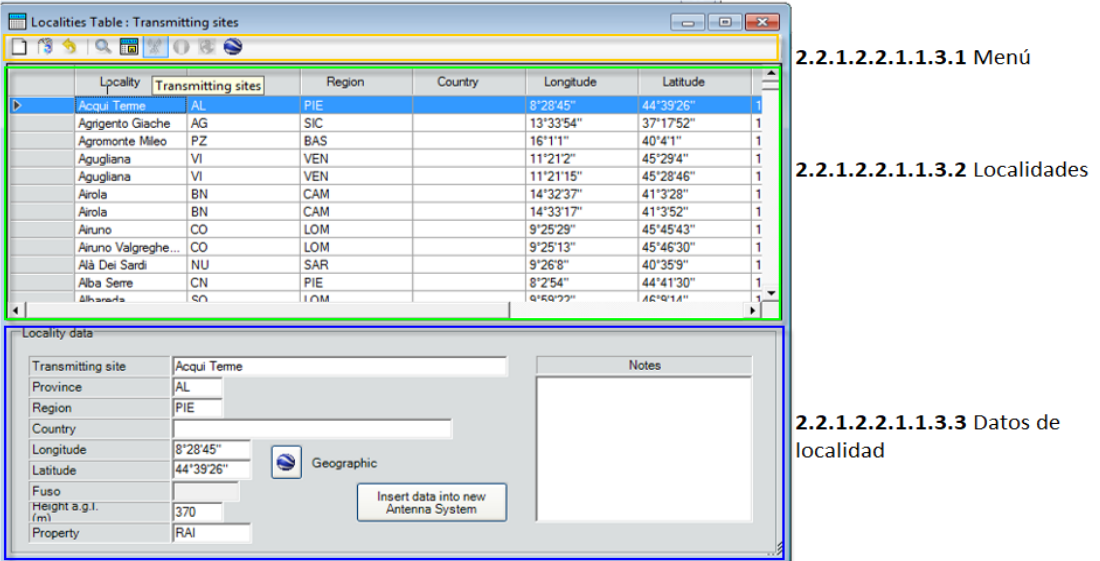

*Figura 25.* Sistema. Catálogo de Sistemas radiales compuestos de un número indefinido de antenas elementales. Crear un nuevo sistema. Tabla de lugares: Regiones. Catálogo Diagramas para utilizar en proyectos de Sistemas Radiantes.

#### **2.2.1.2.2.1.1.3.1. Menú**

La barra de menú está detallada en la figura 25.

#### **2.2.1.2.2.1.1.3.2. Localidades**

Detalla cada una de las localidades que se encuentran en la base de datos, indicadas en la figura 25.

#### **2.2.1.2.2.1.1.3.3. Datos de localidad**

Al seleccionar una localidad, en ésta área se puede observar detalladamente todos los datos que posee un sitio, así como se muestra en la figura 25.

#### **2.2.1.2.2.1.1.4. PDV Nacionales**

En el menú y sus correspondientes botones se presentan algunas herramientas, una de ellas particularmente útil se trata de la exportación de la localidad a un mapa sobre la aplicación Google Earth, donde se puede revisar y validar la ubicación contenida para esa longitud y latitud.

### **2.2.1.2.2.1.1.5. PDV Extranjeros**

Ésta opción muestra la exportación de localidades diferentes al territorio, en este caso al ecuatoriano.

# **2.2.1.2.2.1.1.6. Google**

Se puede ingresar y verificar el lugar en donde se va a sitiar la antena a simular.

#### **2.2.1.2.2.1.2. Listado de tablas de las diferentes regiones.**

Se describe cada una de las regiones que tiene la base de datos del software EMLAB, mostrado en la figura 23.

#### **2.2.1.2.2.1.3. Datos localidad**

Al elegir uno de los lugares o regiones, todos los datos detallados se muestran en los datos localidad, mostrado en la figura 23.

#### **2.2.1.2.2.2. File AgCom**

Nos dirige al catálogo de antenas, mostrado ya en la figura 6.

#### **2.2.1.2.2.3. Diagrama usado en el sistema**

Nos dirige al "Catálogo de diagramas para utilizar en proyectos de los sistemas de radiantes, mostrada en la figura 18".

#### **2.2.1.2.2.4. Antena elemental usada en el Sistema**

Nos dirige a la biblioteca del software y la tabla con la canalización de las frecuencias utilizadas en determinado servicio, se aplica este último punto principalmente cuando se trata de un sistema de radiodifusión o televisión, esto se observa en la figura 27.

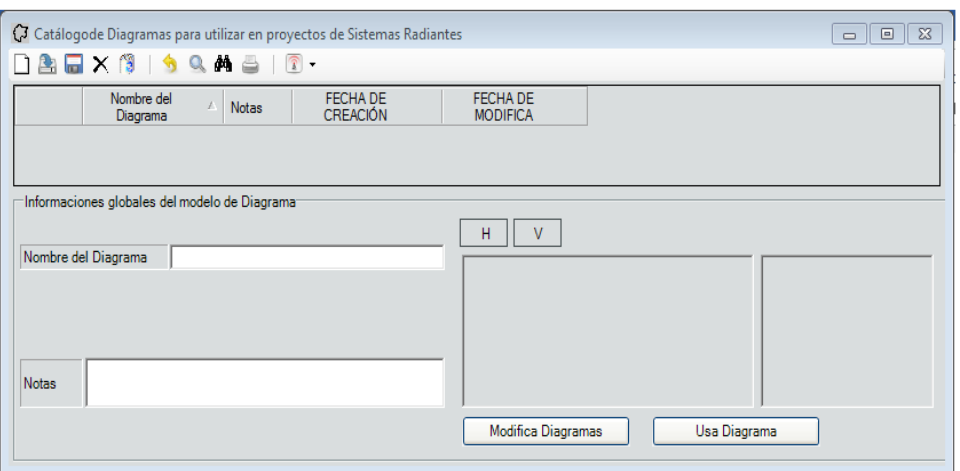

*Figura 26.* Sistema. Catálogo de Sistemas radiales compuestos de un número indefinido de antenas elementales. Crear un nuevo sistema. Tabla de lugares: Regiones. Catálogo Diagramas para utilizar en proyectos de Sistemas Radiantes.

### **2.2.1.2.2.5. Tablero de canales**

En el tablero de canales indica cada canal, frecuencia central y ancho de banda con el que se puede utilizar para proceder con la simulación, se muestra en la figura 28.

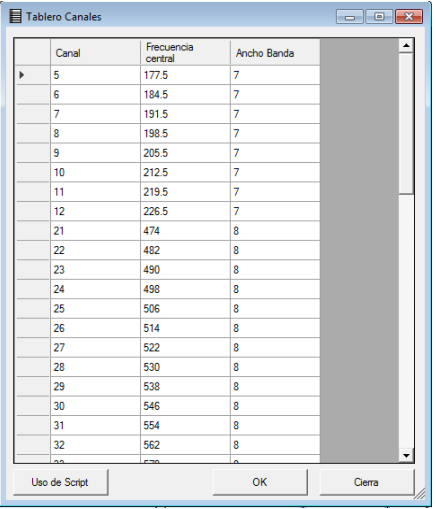

*Figura 27.* Sistema. Catálogo de Sistemas radiales compuestos de un número indefinido de antenas elementales. Crear un nuevo sistema. Tablero Canales.

#### **2.2.1.3. Sitios**

El entorno de trabajo que define los sitios donde se van a instalar los transmisores se encuentra en el menú principal, tiene igual importancia si se quiere definir sitios pre-establecidos para el montaje y operación de algún sistema inalámbrico a utilizarse en un servicio de telecomunicaciones.

La información contenida incluye la geografía de cerros, ciudades, regiones, provincias, sectores dentro de una ciudad, etc. Tal como se muestra en la figura 29.

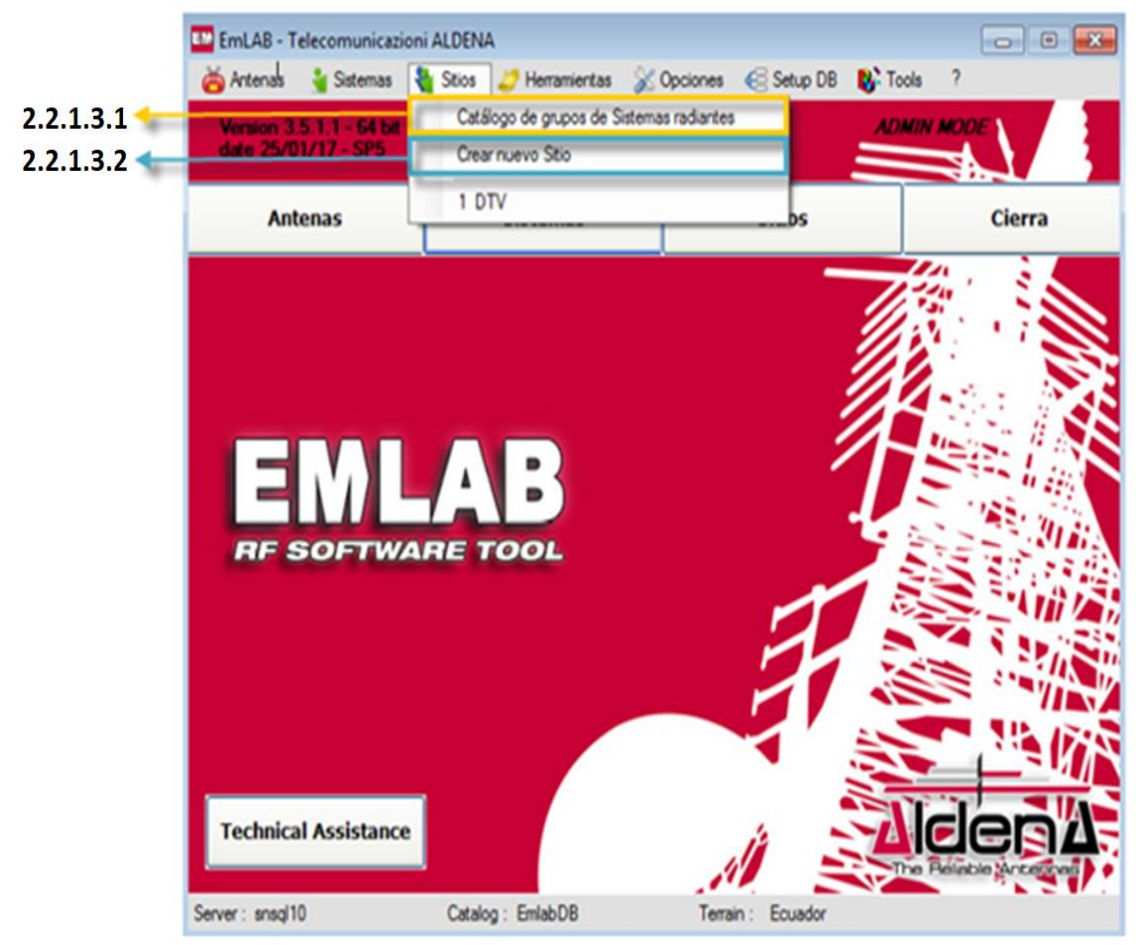

*Figura 28.* Sitios.

# **2.2.1.3.1. Catálogo De Grupos De Sistemas Radiantes**

Dentro de esta opción se puede seleccionar el tipo de sistemas radiantes, así como lo indica la figura 30.

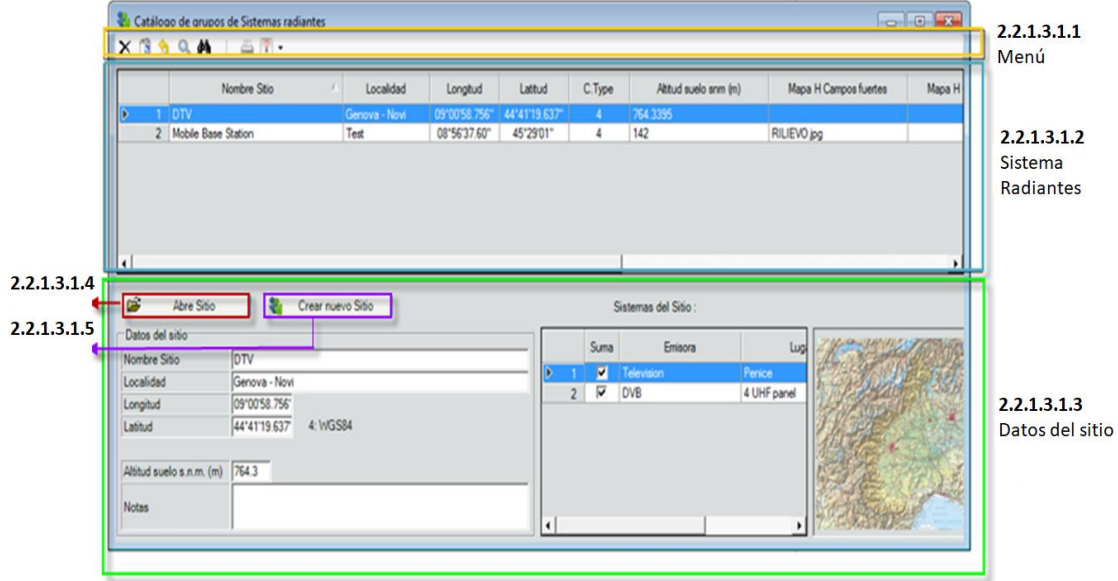

Figura 29. Sitios. Catálogo de grupos de Sistemas Radiantes.

# **2.2.1.3.1.1. Menú**

Las opciones que nos presenta este menú ya está descrito en la figura 20.

# **2.2.1.3.1.2. Listado de sitios**

Ésta área nos indica los tipos de sistemas radiantes que posee el catálogo.

# **2.2.1.3.1.3. Datos de los sitios**

Al escoger un tipo de sistema radiante, en este espacio nos muestra cada una de las especificaciones que lo contiene.

# **2.2.1.3.1.4. Abrir Sitio**

En ésta opción nos dirige a una carpeta la cual contiene mapas guardados por el usuario.

### **2.2.1.3.1.5. Crear nuevo sitio**

Al elegir éste botón de ayuda nos traslada a numeral 2.2.1.2.2 que indica con exactitud el cómo crear un sitio para implementar una antena.

# **2.2.1.3.2. Crear Nuevo Sitio**

Se presenta en la figura 31 varios escenarios en los cuales se puede observar entre el menú y área de visualización de antena.

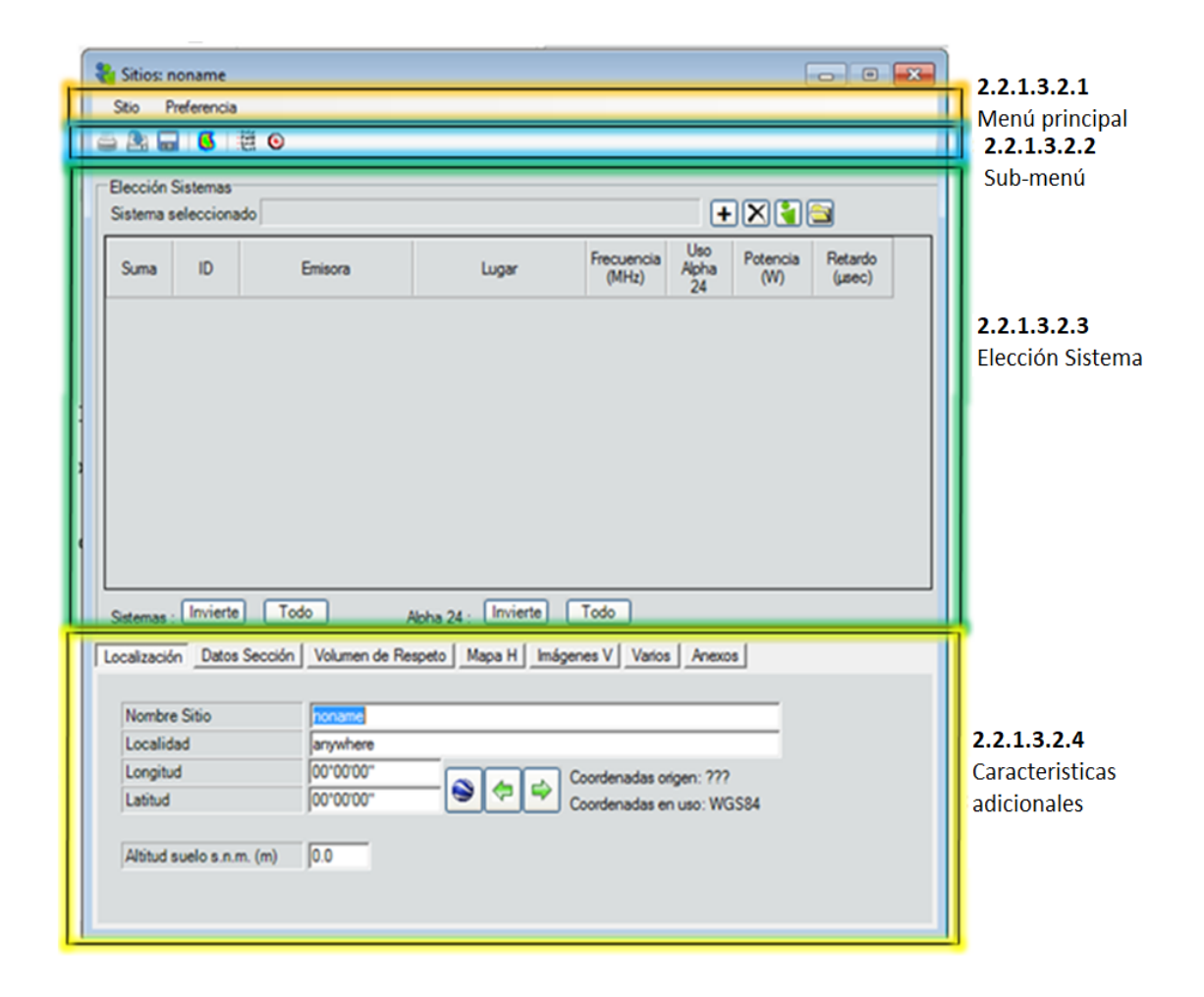

Figura 30. Sitios. Crear nuevo sitio.

### **2.2.1.3.2.1. Menú principal**

En el menú principal hay diferentes opciones, como se indica en la figura 32.

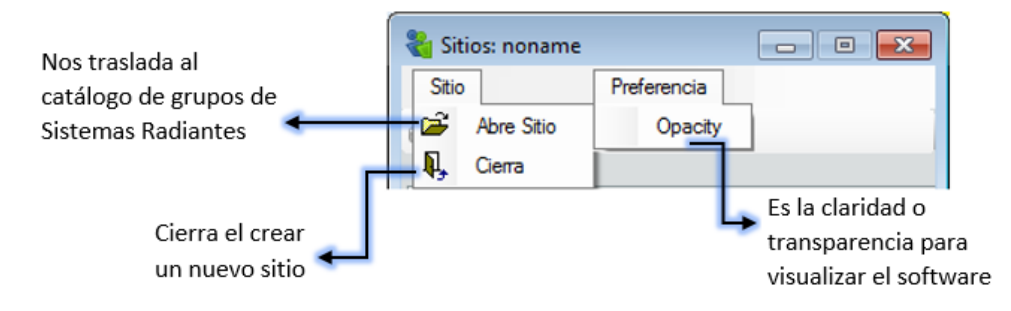

Figura 31. Sitios. Crear nuevo sitio. Menú principal.

### **2.2.1.3.2.2. Sub-menú**

El sub-menú tiene varios botones y cada uno con su particular funcionalidad y uso, que juntos permiten al usuario trabajar sobre un ambiente de simulación intuitivo y lógico, con herramientas muy útiles para la presentación de resultados de las simulaciones realizadas, ya se ha identificado con anterioridad las opciones tanto de imprimir y guardar, tal como se muestra en la figura 33.

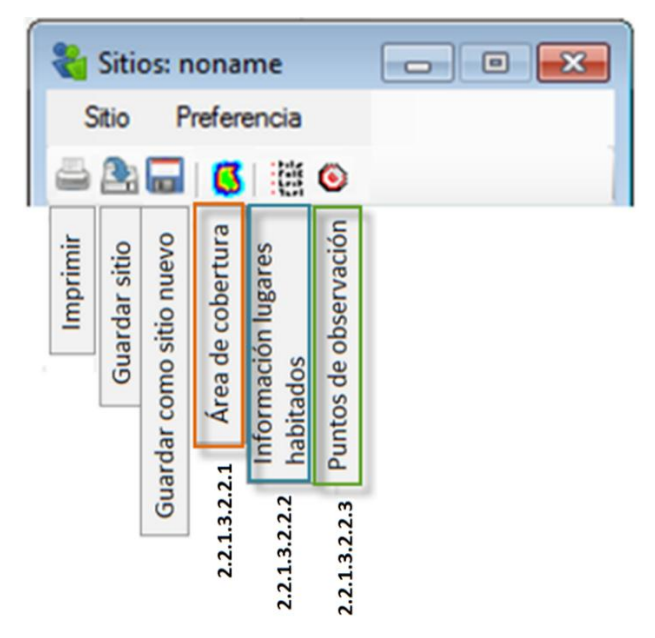

Figura 32. Sitios. Crear nuevo sitio. Sub-menú.

# **2.2.1.3.2.2.1. Área de Cobertura**

En éste segmento se detalla cada una de las opciones que ayuda a configurar el sitio donde se colocará la antena, dicha información que es configurable, tal como se muestra en la figura 34.

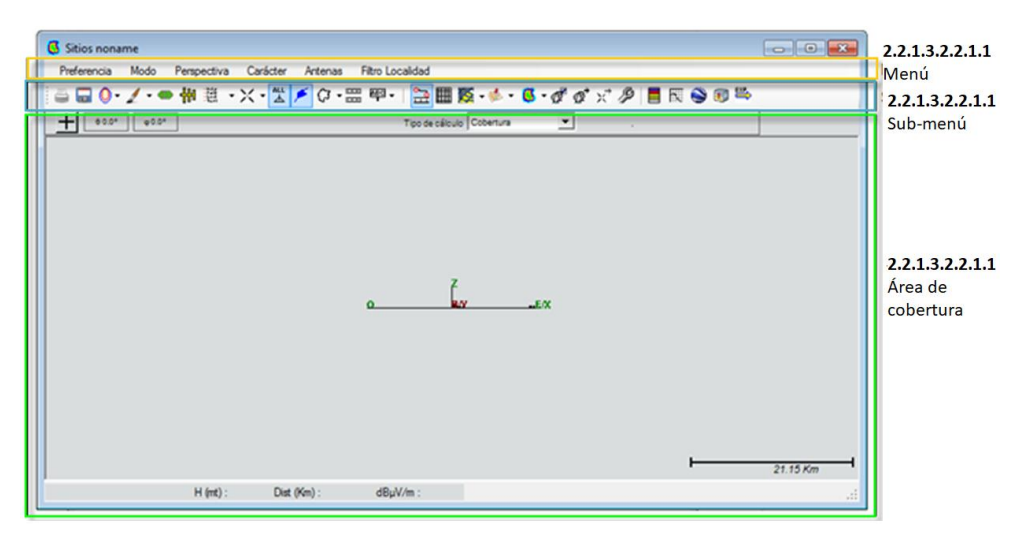

Figura 33. Sitios. Crear nuevo sitio. Sub-menú. Área de cobertura.

# **2.2.1.3.2.2.1.1. Menú**

Esta sección da a conocer diferentes opciones que ayudan a diseñar una antena, tal como se muestra en la figura 35.

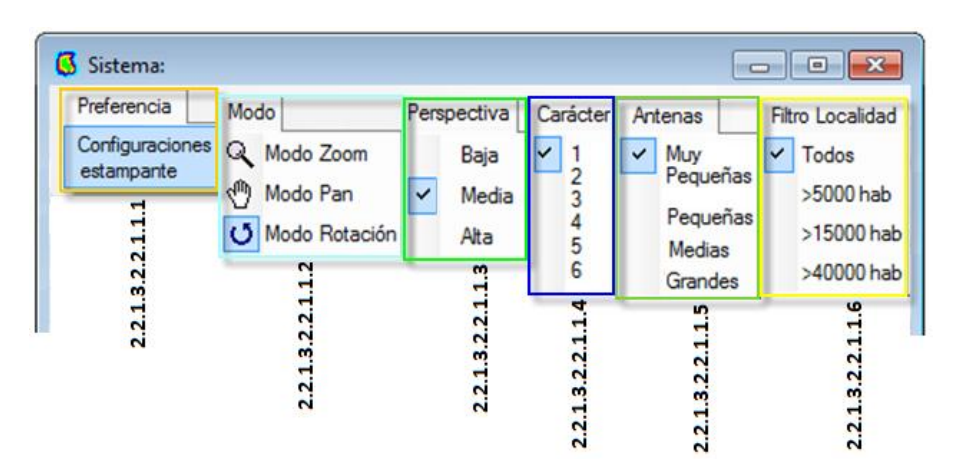

Figura 34. Sitios. Crear nuevo sitio. Sub-menú. Área de cobertura. Menú.

### **2.2.1.3.2.2.1.1.1. Preferencia**

Indica la preferencia de impresión, antes mencionada en la figura 11.

# **2.2.1.3.2.2.1.1.2. Modo**

El la figura 36 indica 3 sub-opciones que son:

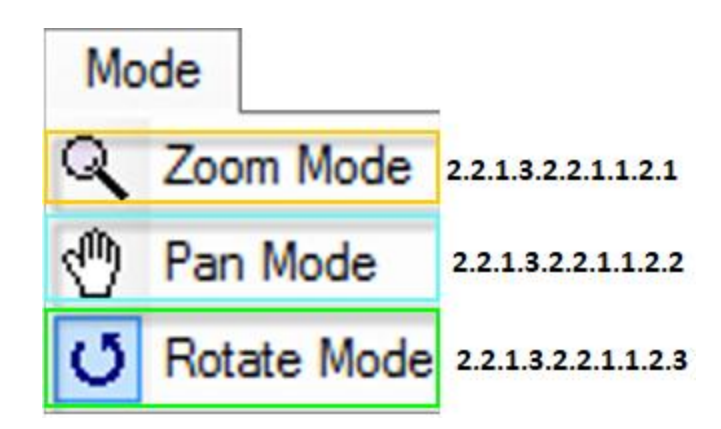

Figura 35. Sitios. Crear nuevo sitio. Sub-menú. Área de cobertura. Menú. Mode

# **2.2.1.3.2.2.1.1.2.1. Zoom Mode**

Permite ampliar y disminuir el tamaño de la antena, de acuerdo al criterio del usuario**.**

#### **2.2.1.3.2.2.1.1.2.2. Pan Mode**

Con esta opción se puede mover la antena en el área de cobertura.

#### **2.2.1.3.2.2.1.1.2.3. Rotate Mode**

Al elegir rotate mode se puede girar la antena en su propio eje.

#### **2.2.1.3.2.2.1.1.3. Perspectiva**

Es la manera de presentar la imagen de la antena en el área de cobertura, dándole una calidad de imagen baja, media o alta.

#### **2.2.1.3.2.2.1.1.4. Antenas**

De acuerdo al usuario se puede mostrar el tamaño de la antena haciéndola muy

pequeña hasta muy grande.

# **2.2.1.3.2.2.1.1.5. Filtro localidades**

Se puede escoger la distancia del lugar geográfico donde puede ser instalada la antena.

# **2.2.1.3.2.2.1.2. Sub-menú**

Se presenta una amplia gama de opciones las cuales ayudan a una perfecta simulación de una antena en el sitio elegido, ya que muestra desde el color de radiación hasta la hidrografía del lugar, como se indica en la figura 37

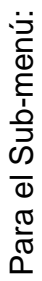

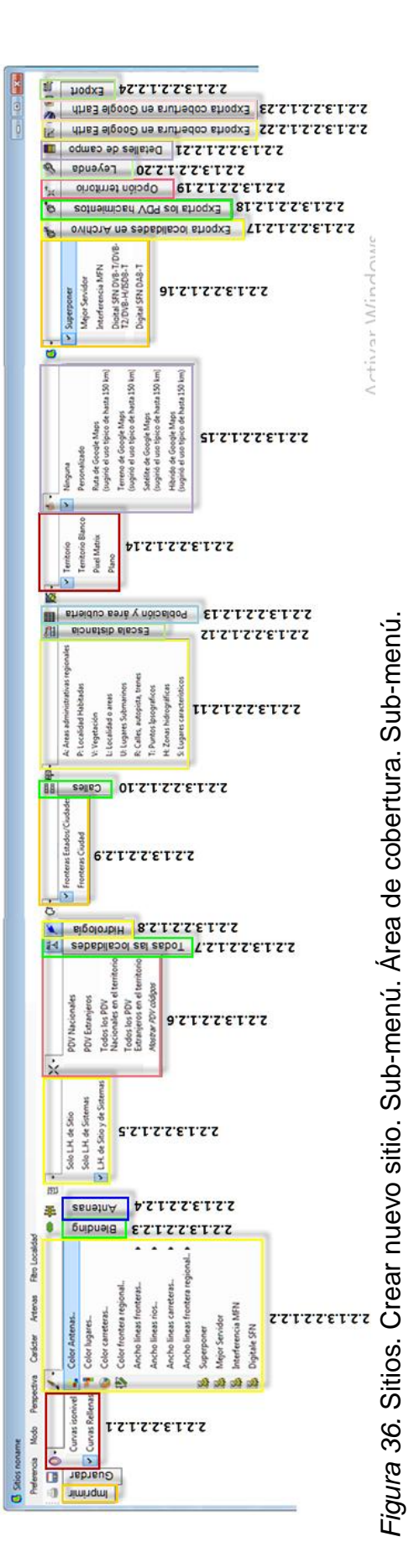

#### **2.2.1.3.2.2.1.2.1. Curvas**

# **2.2.1.3.2.2.1.2.1.1. Curvas Isonivel**

Se puede graficar la radiación de la antena por tipo de niveles en colores, como muestra la figura 38

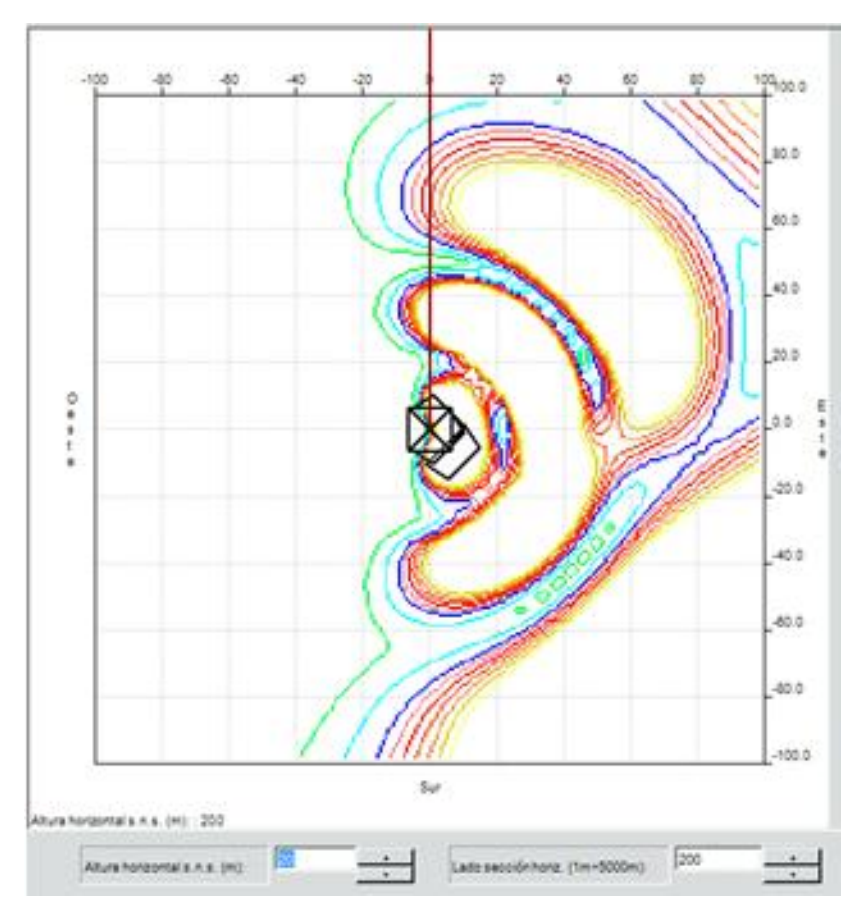

*Figura 37.* Sitios. Crear nuevo sitio. Sub-menú. Área de cobertura. Sub-menú.

# **2.2.1.3.2.2.1.2.1.2. Curvas Rellenas**

Al escoger esta opción el grafico de la radiación de la antena va a tener el sombreado dentro de las líneas de emisión, tal como muestra la figura 39.

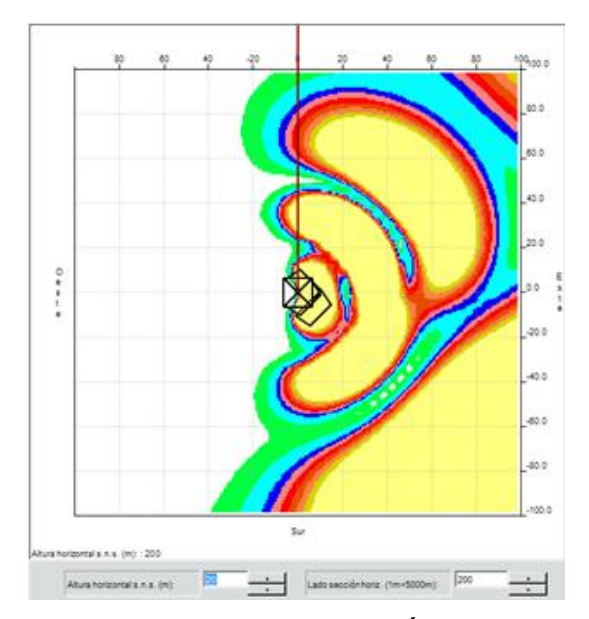

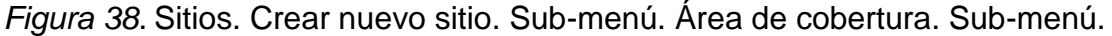

#### **2.2.1.3.2.2.1.2.2. Color**

Una forma de presentación de las antenas y otros elementos orográficos y geográficos de los mapas digitales se los puede personalizar, en este caso modificando el parámetro del color, donde se escoge de una paleta de colores aquel que vaya a identificar un elemento particular, tal como se muestra la figura40.

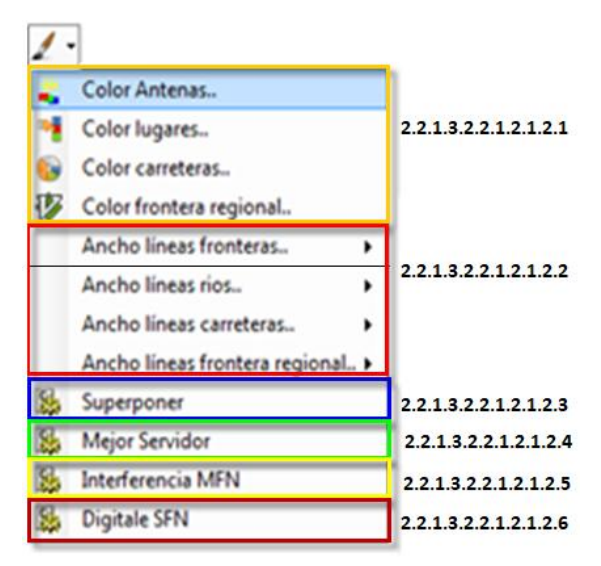

*Figura 39.* Sitios. Crear nuevo sitio. Sub-menú. Área de cobertura. Sub-menú.

#### **2.2.1.3.2.2.1.2.1.2.1. Color Antenas, lugares, carreteras y frontera regional.**

Uno de los elementos más importantes al momento de realizar las simulaciones de los sistemas de transmisión es el color que se va a asignar a determinado rango de valores de campo eléctrico. Este parámetro es importante debido a que la simulación presentará el resultado de la misma sobre el mapa digital, pero hay que establecer niveles de servicio para las zonas de cobertura primaria y secundaria para los diferentes servicios de telecomunicaciones, permitiendo determinar sobre el mismo mapa el área de cobertura resultante.

La cobertura se puede exportar a otras herramientas informáticas para su tratamiento y procesamiento, tal como se muestra en la figura 41.

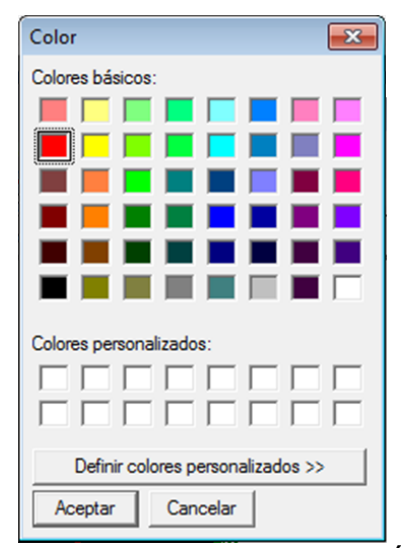

*Figura 40*. Sitios. Crear nuevo sitio. Sub-menú. Área de cobertura. Color antenas, lugares, carreteras y frontera regional.

# **2.2.1.3.2.2.1.2.1.2.2. Ancho de líneas frontera regional, líneas fronteras, línea de ríos, líneas carreteras y líneas frontera regionales.**

Además se puede elegir el ancho de líneas frontales, líneas de ríos, línea de carreteras y líneas de frontera regional, provincial, fronteras de países y otros elementos configurables en los mapas digitales, se tiene un grosor de línea que toma valores entre van de 1 a 3.

#### **2.2.1.3.2.2.1.2.1.2.3. Superponer.**

Existe un parámetro importante pero que por su traducción del idioma italiano al castellano puede pasar a un segundo plano y es el nivel de servicio o el umbral de intensidad de campo eléctrico de uno de los sistemas simulados, en el caso de que se requiera fijar un nivel de campo eléctrico determinado se pueden seleccionar de una paleta de colores los niveles que serán presentados sobre el mapa digital, de esta forma se puede configurar un análisis de posible superposición de cobertura, interferencia de un sistema aledaño, e inclusive superposición de cobertura de sistemas de transmisión para un mismo servicio, como se muestra en la figura 42.

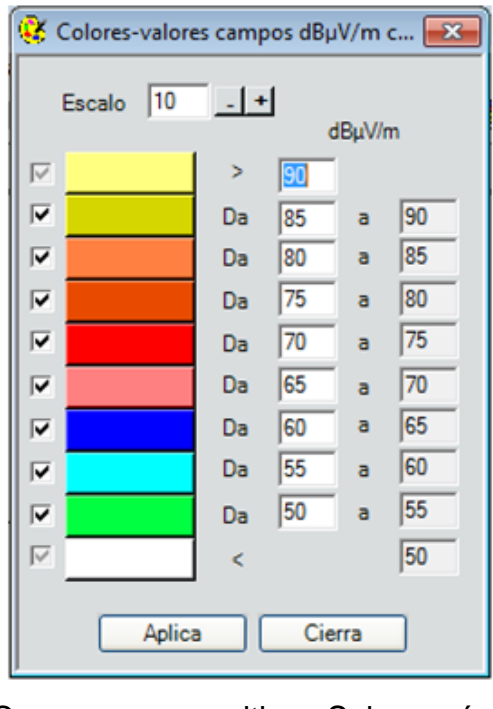

*Figura 41.* Sitios. Crear nuevo sitio. Sub-menú. Área de cobertura. Superposición.

Adaptada de: Software EMLAB.

#### **2.2.1.3.2.2.1.2.1.2.4. Mejor Servidor**

En éste caso se puede escoger el color del sistema radiante y dando umbrales dBuV/m, como se muestra en la figura 43.

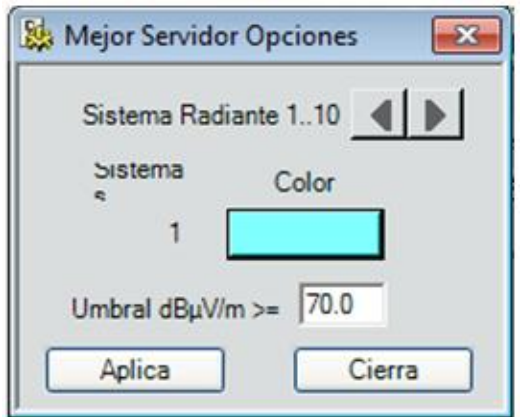

*Figura 42.* Sitios. Crear nuevo sitio. Sub-menú. Mejor Servidor. Adaptada de: Software EMLAB.

# **2.2.1.3.2.2.1.2.1.2.5. Interferencia MFN**

En la figura 44 explica que para el análisis de interferencia se puede operar como se describe en los párrafos anteriores, teniendo cuidado de un registro adecuado de los valores de intensidad de campo eléctrico y también poder identificar la cobertura de un sistema de transmisión de la cobertura de otro.

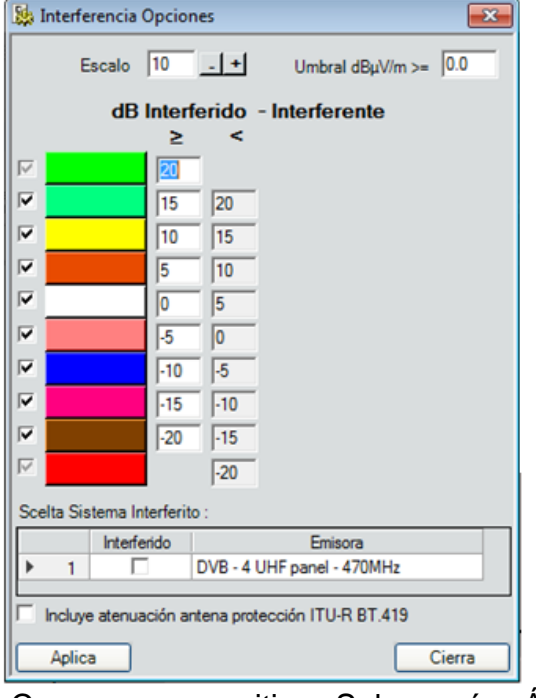

*Figura 43.* Sitios. Crear nuevo sitio. Sub-menú. Área de cobertura. Interferencias de opciones.

#### **2.2.1.3.2.2.1.2.1.2.6. Digital SFN**

Este análisis puede ser trasladado a la operación de Redes de Frecuencia única por sus siglas en inglés SFN, donde los valores se expresan en porcentaje para la contribución de un sistema y de todos los elementos en conjunto, tal como se muestra en la figura 45.

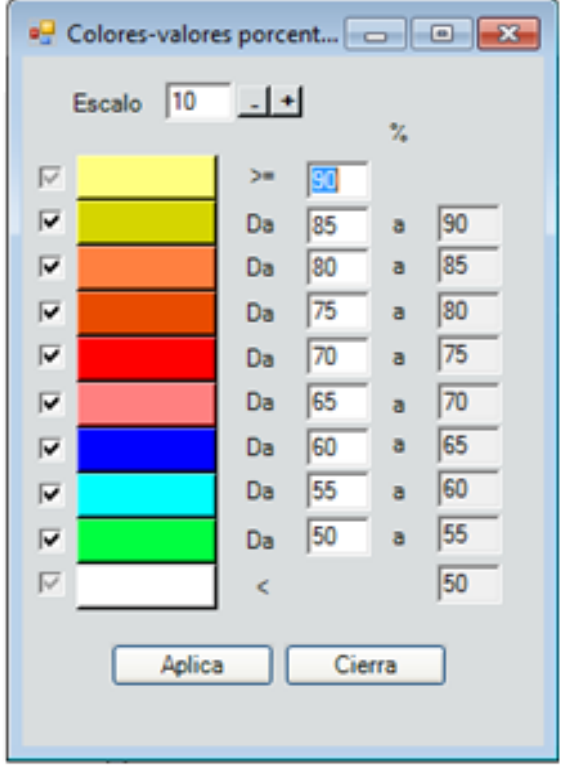

*Figura 44.* Sitios. Crear nuevo sitio. Sub-menú. Área de cobertura. Digital SFN. Adaptada de: Software EMLAB.

#### **2.2.1.3.2.2.1.2.3. Antenas**

Nos dirige al numeral 2.2.1.1 de la figura 7.

#### **2.2.1.3.2.2.1.2.4. Información de lugares habitados.**

Una característica interesante del software EMLAB es que se puede configurar la información de los lugares habitados, la demografía puede resultar un elemento importante al momento de estimar la capacidad de los canales inalámbricos. Ésta información se detalla en la figura 23.

#### **2.2.1.3.2.2.1.2.5. PDV**

Indican todas las geografías tanto nacionales, como extranjeras.

#### **2.2.1.3.2.2.1.2.6. Todas las localidades**

Al optar por esta opción nos dirige a la figura 26.

#### **2.2.1.3.2.2.1.2.7. Hidrología**

Al crear un sitio con un arreglo de antenas, con ésta opción se puede colocar el mapa hidrográfico y así poder distinguir todas las opciones para implantar la simulación.

#### **2.2.1.3.2.2.1.2.8. Diagrama**

También en ésta barra de menú indica lo que es un diagrama con fronteras de estados o ciudades, se detalló en la figura 7.

#### **2.2.1.3.2.2.1.2.9. Cables**

#### **2.2.1.3.2.2.1.2.10. Área**

Con ésta opción se puede colocar tanto áreas administrativas regionales, localidades habitadas, vegetación, localidad o áreas, lugares submarinos, calles, autopistas, trenes, puertos ipsograficos, zonas hidrográficas y lugares característicos.

#### **2.2.1.3.2.2.1.2.11. Escala distancia**

Indica la distancia a la cual se va a colocar la antena.

#### **2.2.1.3.2.2.1.2.12. Población y área de cobertura**

El software EMLAB tiene una gran base de datos que además de tener un catálogo de antenas como de sitios, posee la población dentro del área donde se va a colocar la antena a simular.

#### **2.2.1.3.2.2.1.2.13. Territorio**

Indica varias opciones para poder visualizar el mapa del territorio donde se va a instalar la antena.

#### **2.2.1.3.2.2.1.2.14. Ruta**

El Punto de Observación-Mapa, establece el tipo de mapa que se importará para dibujar los niveles de campo electromagnético en determinada zona.

### **2.2.1.3.2.2.1.2.15. Color**

Mejor indicada en el numeral 2.2.1.3.2.2.1.2.2 como indica en la figura 40.

#### **2.2.1.3.2.2.1.2.16. Exportar localidades en archivo**

Si al crear un nuevo sitio en una base de datos diferente de la que tiene el software EMLAB se puede exportar dentro del mismo archivo.

#### **2.2.1.3.2.2.1.2.17. Exportar los PDV hacimientos**

En esta opción se podrá exportar nuevos mapas.

#### **2.2.1.3.2.2.1.2.18. Opción de territorio**

La siguiente ventana es una de las más importantes en el proceso de simulación y cálculo de predicción de cobertura, es acá donde se configuran todos los parámetros necesarios para que se simule el sistema de transmisión diseñado, incluye el mapa digital del Ecuador, puede tener diferente resolución y con características específicas, dependiendo de aquellos que se adquiera a la empresa ALDENA, se selecciona además el modelo de propagación (en el Capítulo 3 se desarrollará este punto más extensamente), se establece además la longitud del polígono con el que se carga el mapa y sobre el que se realizará la simulación, además es configurable la definición y el valor de distancia sobre el cual el algoritmo y el modelo de propagación hace el cálculo
de la intensidad de campo eléctrico resultante. Así como se muestra en la figura 46.

Más adelante en el documento se realiza una explicación clara de la forma como se configura el modelo de propagación y qué consideraciones debe el usuario tomar en cuenta para proceder con la simulación.

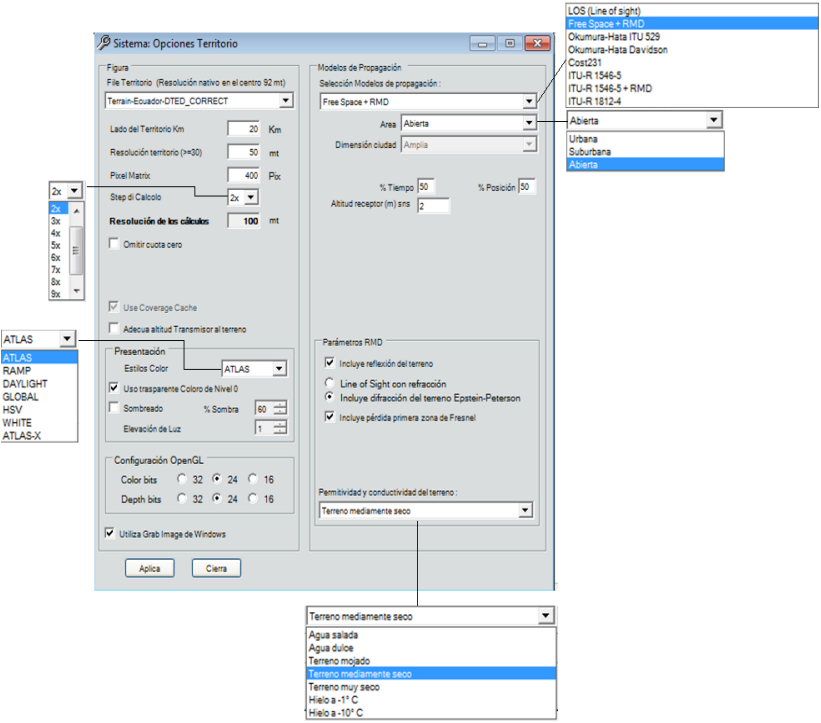

*Figura 45*. Sitios. Crear nuevo sitio. Sub-menú. Área de cobertura. Herramientas.

#### **2.2.1.3.2.2.1.2.19. Leyenda**

Es la descripción detallada de la antena, y sitio que se escogió.

#### **2.2.1.3.2.2.1.2.20. Detalles de campo**

Da a conocer cada punto del campo o sitio que se escogió para la simulación.

## **2.2.1.3.2.2.1.2.21. Exporta cobertura en Google Earth**

Muestra el mapa digital y en 3D, de la cobertura del sitio creado para la simulación de la antena.

## **2.2.1.3.2.2.1.2.22. Export**

Deja de guardar y exportar el sitio completo, para enviarlo por correo electrónico o utilizarla en un futuro.

## **2.2.1.3.2.2.1.1. Área de cobertura**

Éste segmento indica la simulación con toda la geografía, hidrografía y radiación, de la antena en el sitio que se va a simular.

#### **2.2.1.3.2.2.2. Información de lugares habitados.**

Al ingresar a este botón, nos dirige a crear un nuevo sitio mencionado desde la figura 26.

#### **2.2.1.3.2.2.3. Puntos de observación**

Una herramienta muy importante y útil es la que permite establecer un punto de observación de campo electromagnético para una simulación de cobertura específica, en la figura 47 presentan esa información, con todos los parámetros que pueden ser configurados por el usuario.

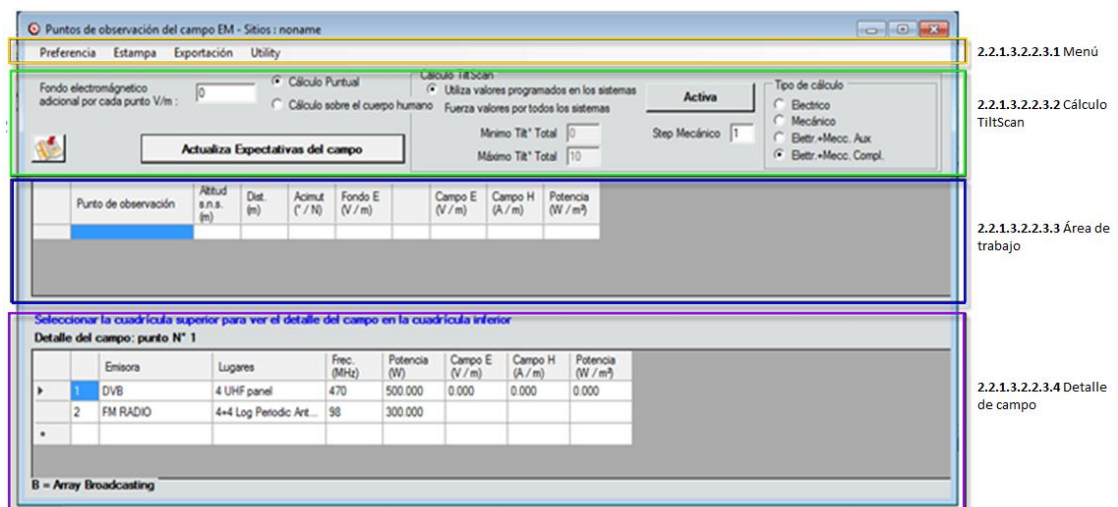

Figura 46. Sitios. Crear nuevo sitio. Puntos de observación.

#### **2.2.1.3.2.2.3.2.1 Menú**

Para el menú hay cuatro secciones de las cuales, "Preferencia" indica la configuración para imprimir, "Opacidad" representa con la claridad con la que queremos observar la imagen del software; en "Estampa" de la misma manera indica la opción de impresión, para "Exportación un archivo" que se encuentre en los archivos del software del computador y finalmente Utilidad, la cual se indica en la figura 48.

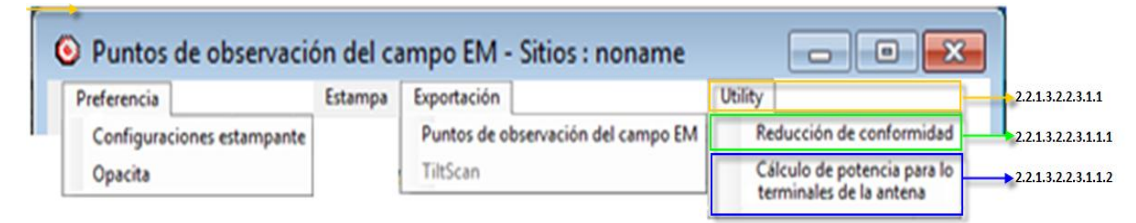

Figura 47. Sitios. Crear nuevo sitio. Puntos de observación. Menú.

## **2.2.1.3.2.2.3.2. Cálculo TiltScan**

Para la sección del cálculo de TiltSacan tenemos el fondo electromagnético adicional por cada punto V/m donde se puede escoger cálculo puntual y cálculo sobre el cuerpo humano. Además activar los valores programados en los sistemas y seleccionar el tipo de cálculo con el que se requiere trabajar, tal como se indica en la figura 49. Esta herramienta se utiliza cuando se desea obtener datos teóricos del nivel de exposición electromagnética que se pudiera tener en edificios y sitios poblados, siendo bastante dúctil su configuración y forma de cálculo. En el círculo en rojo indica la ruta que se va a mostrar en la simulación, esto se indica en el numeral 2.2.1.3.2.2.1.2.15.

|                                                                                                    | C Puntos de observación del campo EM - Sitios : noname |                                                                                                    |                                  |                                                 | $\Box$ ex                                         |
|----------------------------------------------------------------------------------------------------|--------------------------------------------------------|----------------------------------------------------------------------------------------------------|----------------------------------|-------------------------------------------------|---------------------------------------------------|
| Estampa<br>Preferencia                                                                                                    | Exportación                                            | Utility                                                                                                    |                                  |                                                 |                                                   |
| <sup>6</sup> Cálculo Puntual<br>Fondo electromágnetico<br>adicional por cada punto V/m :<br>Cálculo sobre el cuerpo humano |                                                        | Cálculo Tit Scan<br><sup>6</sup> Utiliza valores programados en los sistemas<br>Fuerza valores por todos los sistemas<br>Minimo Tit <sup>*</sup> Total 0 | Activa<br>Step Mecánico          | Tipo de cálculo<br><b>Electrico</b><br>Mecánico |                                                   |
|                                                                                                    | Actualiza Expectativas del campo                       |                                                                                                    | Máximo Tit <sup>*</sup> Total 10 |                                                 | Elettr.+Mecc. Aux<br><b>6</b> Eettr.+Mecc. Compl. |

*Figura 48.* Sitios. Crear nuevo sitio. Puntos de observación. Cálculo TiltScan.

## **2.2.1.3.2.2.3.3. Área de trabajo**

Al ingresar y seleccionar todos los datos en la opción del cálculo TiltScan se detalla en ésta área de cada uno de ellos.

## **2.2.1.3.2.2.3.4. Detalle de campo**

Tal como indica en la figura 47 al seleccionar la cuadricula del área de trabajo en ésta sección identifica detalladamente el campo seleccionado.

## **2.2.1.3.2.2.3.1.1. Utility**

## **2.2.1.3.2.2.3.1.1.1. Reducción de conformidad**

En la figura 50 se observa la forma como puede ser estimado el nivel de exposición de campo electromagnético cobre un punto en el espacio o sobre el cuerpo humano, se pueden revisar los límites de exposición de existir alguna regulación al respecto.

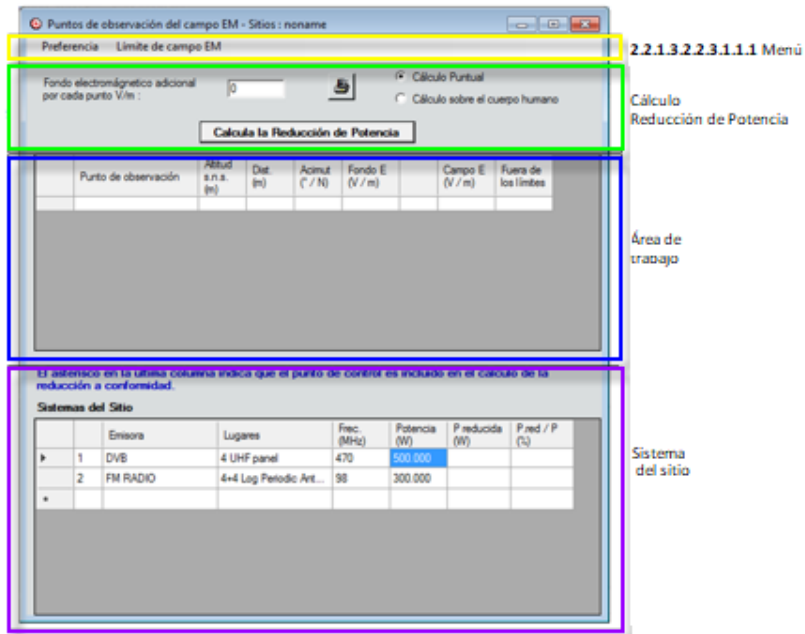

*Figura 49.* Sitios. Crear nuevo sitio. Puntos de observación. Menú. Utilidad. Reducción de conformidad.

#### **2.2.1.3.2.2.3.1.1.1. Menú**

#### **2.2.1.3.2.2.3.1.1.1.1. Preferencia**

Para el menú tenemos preferencia e indica la configuración de impresión y la opacidad o calidad de imagen con la que se requiera observar, también el límite de campo EM que se describe en la figura 51.

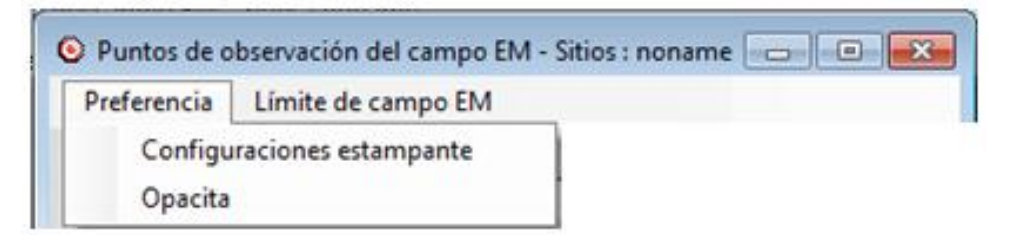

*Figura 50.* Sitios. Crear nuevo sitio. Puntos de observación. Menú. Utilidad. Reducción de conformidad. Menú.

#### **2.2.1.3.2.2.3.1.1.1.2. Límite de campo EM**

Para el límite de Campo EM se ingresa los datos, tal como se muestra la figura 52.

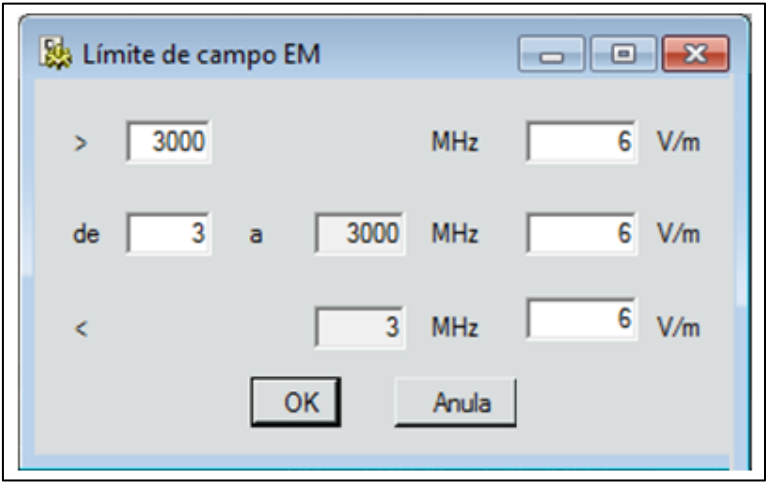

*Figura 51.* Sitios. Crear nuevo sitio. Puntos de observación. Menú. Utilidad. Reducción de conformidad. Menú. Límite de campo EM.

#### **2.2.1.3.2.2.3.1.1.2. Cálculo de potencia para los terminales de la antena.**

En la figura 53 hay la opción de cálculo de reducción de potencia indicado en (1), la portadora underlay y overlay, (2) cálculo en dBm y Watt, (3) la potencia máxima portadoras de underlay y overlay, (4) factor de reducción de transmisión discontinua (aDTX) de 1 a 0,7, (5) factor de reducción de control de potencia (aPC) de 1 a 0,7 y finalmente se obtiene el cálculo de la potencia con la fórmula indicada en la figura 50.

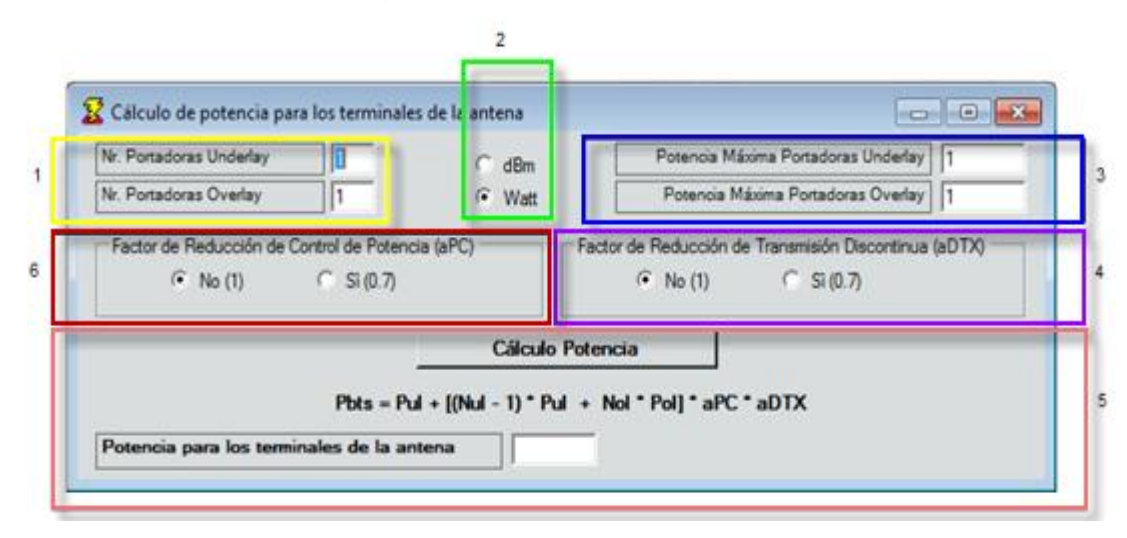

*Figura 52.* Sitios. Crear nuevo sitio. Puntos de observación. Menú. Utilidad. Reducción de conformidad. Cálculo de Potencia.

#### **2.2.1.3.2.3. Elección Sistemas**

Para el entorno de sitios tenemos la opción de sistema seleccionado (1) muestra el nombre del sistema añadido o escogido (2) y ésta nos traslada a seleccionar del catálogo de grupos de Sistema Radiantes como se muestra en la figura 27, además al seleccionar uno de los sistemas en el entorno de sitios se puede eliminar (3) o sustituir (5) en el caso de querer agregar otro sistema, para mostrar datos del Sistema Radiante (4) seleccionamos un sistema agregado y nos traslada a la información del respectivo lugar.

En la parte inferior derecha ésta "Sistemas" y éste tiene dos opciones, al seleccionar uno de los sistemas se puede dar prioridad a uno de ellos con la primera opción de "Invertir" y con la segunda "Todo" se ordena de acuerdo al orden en el que añadió los sistemas; así mismo es con las dos opciones que están en la parte inferior izquierda, pero dando realce a Alpha 24.

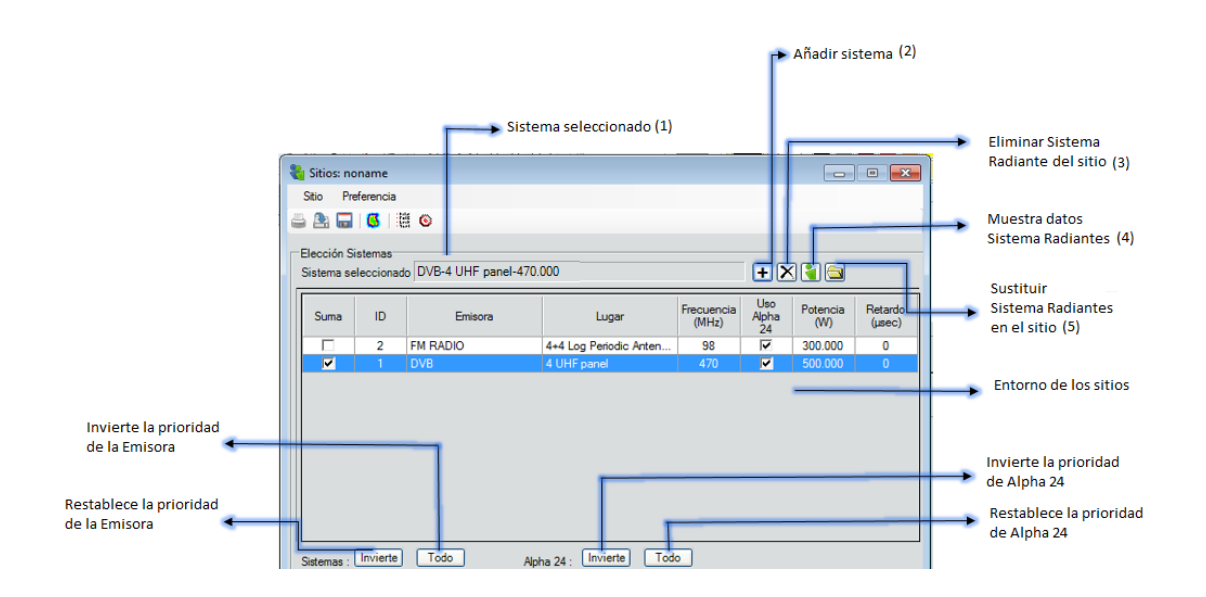

*Figura 53.* Sitios. Crear nuevo sitio. Elección del Sistema.

## **2.2.1.3.2.4. Características adicionales**

Tomaremos como referencia el agregar uno de los sistemas (DVB-4 UHF panel) para poder mostrar las diferentes opciones que se nos despliega en características generales al crear un nuevo sitio, como se muestra en la figura 55.

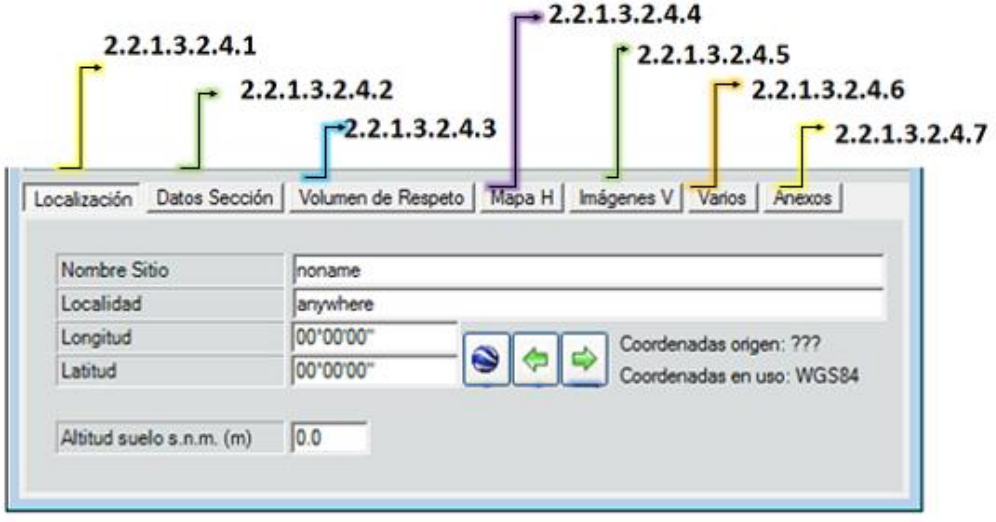

*Figura 54.* Sitios. Crear nuevo sitio. Características adicionales.

## **2.2.1.3.2.4.1. Localización**

En ésta sección se ingresa un nombre que se le da al lugar donde va a ser la simulación, además de digitar la localidad, longitud, latitud y altitud del suelo, para comprobar el lugar donde se va a instalar el arreglo de antenas, escogemos el botón Google Earth, el cual nos permite observar exactamente el zona de simulación.

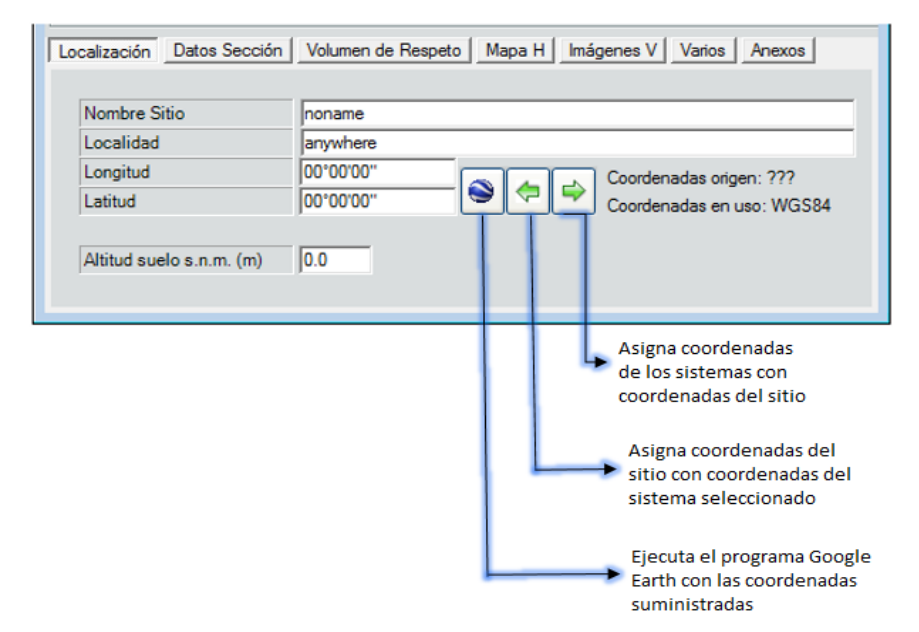

*Figura 55.* Sitios. Crear nuevo sitio. Características Adicionales. Localización.

#### **2.2.1.3.2.4.2. Datos de Sección**

En datos sección permite observar diferentes escenarios de radiación de la antena:

- Datos sección Horizontal y Planta.
- **-** Datos sección Vertical y lado.

Y para verificar los datos, se puede ingresar a los botones de cada sección y observar el comportamiento de la antena.

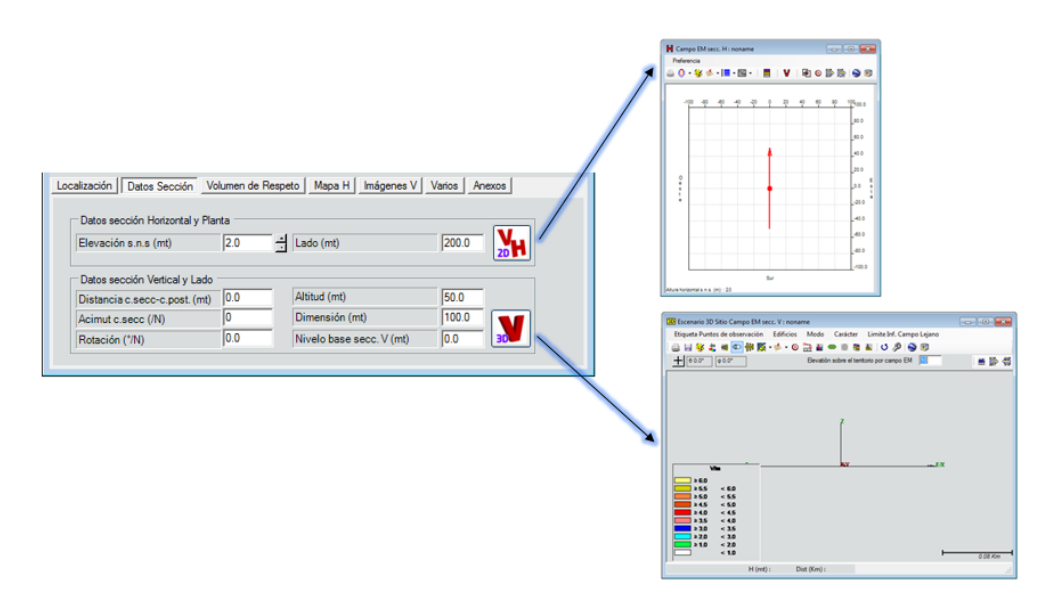

*Figura 56.* Sitios. Crear nuevo sitio. Características Adicionales. Datos Selección.

## **2.2.1.3.2.4.2.1. Sección Horizontal y planta**

Muestra la imagen de la radiación de la antena en una vista horizontal, es decir se puede observar la radiación lineal.

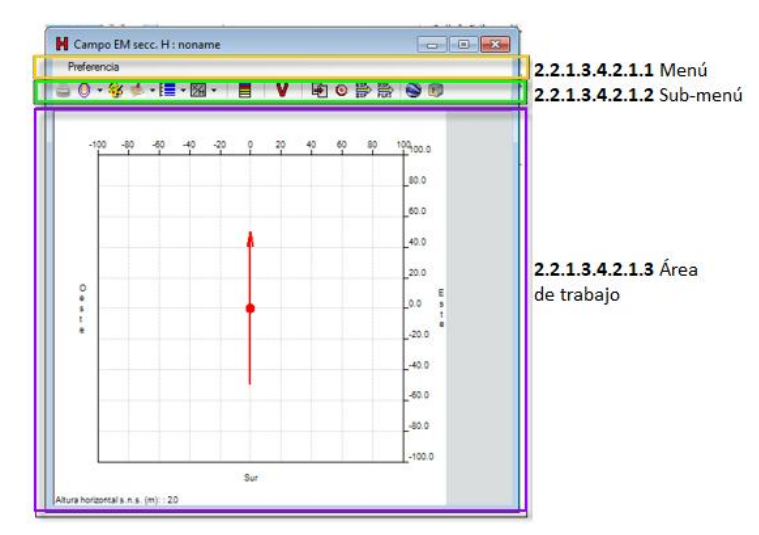

*Figura 57.* Sitios. Crear nuevo sitio. Características Adicionales. Datos Selección. Horizontal y Planta.

## **2.2.1.3.4.2.1.1. Menú**

En la figura 59 ésta la configuración de Impresión y la opacidad con la que se quiere observar el software en el computador.

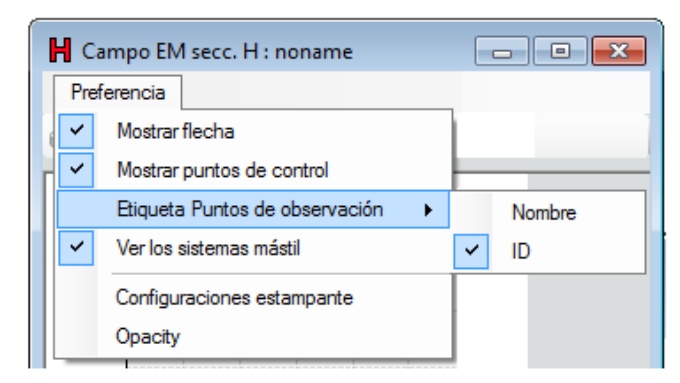

Figura 58. Sitios. Crear nuevo sitio. Características Adicionales. Datos Selección. Horizontal y Planta. Menú.

## **2.2.1.3.4.2.1.2. Sub-menú**

En la figura 60 se definen algunos parámetros de los cuales ya se mencionaron con anterioridad.

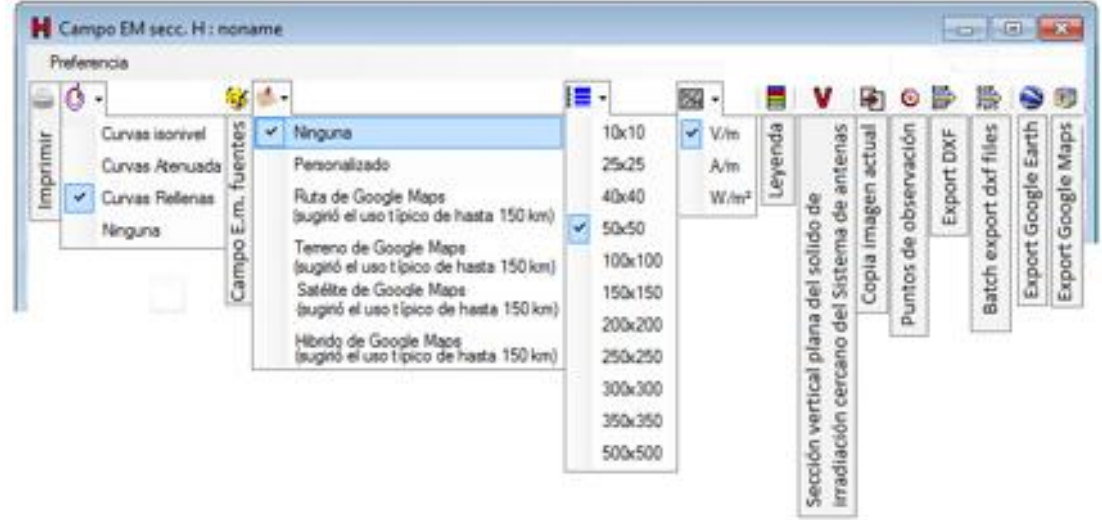

*Figura 59*. Sitios. Crear nuevo sitio. Características Adicionales. Datos Selección. Horizontal y Planta. Sub-menú.

# **2.2.1.3.2.4.2.2. Sección Vertical y Lado**

En la sección Vertical y Lado se despliega la siguiente información, en la figura 61.

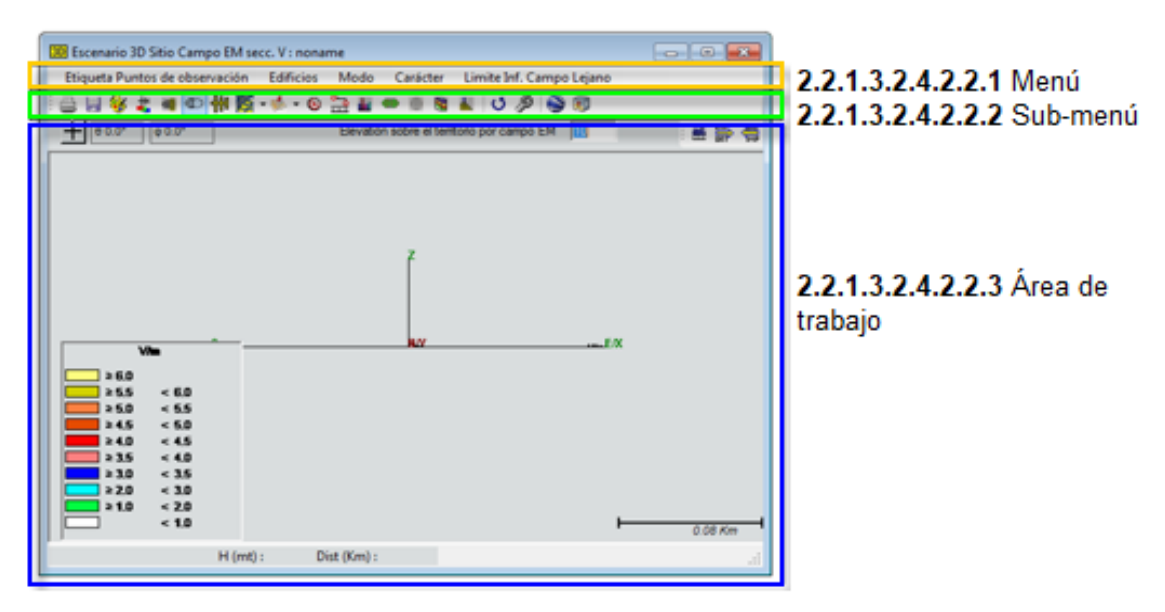

*Figura 60.* Sitios. Crear nuevo sitio. Características Adicionales. Datos Selección. Vertical y Lado.

#### **2.2.1.3.2.4.2.2.1. Menú**

En la figura 61 indica varias opciones que ya se mencionaron en numerales anteriores.

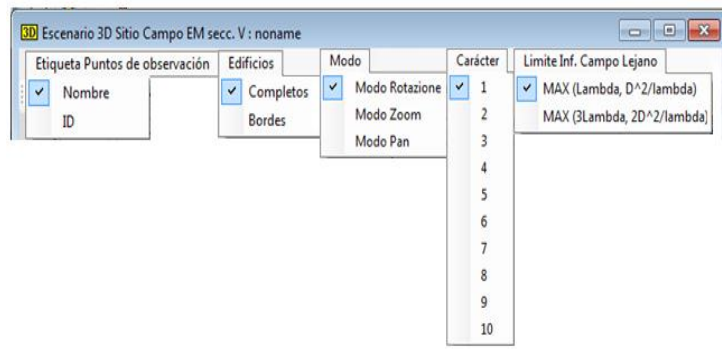

*Figura 61.* Sitios. Crear nuevo sitio. Características Adicionales. Datos Selección. Vertical y Lado. Menú.

#### **2.2.1.3.2.4.2.2.2. Sub-menú**

En la figura 63 indica el sub-menú por otro lado presenta la siguiente información:

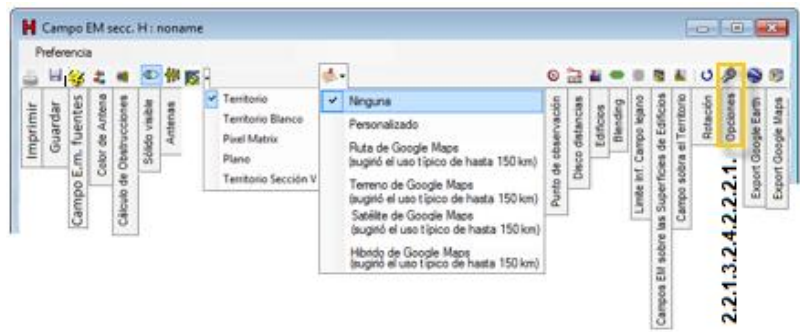

*Figura 62.* Sitios. Crear nuevo sitio. Características Adicionales. Datos Selección. Vertical y Lado. Sub-menú

#### **2.2.1.3.2.4.2.2.2.1. Opciones del sistema**

Como sucede en las otras opciones en el sub-menú se indica además una opción que es herramientas, cuyas funciones son bastante similares a las explicadas en una sección anterior, respecto a la presentación y resolución del terreno:

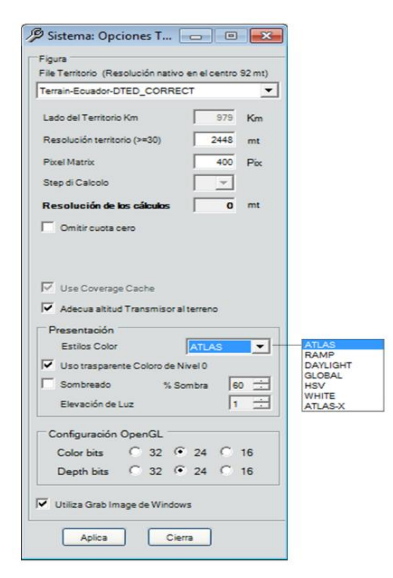

*Figura 63*. Sitios. Crear nuevo sitio. Características Adicionales. Datos Selección. Vertical y Lado. Sub-menú. Herramientas.

## **2.2.1.3.2.4.3.Volumen de Respeto**

El Volumen de Respeto hace una proyección vertical y horizontal de los valores máximos de campo electromagnético, una acepción sería un valor umbral.

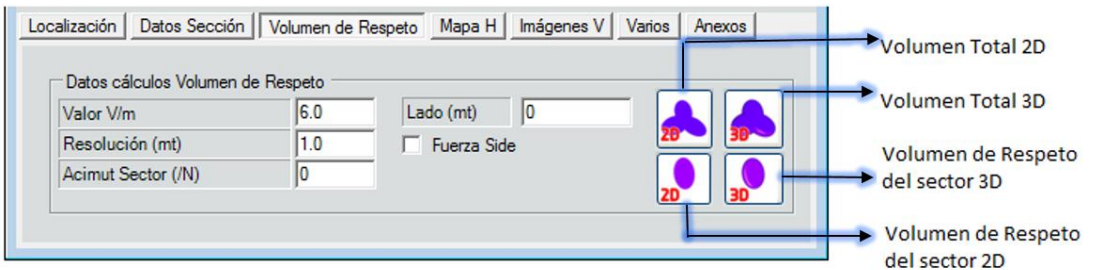

*Figura 64.* Sitios. Crear nuevo sitio. Características Adicionales. Valor de Respeto.

Se puede proyectar el Volumen Total 2D, en un plano bidimensional como se presenta en la figura 66.

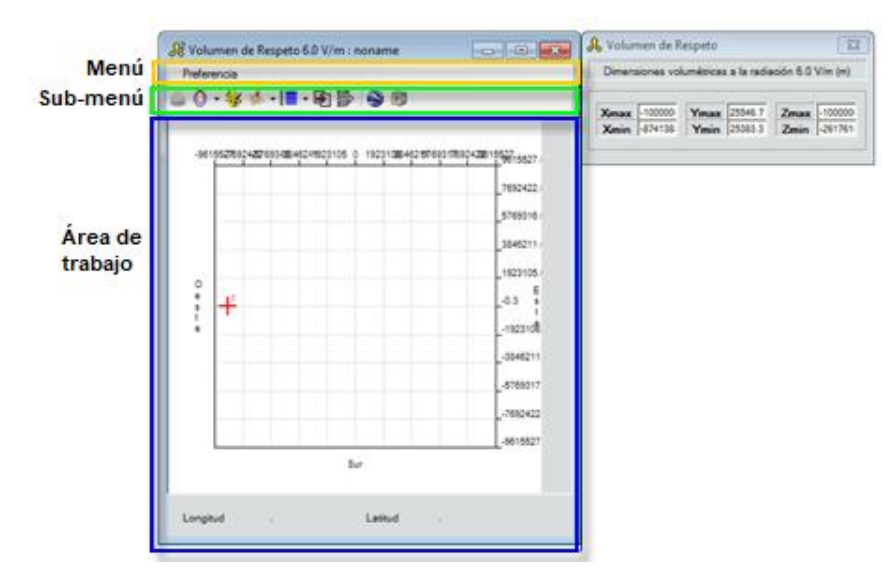

*Figura 65.* Sitios. Crear nuevo sitio. Características Adicionales. Valor de Respeto. Volumen total 2D. *.*

# **2.2.1.3.2.4.3.2. Volumen Total 3D**

Se puede tener una presentación volumétrica de las áreas de injerencia de los campos electromagnéticos, estos son de Volumen Total 3D y Respeto del sector 3D, así como se muestra en la figura 67.

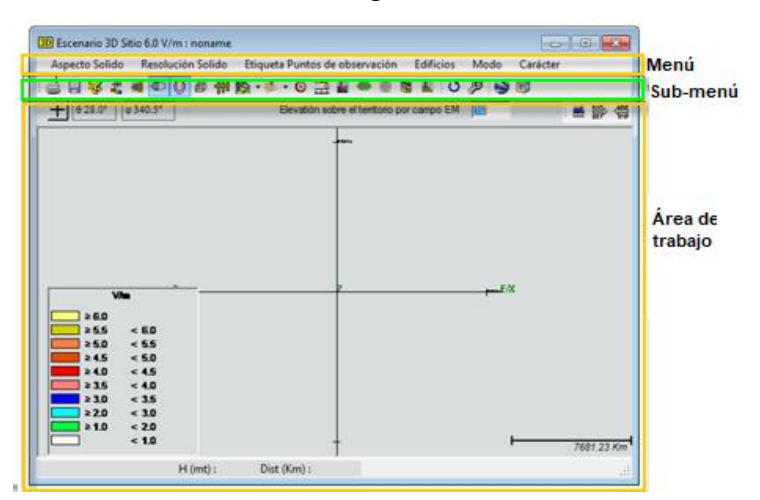

*Figura 66.* Sitios. Crear nuevo sitio. Características Adicionales. Valor de Respeto. Volumen Total 3D y Respeto del sector 3D.

#### **2.2.1.3.2.4.3.3. Volumen de Respecto del sector "D**

Volumen de Respeto del sector 2D, encontramos tanto el menú como el submenú en las Figuras 68.

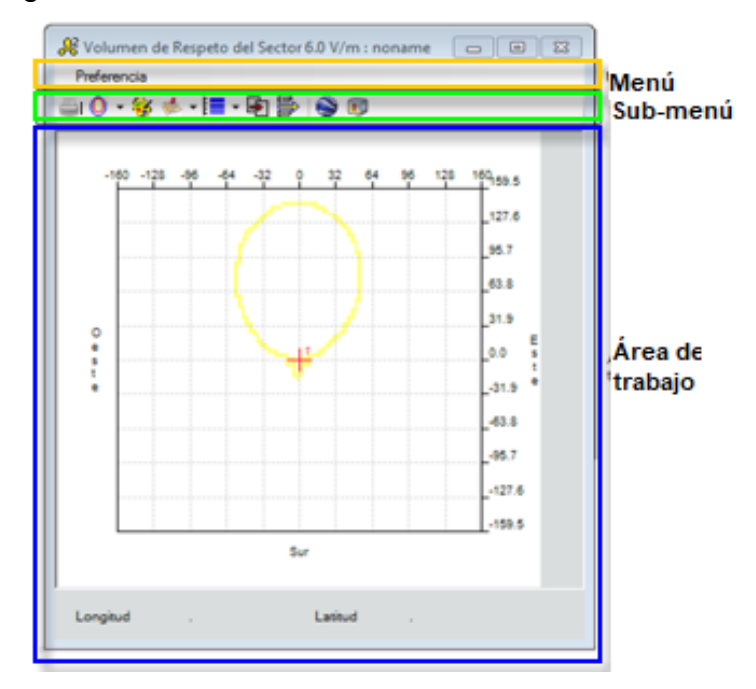

*Figura 67.* Sitios. Crear nuevo sitio. Características Adicionales. Valor de Respeto. Volumen de Respeto del sector 2D.

## **2.2.1.3.2.4.4. Mapa Horizontal**

Se elige los archivos tanto para campos fuertes y lejanos, además se puede guardar los archivos, como se observa en la figura 69.

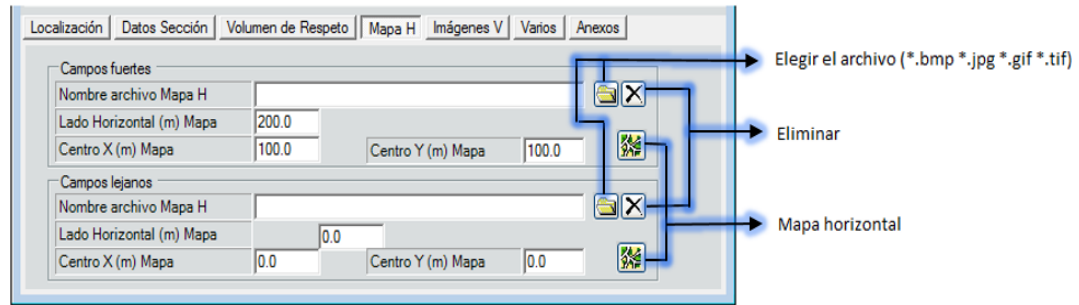

*Figura 68.* Sitios. Crear nuevo sitio. Características Adicionales. Mapa H. Adaptada de: Software EMLAB

#### **2.2.1.3.2.4.5. Imágenes Verticales**

Se escoge en la librería el archivo para imágenes verticales y se puede ingresar los datos que se solicitan en la figura 70.

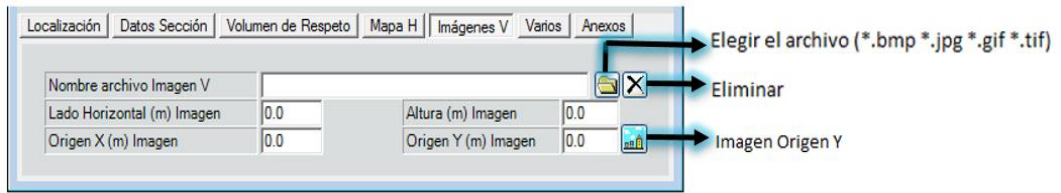

*Figura 69.* Sitios. Crear nuevo sitio. Características Adicionales. Mapa V.

## **2.2.1.3.2.4.6.Varios**

Se escoge el archivo para graficar la antena.

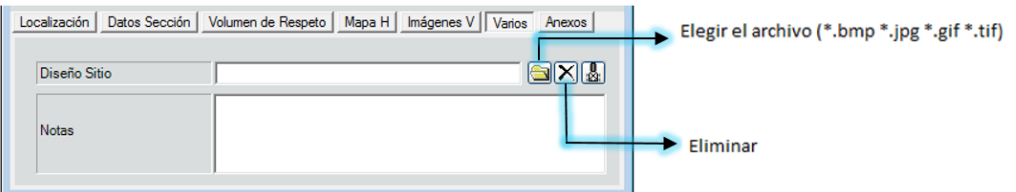

*Figura 70*. Sitios. Crear nuevo sitio. Características Adicionales. Varios.

#### **2.2.1.3.2.4.7. Anexos**

Como se muestra en la figura 72, haya varias opciones que nos permiten trabajar con mayor facilidad**.**

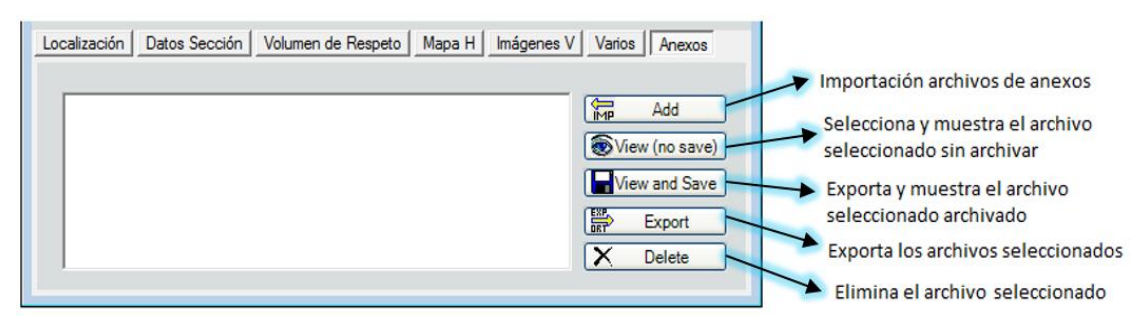

*Figura 71.* Sitios. Crear nuevo sitio. Características Adicionales. Anexos.

## **2.2.1.4. Herramientas**

En la figura 73 hay la opción de herramientas hay 6 sub-opciones de las cuales podemos elegir:

- Tabla de lugares, situados transmisivos, PDV, está descrito en la figura 24
- Tabla de cables, descrito en la figura 74
- Tabla de canales, está descrito en la figura 28
- Formato autoridades italianas, al seleccionarla se ingresa a un buscador del cual se puede optar por carpetas o archivos con extensiones en TD3, RD2 y FM2.
- Cálculo de la cobertura de lotes, descrito en la figura 76
- dB Converter/ERP Calculator

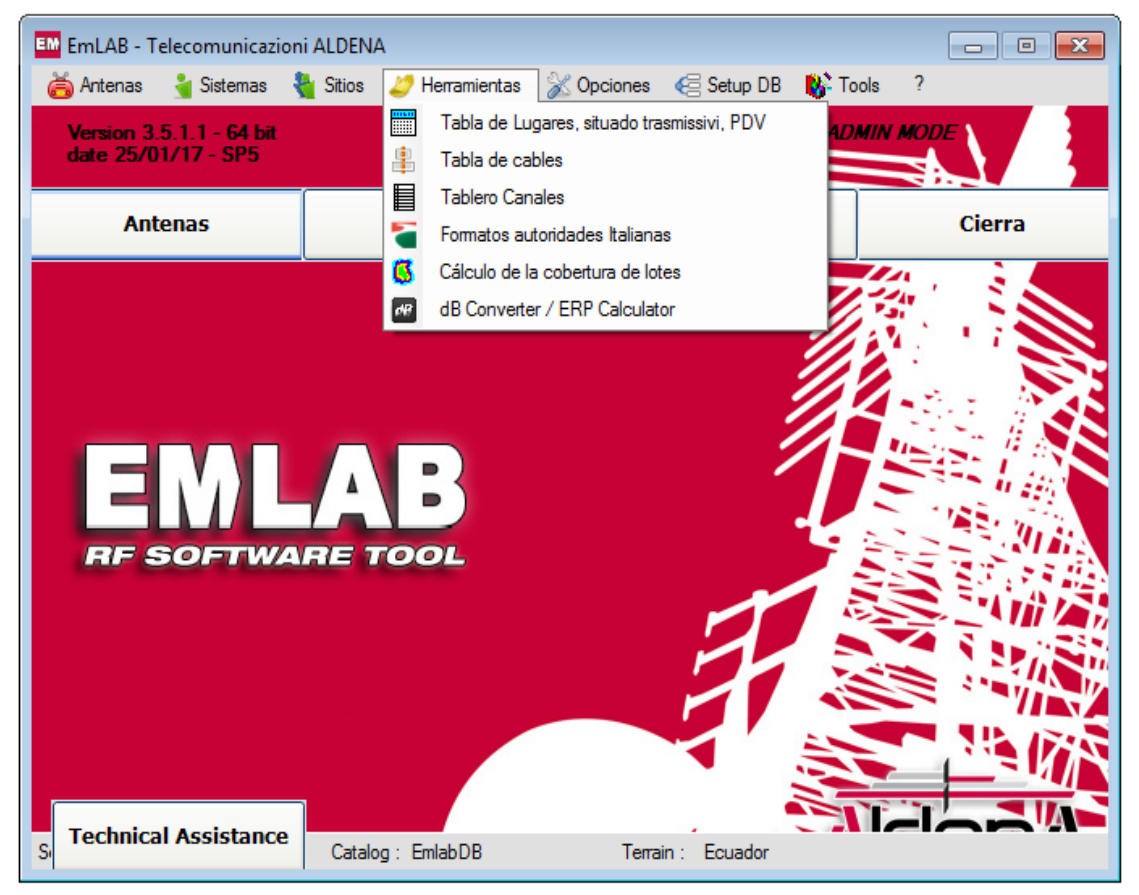

*Figura 72*. Herramientas

#### **2.2.1.4.1. Tabla de canales**

En la tabla de cables se puede observar 3 áreas, Menú descrito en la Figura 74, en el listado de cables podemos encontrar hasta 19 diferentes ejemplares, y para el área de datos del cable observamos que al seleccionar uno de ellos indica las características específicas tanto de fabricación como los detalles de su frecuencia de operación.

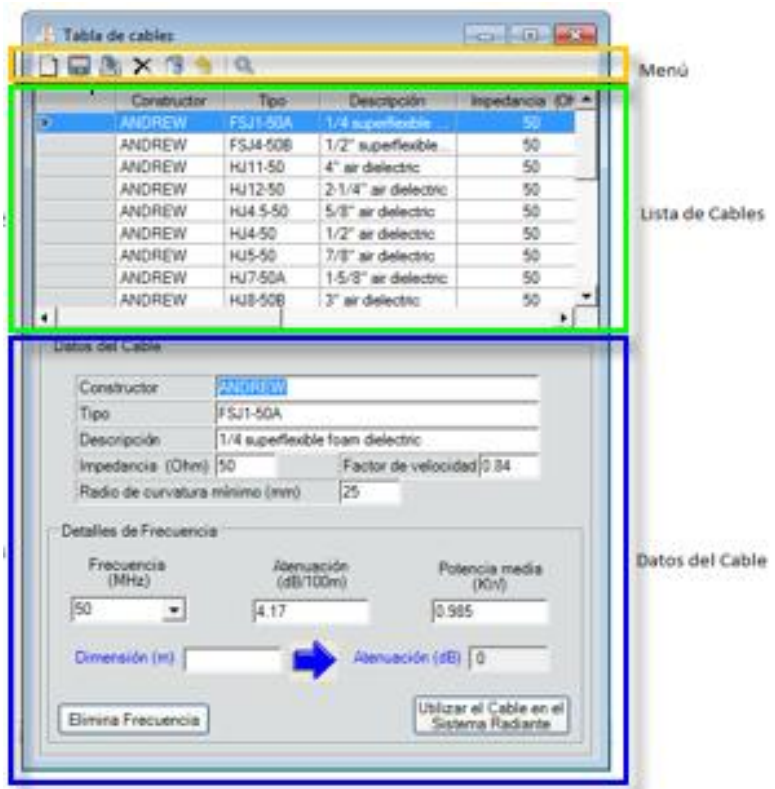

*Figura 73.* Herramientas Tabla de Cables.

## **2.2.1.4.2. Cálculo de la cobertura de lotes**

Para el cálculo de la cobertura de lotes (áreas), primero se debe seleccionar los colores valores de campos, luego en la opción "seleccionados" muestra el catálogo de sistemas radiantes compuestos dando como resultado un número indefinido de antenas elementales como en el figura 7.

Opciones de Territorio se despliegan 3 ventanas de las cuales podemos modificar, editar o seleccionar las herramientas de sitio, sistema de sitios e información del sistema, así como se muestra en la figura 75.

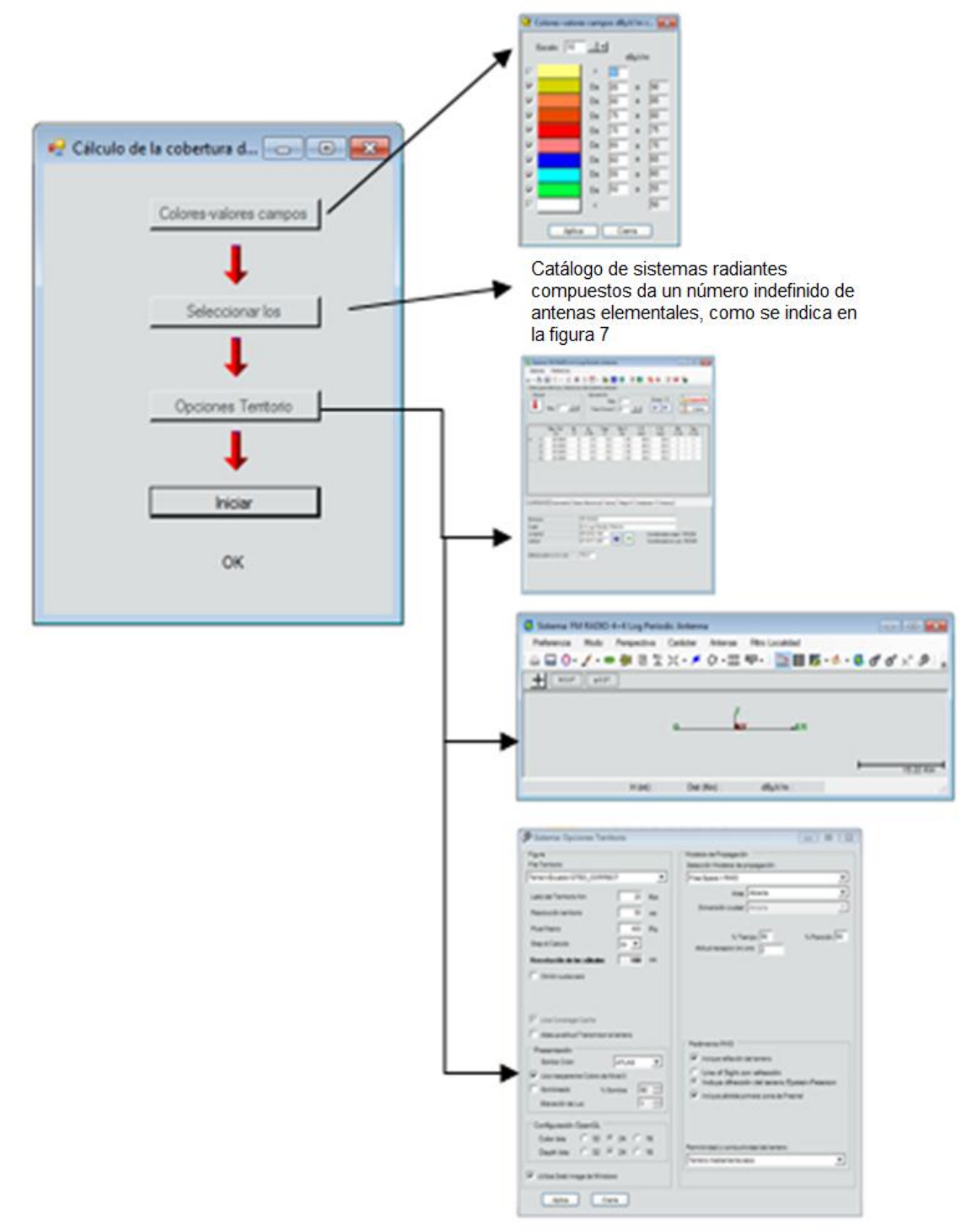

*Figura 74.* Herramientas. Cálculo de la cobertura de lotes.

## **2.2.1.4.3. dB Convert / ERP Calculator**

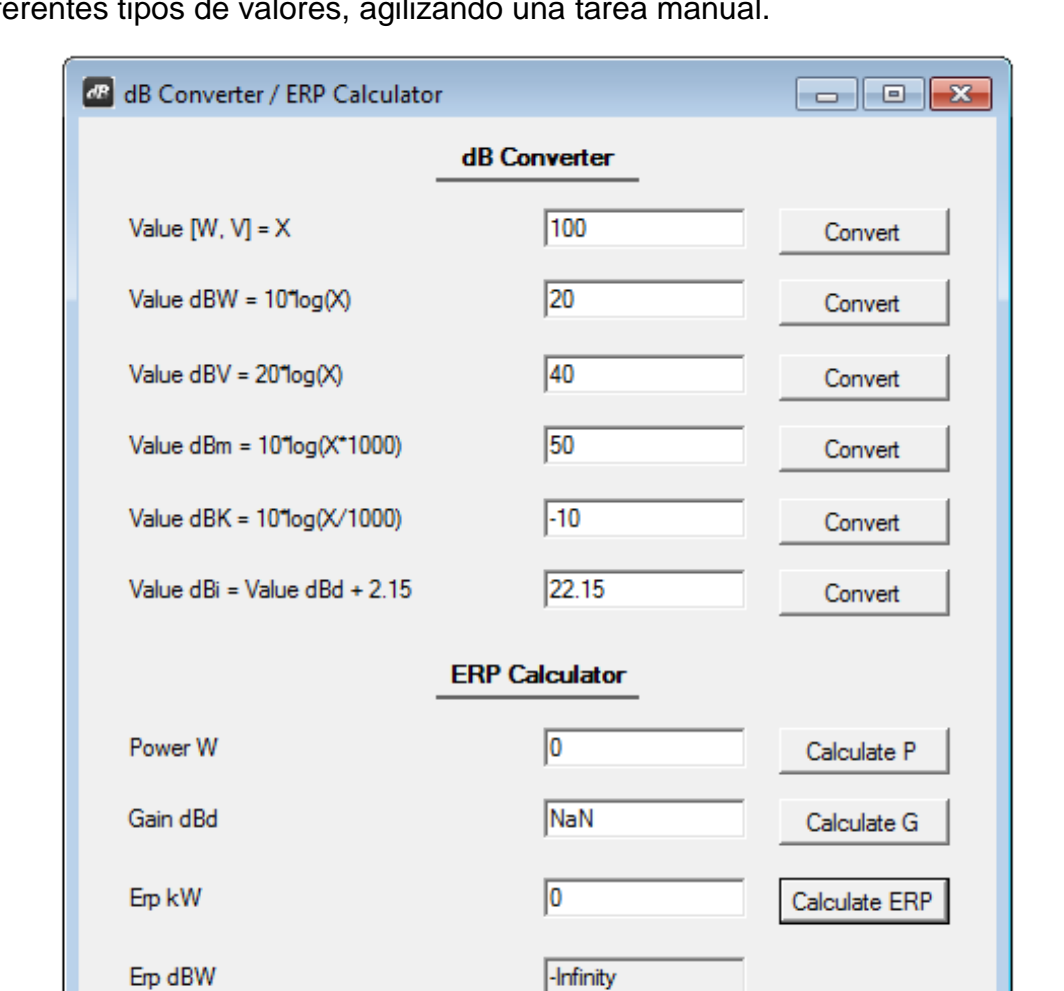

En la opción de convertidor/calculadora facilita el cálculo para conversión dB de diferentes tipos de valores, agilizando una tarea manual.

Figura 75. Herramientas. dB Converter/ERP Calculator

## **2.2.1.5. Opciones**

En el sub-menú de opciones se presentan algunas herramientas de ayuda y soporte al usuario, por ejemplo se puede configurar el idioma del software en inglés, italiano y español, también el tipo de letra, como se indica en la figura 78.

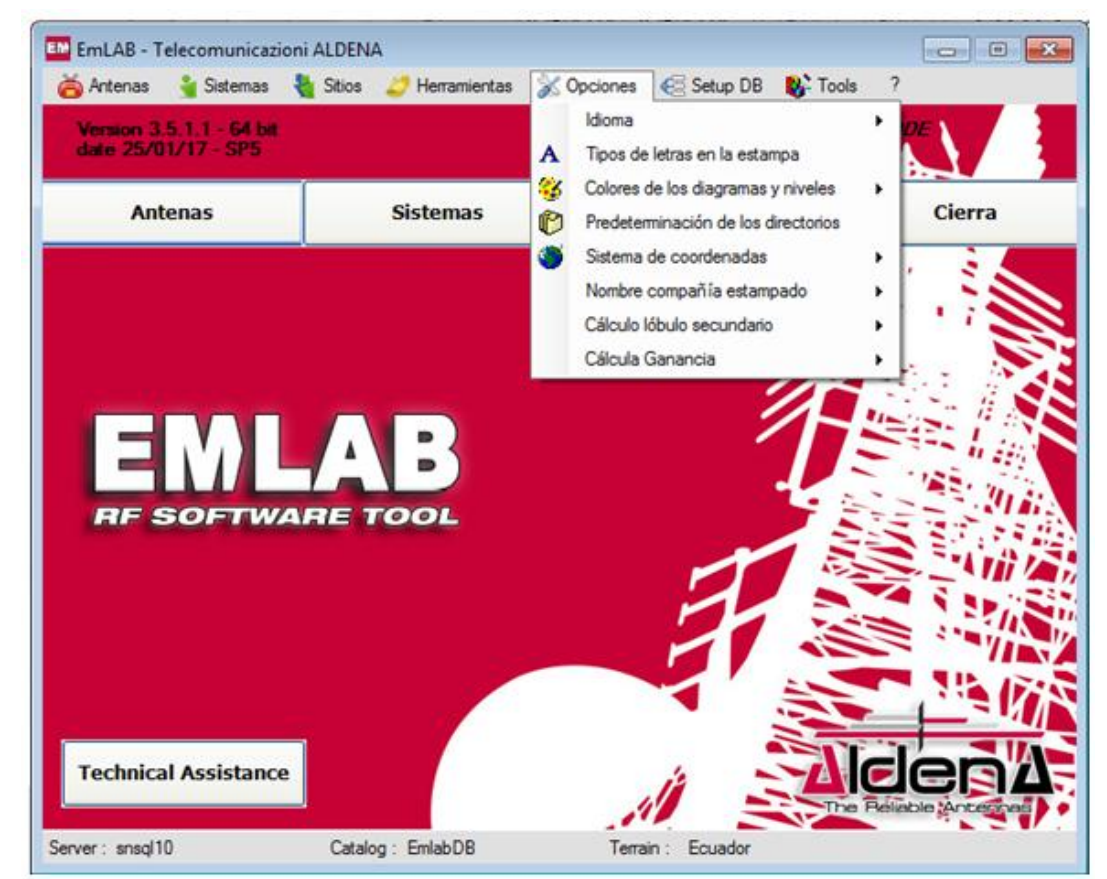

*Figura 76*. Opciones.

## **2.2.1.5.1. Tipos de letra**

Se puede elegir diferentes tipos de fuentes con sus estilos de fuente y tamaño, como se muestra en la figura 80.

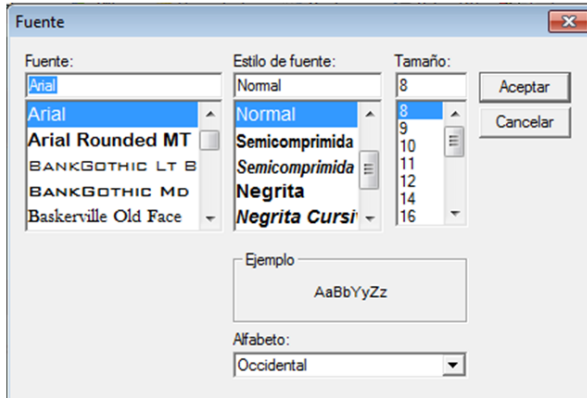

*Figura 77.* Opciones. Tipos de letras en impresión.

## **2.2.1.5.2. Colores de los diagramas y niveles**

## **2.2.1.5.2.1. Diagrama del Sistema**

En diagramas del sistema encontramos en la sección (1) Diagrama y (2) Max. Curva se puede escoger desde el 1 al 10, en (3) se puede escoger en una gama de colores, (4) para el ancho va entre el 1 al 21 y por último esta (5) estilos de la línea y va entre continuo, punto, guion punto y guion punto-punto, así como se muestra en la figura 81.

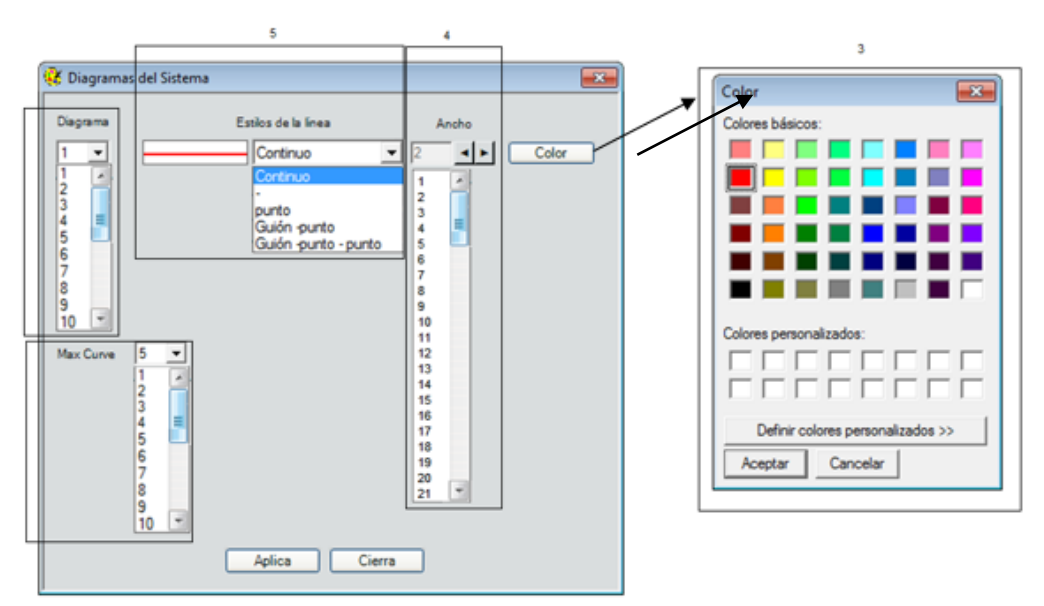

Figura 78. Opciones. Colores de diagramas y niveles. Diagramas del sistema.

#### **2.2.1.5.2.2. Diagramas de antenas**

Para el diagrama de antenas hay estilos de línea entre Magnitud Horizontal y Vertical como la Fase Horizontal y Vertical, además el estilo de línea, ancho y color son muy similares como se muestra en la figura 80.

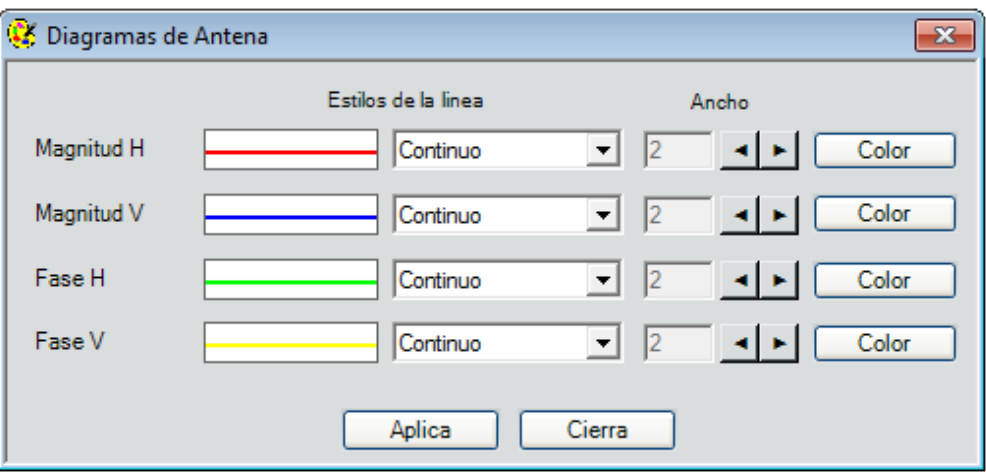

Figura 79. Opciones. Colores de diagramas y niveles. Diagramas de las antenas.

#### **2.2.1.5.2.3. Mascaras del sistema.**

.

Para la máscara del sistema se verifica el tamaño de la línea, así como se muestra en la figura 81.

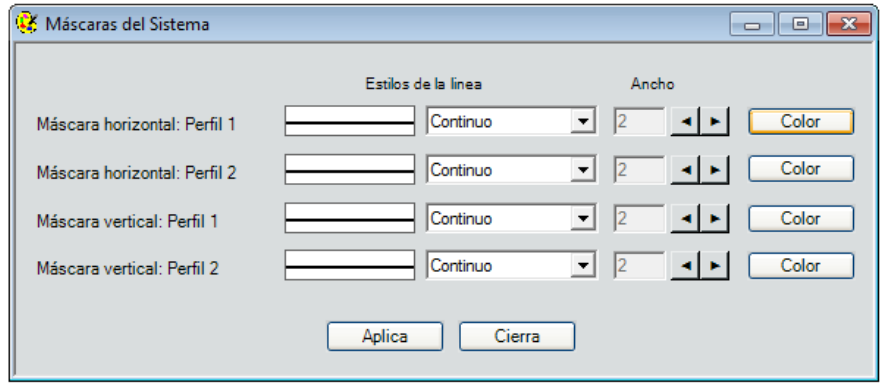

Figura 80. Opciones. Colores de diagramas y niveles. Máscaras del sistema.

#### **2.2.1.5.2.4. Campos E.m Fuentes**

Una de las aplicaciones del software EMLAB es que posibilita al usuario establecer los niveles de campo eléctrico fuertes, la nomenclatura está dada como se presenta a continuación.

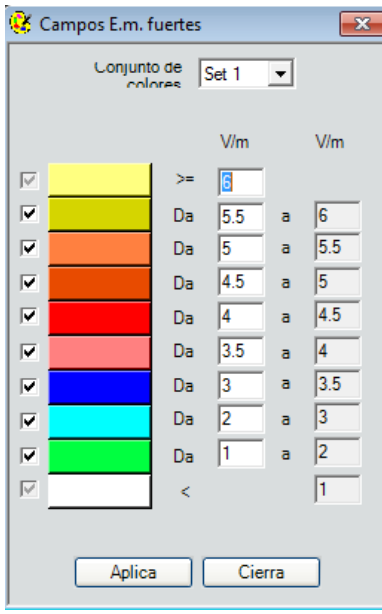

Figura 81. Opciones. Colores de diagramas y niveles. Campos E.m fuentes. Adaptada de: Software EMLAB.

## **2.2.1.5.3. Predeterminación de los directorios**

En la figura 83, se puede además modificar el path de los directorios al cual apunta el software, y también volver a la configuración inicial en caso de existir algún inconveniente con el mismo.

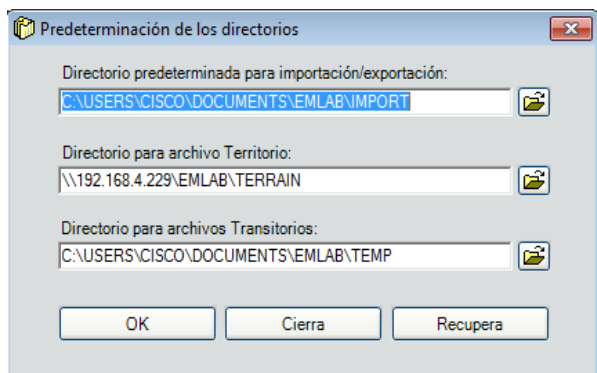

Figura 82. Opciones. Colores de diagramas y niveles. Predeterminación de los directorios.

Para el sistema de coordenadas hay geográficas, UTM ED50 que es un antiguo sistema de referencia europeo, Gauss-Boaga y WGS84.

En el nombre de la compañía que tiene el software es UDLA\_SERVER2\*.

Ésta opción es muy útil debido a que facilita el cálculo de los lóbulos secundarios y además se puede escoger 3 tipos de interpolación, que de acuerdo al usuario puede incluir en la simulación de la antena, así como se puede observar en la figura 84.

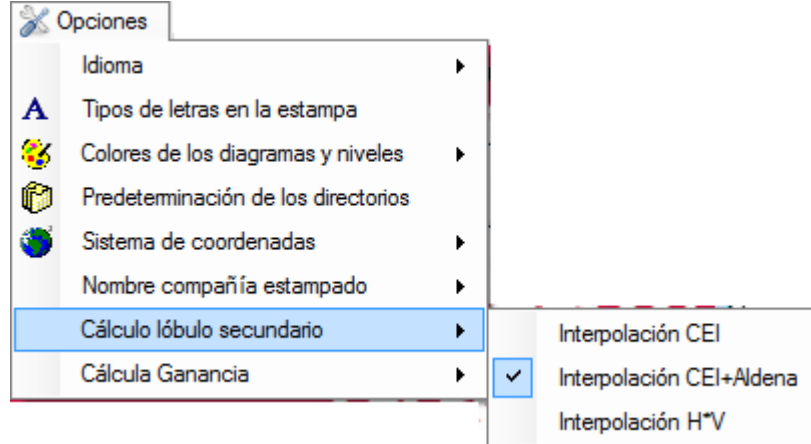

Figura 83. Opciones. Cálculo lóbulo secundario.

## **2.2.1.5.4. Cálculo ganancia**

Otra opción muy importante es activar o inactivar la ganancia de la radiación de la antena, tal como se indica en la figura 85.

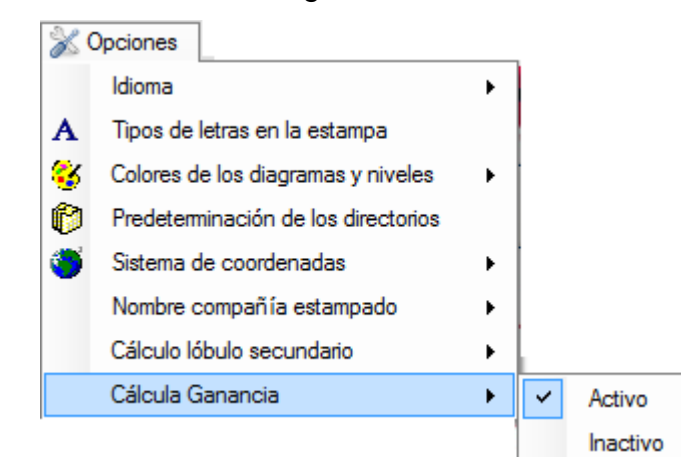

Figura 84. Opciones. Cálculo Ganancia.

#### **2.2.1.6. Setup DB**

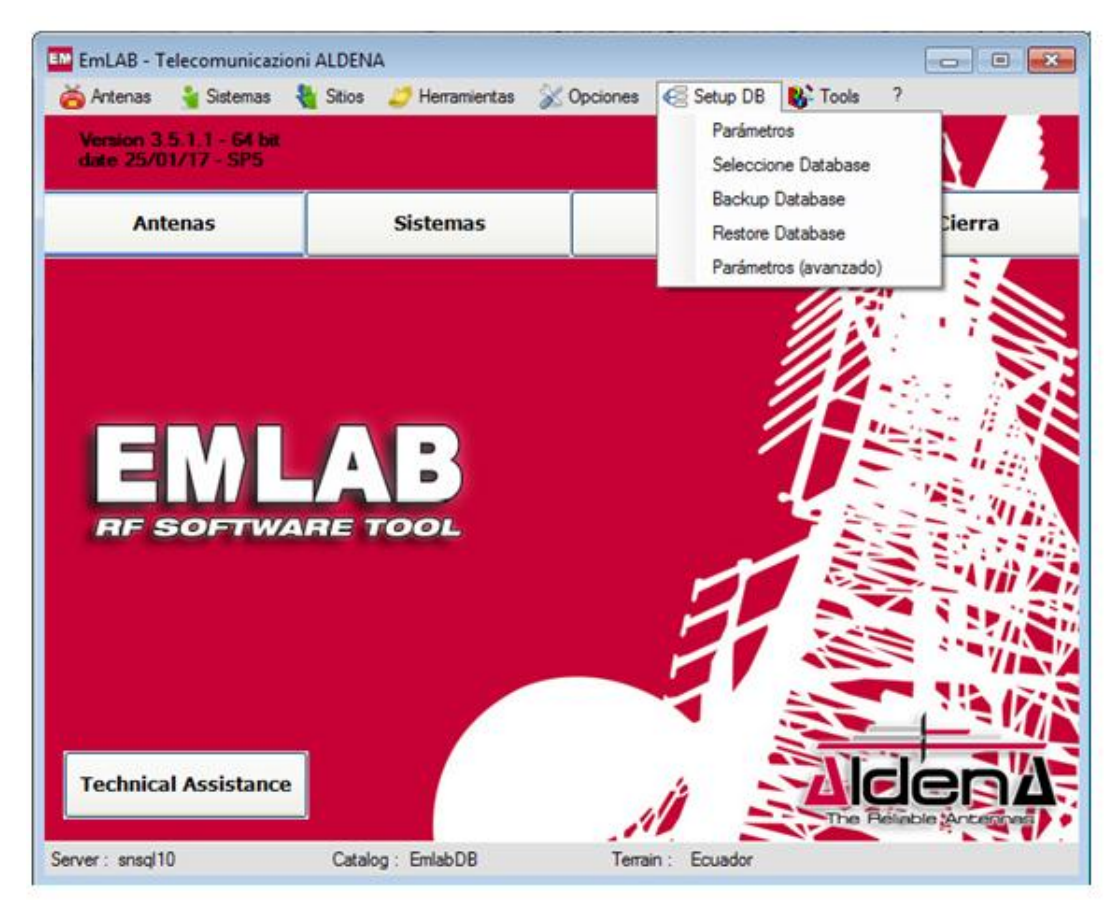

Figura 85. Setup DB.

#### **2.2.1.6.1. Parámetros**

La configuración y administración de las bases de datos está a cargo de los responsables de TI en la Universidad de Las Américas, entre los parámetros configurables destacan los siguientes, así como se muestra en la figura 85.

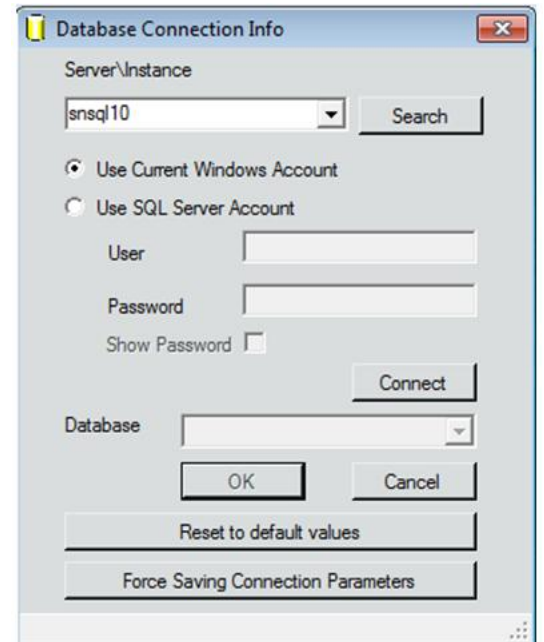

Figura 86. Setup DB. Conexión de la base de datos.

## **2.2.1.6.2. Selección de base de datos**

En esta opción se puede seleccionar la base de datos de antenas, sitios, entre otros, como indica la figura 86**.**

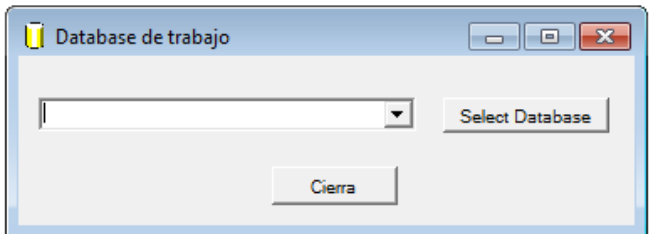

Figura 87. Setup DB. Base de datos.

#### **2.2.1.6.3. Backup de la base de datos**

El software tiene encriptado las bases de datos por motivo de seguridad, pero si sucede algo dentro de ella se puede realizar un backup, como lo muestra en la figura 87.

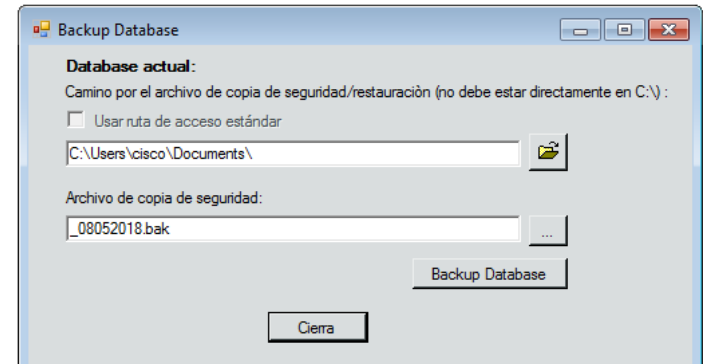

Figura 88. Setup DB. Base de datos actual.

#### **2.2.1.6.4. Recuperación de la base de datos**

Si los datos fuesen borrados por error, el software tiene una opción para recuperarlos, debido al backup que se debe realizar por precaución y así nos indica en la figura 88.

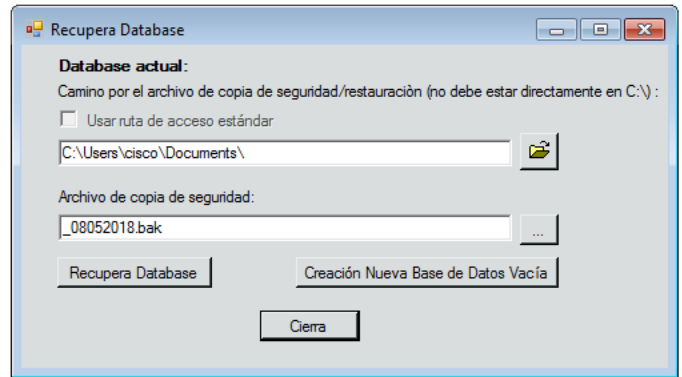

Figura 89. Setup DB. Recuperar base de datos.

#### **2.2.1.6.5. Parámetros (avanzado).**

Se indica en la figura 89, en la configuración de los parámetros de Microsoft SQL.

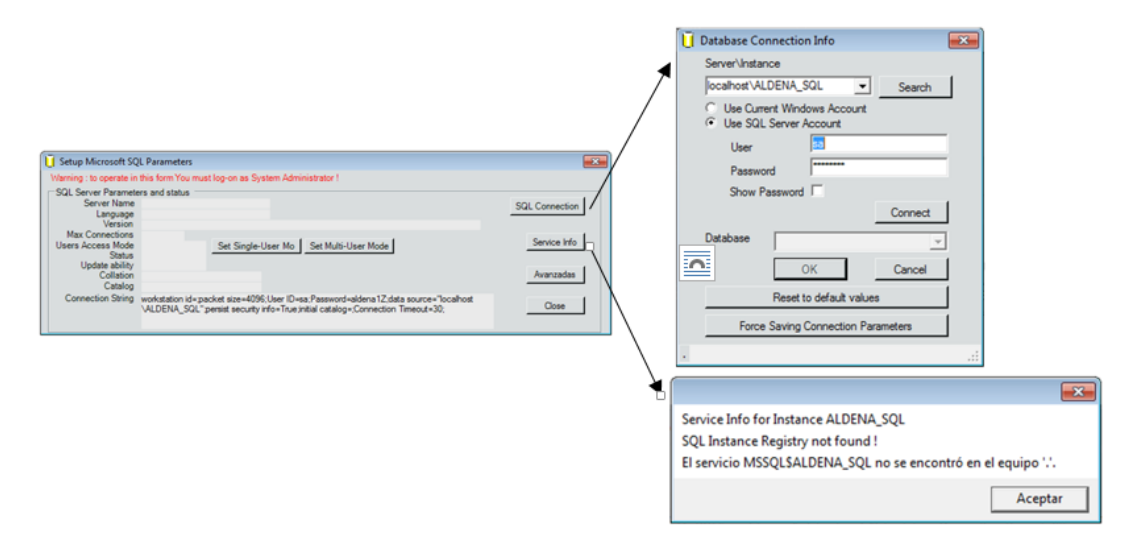

Figura 90. Setup DB. Setup Microsoft SQL Parameters.

# **2.2.1.6.5.1. Parámetros warring.**

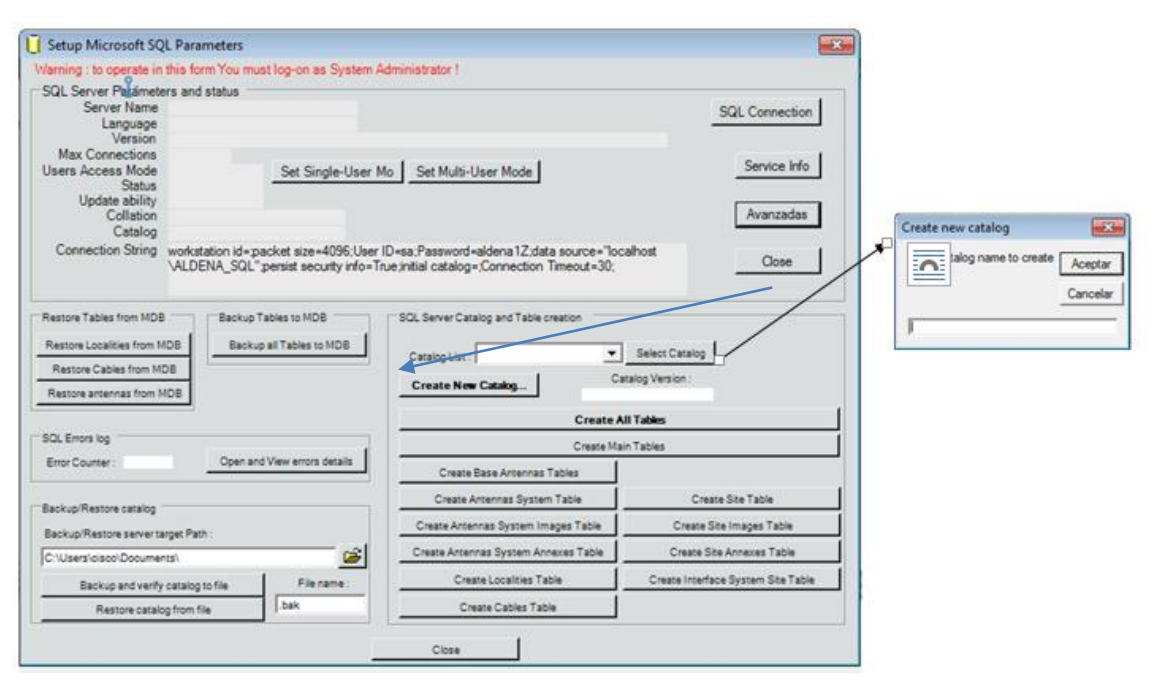

Figura 91. Setup DB. Setup Microsoft SQL Parameters (warring).

## **2.2.1.7. Tools**

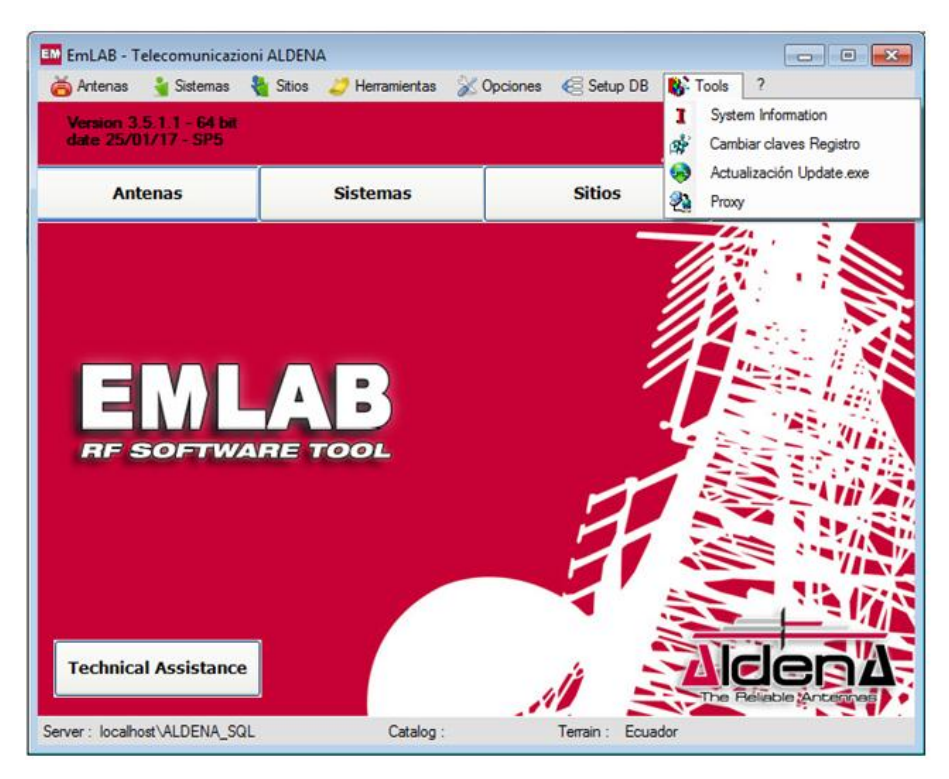

Figura 92. Tools.

#### **2.2.1.7.1. Sistema de Información**

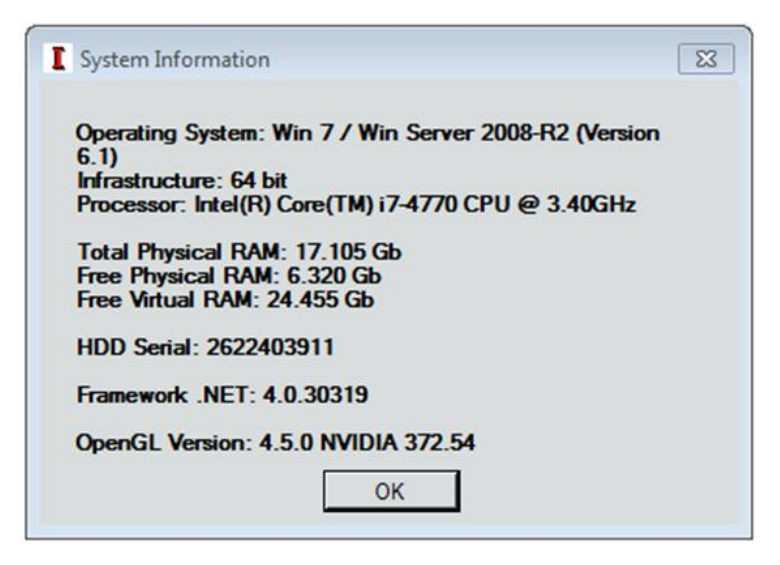

Figura 93. Tools. Sistema de información.

## **2.2.1.7.2. Cambiar claves de registro**

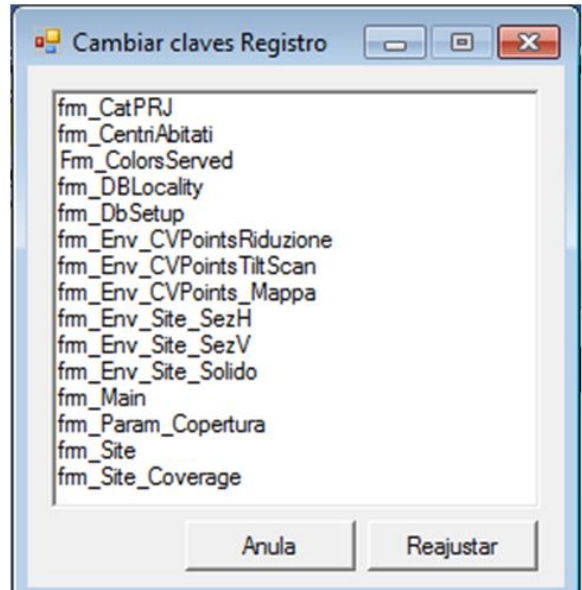

Figura 94. Tools. Cambiar claves de registro.

## **2.2.1.7.3. Actualización de Update.exe**

La actualización se la debe realizar de acuerdo a las modificaciones que presente la empresa ALDENA para el software EMLAB.

## **2.2.1.7.4. Proxy Server**

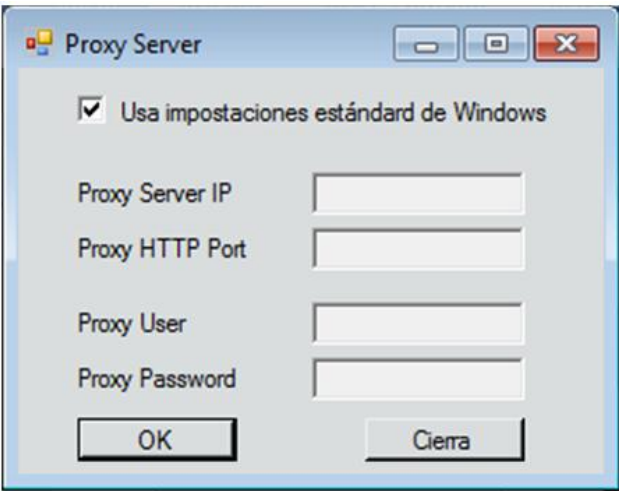

Figura 95. Tools. Proxy server.

## **2.2.1.8. Ayuda**

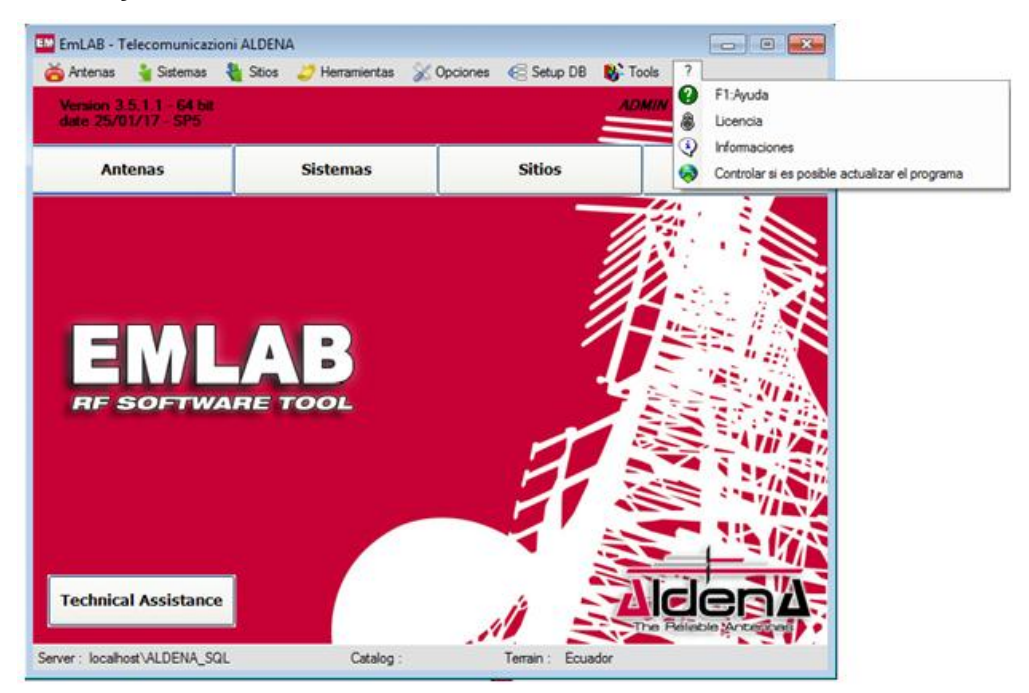

Figura 96. Tools. Ayuda.

# **2.2.1.8.1. Licencia del producto**

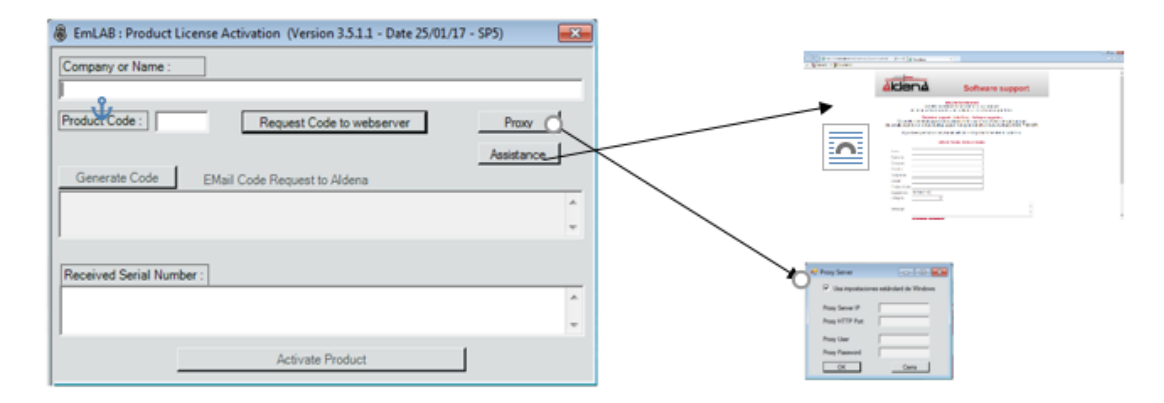

Figura 97. Tools. Licencia del producto.

#### **2.2.1.8.2. Informaciones**

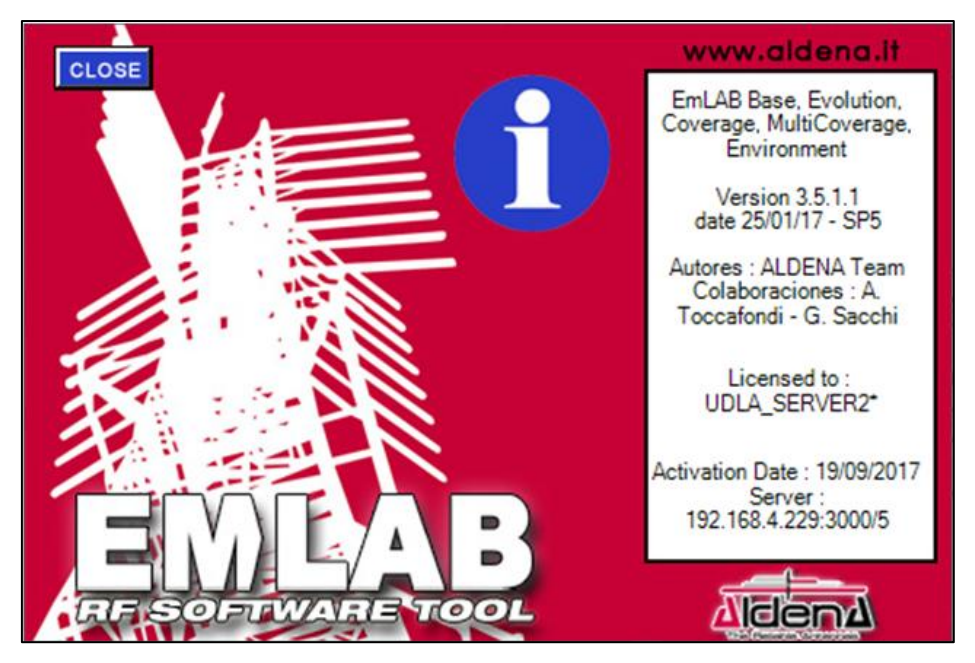

Figura 98. Tools. Licencia del producto.

**2.2.1.8.3. Por último nos muestra una opción que no podemos manejar al no tener permisos de usuario.**

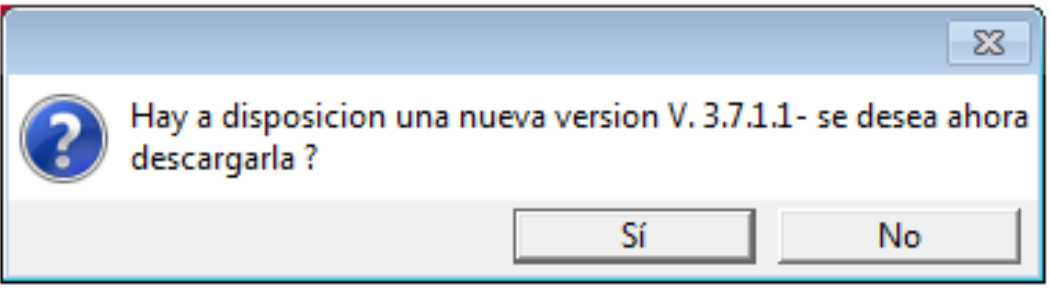

Figura 99. Tools. Actualización Update.exe

## **2.2.2. Versión del Software**

La versión de software EMLAB que utilizamos para este instructivo es 3.5.1.1 – 64bits, no obstante el sistema seguirá actualizándose de acuerdo a las modificaciones que ALDENA realice.

#### **2.2.3. Menú extendido**

En el menú extendido nos dirige a los catálogos de antenas, sistemas y sitios de acuerdo a la opción que se necesite.

#### **2.2.4. Asistencia Técnica**

En Technical Assistance nos dirige a la página web de soporte técnico ["http://emlab.aldena.it/Assistenza/Assistenza.html"](http://emlab.aldena.it/Assistenza/Assistenza.html), para lo cual se dirige a un sistema de tickets, es decir se abrirá un caso de soporte el cual nos ayudará con el inconveniente, para ello se debe completar los datos requeridos e indicar la dificultad que se necesita ser aclarada por un especialista, además debemos seleccionar el departamento al que queremos que sea dirigido dicho ticket, así como se muestra en la figura 99.

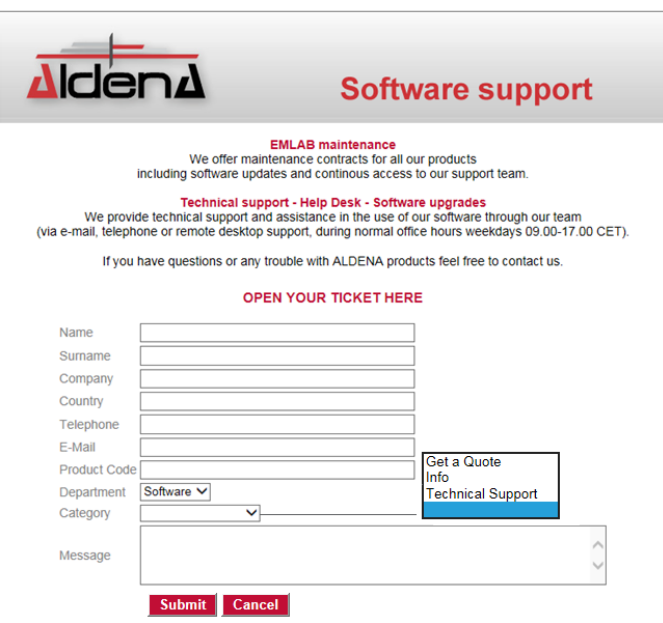

Figura 100. Soporte Técnico.

#### **2.2.5 Características Adicionales**

Esta opción muestra en el servidor que se encuentra instalado el software EMLAB, catalogo y la geografía del sitio.

# **3. CAPITULO III. CONFIGURACIÓN INICIAL**

En el presente trabajo se elige reconstruir un sistema de transmisión de un Sistema de Televisión Abierta, partiendo del trabajo de titulación "ANÁLISIS DE COBERTURA DEL SERVICIO DE TELEVISIÓN DIGITAL Y ANALÓGICA DE LA ESTACIÓN ECUAVISA (CANAL 8) EN LA CIUDAD DE QUITO, A TRAVÉS DEL SOFTWARE DE SIMULACIÓN EMLAB", desarrollado en el 2018 para la obtención del título de Ingeniero en Redes y Telecomunicaciones, por parte de Marlon Yaguana Aguilar.

El planteamiento técnico que se considera en este documento, es más extenso dado que se realiza el análisis de cobertura para las ciudades de Quito y Guayaquil, pero un aspecto a destacar es que se describe en forma ordenada y estructurada el procedimiento para el cálculo de predicción de cobertura, objetivo general propuesto en el trabajo de titulación, de forma que se convierta el presente en un documento de referencia para el desarrollo de otros proyectos en la Universidad de Las Américas.

# **3.1. Creación Del Lugar**

Uno de los primeros pasos es la creación del sitio, el cual llamaremos C. Pichincha y para ello tomaremos los datos de coordenadas del Cerro Pichincha, como indica la figura 99.

La Universidad de Las Américas establece políticas para que los usuarios del software EMLAB que no se pueda acceder a las bases de datos tanto de Antenas, Sitios y Sistemas, esto con el propósito de que no se modifiquen los parámetros principales que definen el funcionamiento del software, por este motivo cada vez que el usuario necesite utilizar el mismo debe reescribir los datos para proceder con las simulaciones.

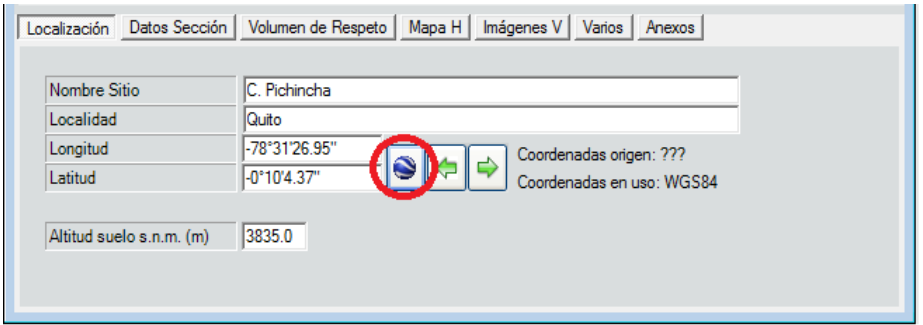

Figura 101. Sitios. Crear nuevo sitio. Localización. Datos de ubicación del Cerro Pichincha

Para comprobar su ubicación ingresamos en la opción de google, indicada por un círculo en color rojo figura 100.

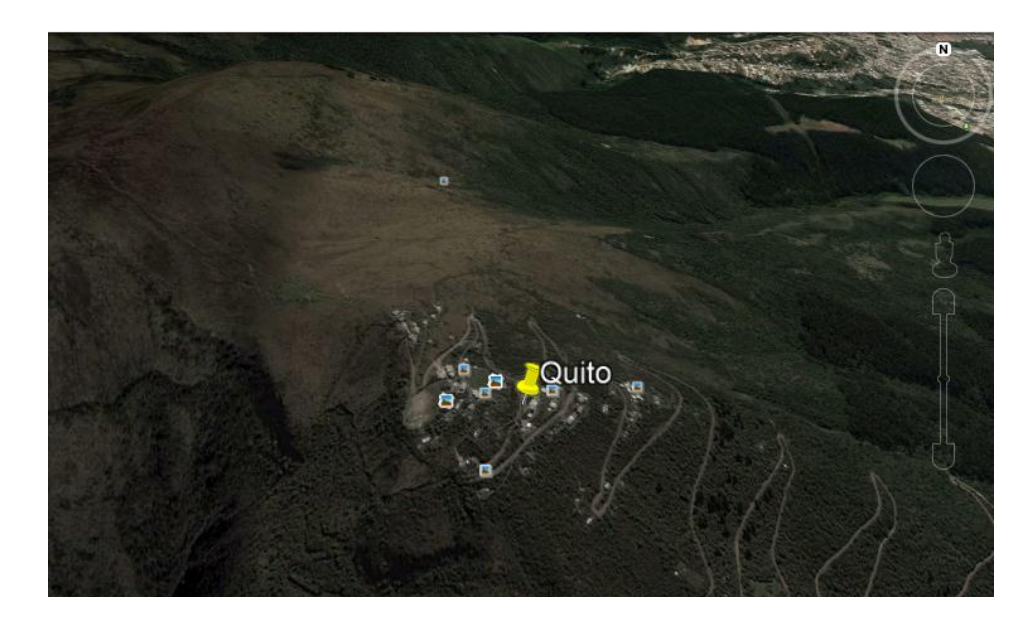

Figura 102. Google Maps. Mapa de ubicación del Cerro Pichincha.
### **3.2. Creación De Un Nuevo Sistema**

Como segundo paso se crea un nuevo sistema a partir de los requerimientos de la estación de televisión abierta y su planta transmisora. Se ingresan todos los datos del mismo y se le da el nombre de "Estación Televisión", logrando adoptar cualquier otro nombre dependiendo del servicio a diseñar. Al momento de completar todos los campos surge la opción" Procede", como se muestra en la figura 101.

En este punto es posible seleccionar el tipo de antena (marcada con un círculo en rojo), y en este caso se crea con COEL-AC837-50-5 8 DIP con una altura de 36m con una potencia de 10000 watt y con una estructura constituida por 8 dipolos

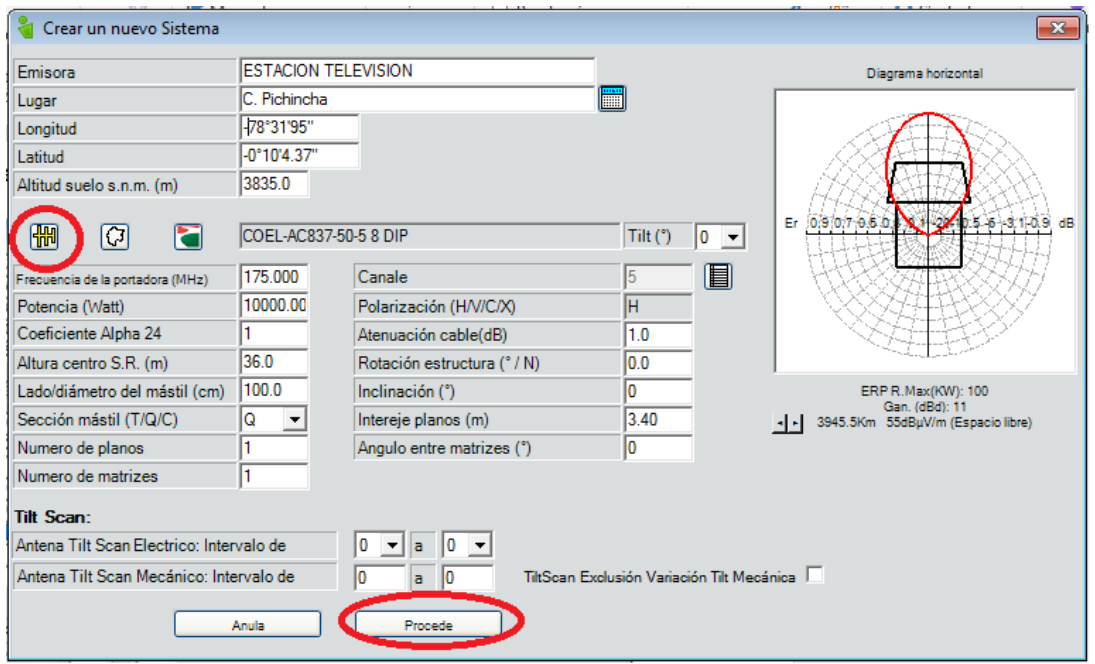

Figura 103. Sistemas. Crear un nuevo Sistema. Estación televisión

La base de datos de antenas con la que cuenta el software EMLAB, permite el diseño de un arreglo de antenas para su aplicación y uso en diferentes escenarios para la simulación de sistemas de transmisión radioeléctricos.

Así nos lleva a la figura 102, en la cual podemos ir trabajando de acuerdo a nuestras necesidades:

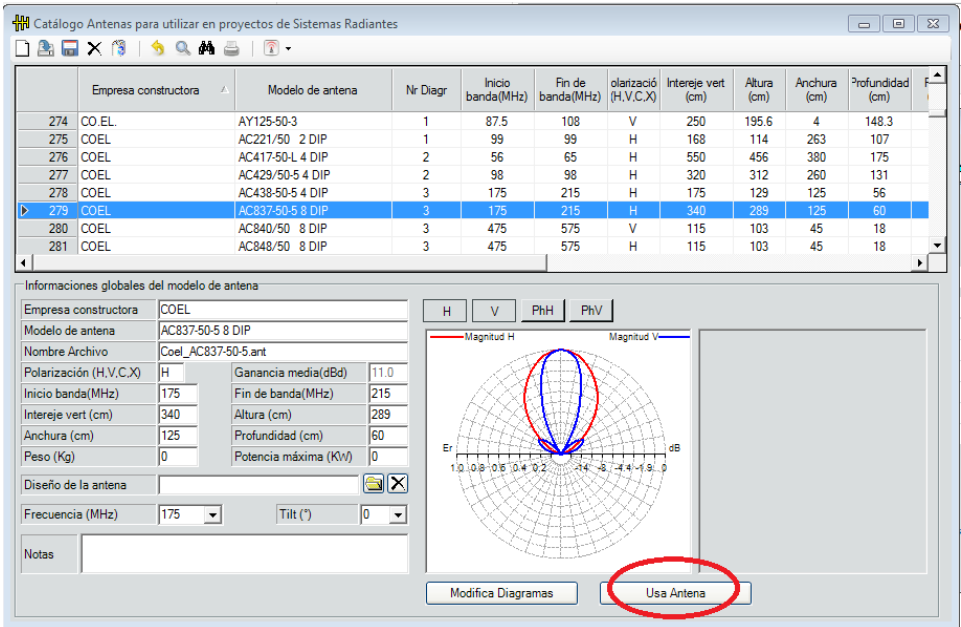

Figura 104. Selección de antena en el Catálogo Antenas para utilizar en proyectos de Sistemas Radiantes

Una vez seleccionada la antena panel, el siguiente paso es la creación del arreglo de las 6 antenas, para ello en el área de trabajo se va a insertar 6 líneas como se muestra en la figura 103 y se va añadiendo uno por uno los elementos radiantes tal como se indica en la figura 104.

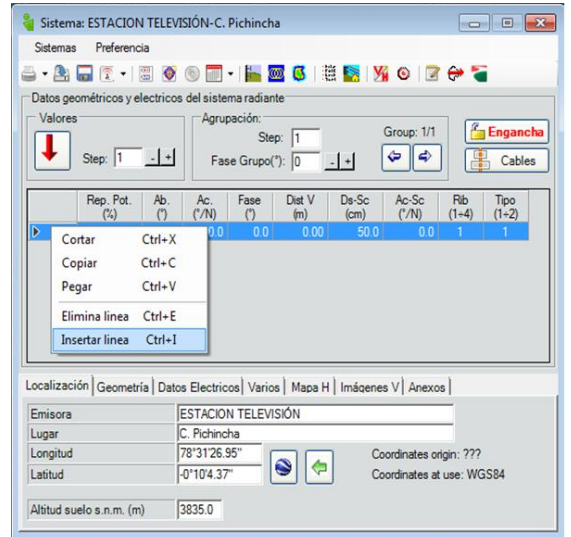

Figura 105. Sistemas. Crear un nuevo Sistema. Área de trabajo

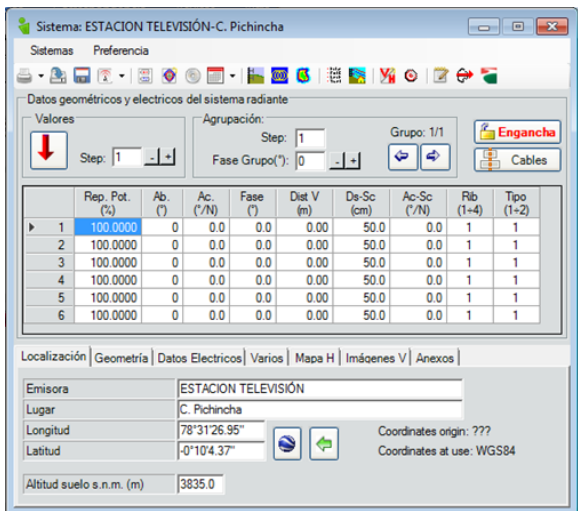

Figura 106. Sistema. Crear un nuevo sistema. Insertar líneas

Cada vez que se añada un sistema va aparecer un cuadro de diálogo de información que indica que los datos ingresados están erróneos, así como indica en la figura 105 y que las sumas de las potencias son mayores a 100, esto se debe a que en ningún caso la potencia individual de un elemento supera el 100% de la potencia del sistema, el usuario puede distribuir la potencia en los elementos de acuerdo a sus necesidades y criterios de diseño.

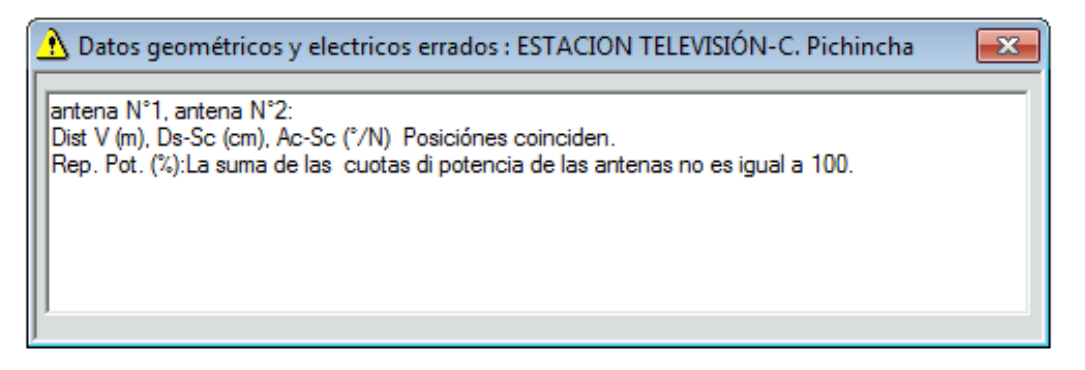

Figura 107. Datos geométricos y eléctricos errados

Para distribuir homogeneamente el 100 % de la potencia del sistema, se señala la primera fila y columna, luego se da click en valores, como indica la figura 106.

|          | <b>Valores</b> | 5 - 2 . 6 . 5 0 0 . 1 . 5 0 . 5 . 5 . 4 . 0 . 6 . 7<br>Datos geométricos y electricos del sistema radiante<br>Step: 1 | $-+$                                       |                     | Agrupación:<br>Fase Grupo("): 0 | Step:  1      | $  \cdot  $   | Grupo: 1/1<br>پ<br>۵ |                | Engancha<br>Cables |
|----------|----------------|----------------------------------------------------------------------------------------------------|--------------------------------------------|---------------------|---------------------------------|---------------|---------------|----------------------|----------------|--------------------|
|          |                | Rep. Pot.<br>(%)                                                                                                    | Ab.<br>(2)                                 | Ac.<br>('/N)        | Fase<br>$\circ$                 | Dist V<br>(m) | Ds-Sc<br>(cm) | Ac-Sc<br>('/N)       | Rib<br>$(1+4)$ | Tipo<br>$(1+2)$    |
| ь        | 1              | 16.6667                                                                                                    | 0                                          | 0.0                 | 0.0                             | 0.00          | 500           | 0 <sub>0</sub>       | 1              | 1                  |
|          | $\overline{2}$ | 16,6667                                                                                                    | 0                                          | 0.0                 | 0.0                             | 0.00          | 50.0          | 0.0                  | 1              | 1                  |
|          | $\overline{3}$ | 16.6667                                                                                                    | $\overline{0}$                             | 0.0                 | 0.0                             | 0.00          | 50.0          | 0.0                  | 1              | 1                  |
|          | 4              | 16,6667                                                                                                    | $\Omega$                                   | 0.0                 | 0.0                             | 0.00          | 50.0          | 0.0                  | 1              | 1                  |
|          | 5              | 16,6667                                                                                                    | $\Omega$                                   | 0.0                 | 0.0                             | 0.00          | 50.0          | 0.0                  | 1              | 1                  |
|          | 6              | 16,6667                                                                                                    | O                                          | 0.0                 | 0.0                             | 0.00          | 50.0          | 0.0                  | 1              | 1                  |
|          | Emisora        | Localización Geometria   Datos Electricos   Varios   Mapa H   Imágenes V   Anexos                                     |                                            | ESTACION TELEVISIÓN |                                 |               |               |                      |                |                    |
| Lugar    |                |                                                                                                    | C. Pichincha                               |                     |                                 |               |               |                      |                |                    |
| Longitud |                |                                                                                                    | 78°31'26.95"<br>Coordinates origin: ???    |                     |                                 |               |               |                      |                |                    |
| Latitud  |                |                                                                                                    | $-0"10"4.37"$<br>Coordinates at use: WGS84 |                     |                                 |               |               |                      |                |                    |

Figura 108. Distribución de valores

En caso de que la operación no se haya efectuado correctamente, seguirá apareciendo ésta información, tal como se muestra en la figura 107.

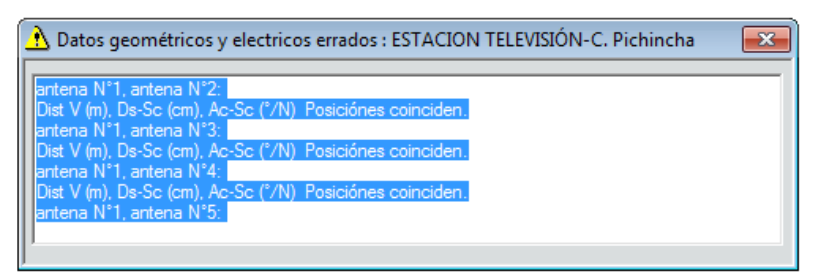

Figura 109. Datos geométricos y eléctricos errados de la "Estación Televisión". C. Pichincha.

En la figura 108 muestra la organizar perfectamente los datos eléctricos de nuestra antena dividimos 3 a 45° y 3 a 135° con la potencia distribuida para las 6 de 10000 W.

|                     | Sistema: ESTACION TELEVISIÓN-C. Pichincha                                     |                |                                |                  |                                               |                 |                                                      |                       | $\overline{\phantom{a}}$ $\overline{\phantom{a}}$<br>$-x$ |  |
|---------------------|-------------------------------------------------------------------------------|----------------|--------------------------------|------------------|-----------------------------------------------|-----------------|------------------------------------------------------|-----------------------|-----------------------------------------------------------|--|
|                     | Preferencia<br><b>Sistemas</b>                                                |                |                                |                  |                                               |                 |                                                      |                       |                                                           |  |
|                     | 2 F R - 8                                                                     | $\bullet$      | (α                             |                  | - <mark>⊩ ∞ 6</mark> H S M © 2 <del>0</del> T |                 |                                                      |                       |                                                           |  |
|                     | Datos geométricos y electricos del sistema radiante                           |                |                                |                  |                                               |                 |                                                      |                       |                                                           |  |
| Valores             |                                                                               |                |                                | Agrupación:      |                                               |                 |                                                      |                       |                                                           |  |
|                     | Step: 1                                                                       | $-1 +$         |                                | Fase Grupo(°): 0 | Step: 1                                       |                 | Grupo: 1/1<br>٩<br>۵                                 | ŧ                     | <b>Engancha</b><br>Cables                                 |  |
|                     | Rep. Pot.<br>(%)                                                              | Ab.<br>$\circ$ | Ac.<br>$(^{\circ}/N)$          | Fase<br>Μ        | Dist V<br>(m)                                 | $Ds-Sc$<br>(cm) | Ac-Sc<br>$(^{\circ}/N)$                              | <b>Rib</b><br>$(1-4)$ | Tipo<br>$(1-2)$                                           |  |
| 1                   | 16.6667                                                                       | o              | 45.0                           | 0.0              | 3.80                                          | 100.0           | 45.0                                                 | 1                     | 1                                                         |  |
| $\overline{2}$      | 16.6667                                                                       | 0              | 45.0                           | 0 <sub>0</sub>   | 0.00                                          | 100.0           | 45.0                                                 | 1                     | 1                                                         |  |
| 3                   | 16.6667                                                                       | 0              | 45.0                           | 0.0              | $-3.80$                                       | 100.0           | 45.0                                                 | 1                     | 1                                                         |  |
| $\overline{4}$      | 16.6667                                                                       | o              | 135.0                          | 0.0              | 3.80                                          | 100.0           | 135.0                                                | 1                     | 1                                                         |  |
| 5                   | 16.6667                                                                       | 0              | 135.0                          | 0.0              | 0.00                                          | 100.0           | 135.0                                                | 1                     | 1                                                         |  |
| 6                   | 16.6667                                                                       | 0              | 135.0                          | 0.0              | $-3.80$                                       | 100.0           | 135.0                                                | 1                     | 1                                                         |  |
| Emisora             | Localización Geometría Datos Electricos Varios   Mapa H   Imágenes V   Anexos |                | ESTACION TELEVISIÓN            |                  |                                               |                 |                                                      |                       |                                                           |  |
| Lugar               |                                                                               |                | C. Pichincha                   |                  |                                               |                 |                                                      |                       |                                                           |  |
| Longitud<br>Latitud |                                                                               |                | 78°31'26.95"<br>$-0°10'4.37''$ |                  |                                               |                 | Coordinates origin: ???<br>Coordinates at use: WGS84 |                       |                                                           |  |
|                     | Altitud suelo s.n.m. (m)                                                      |                | 3835.0                         |                  |                                               |                 |                                                      |                       |                                                           |  |

Figura 110. Arreglo de antenas

En el menú ubicamos la opción de "Esquema de planta" y se puede observar la distribución física de las antenas en los radiales donde se ubican los paneles, se observa además si existe algún inconveniente en la distribución de los mismos la superposición, desplazamiento espacial o con respecto al centro geométrico de la antena. Las figura 109 que a continuación presentan en resumen su distribución para el sistema de transmisión que se simula.

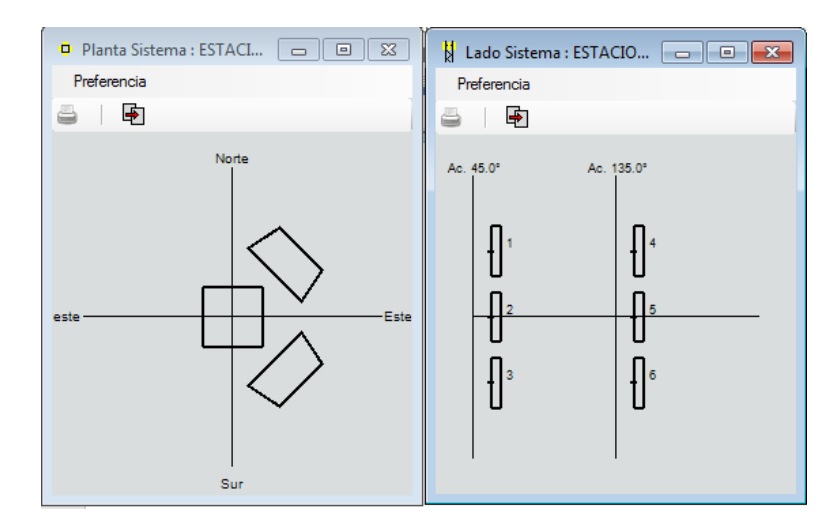

Figura 111. Sistema de antenas

En la figura 110 se presenta los diagramas de radiación horizontal del arreglo de antenas, con la posibilidad de presentar la información inclusive para los niveles de intensidad de campo eléctrico, su contribución para el campo lejano e inclusive indica la ganancia, en este caso es de 12.85 dB

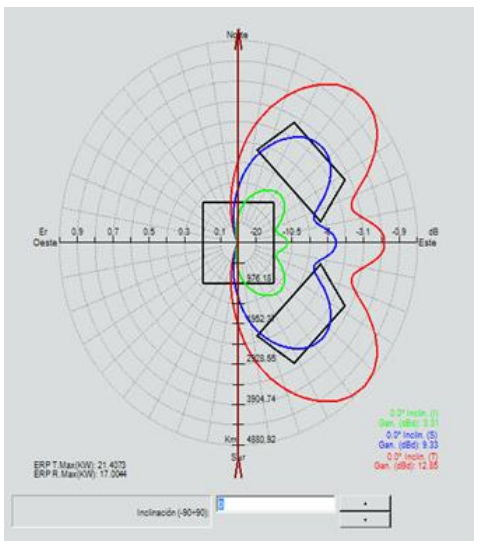

Figura 112 Diagrama Horizontal

Una vez completados los campos solicitados procedemos a guardar el Diagrama, así como se indica en la figura 111.

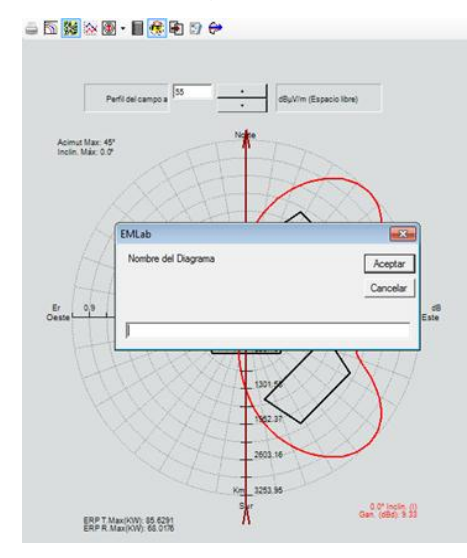

#### Figura 113 Nombre del Diagrama

Los diagramas de radiación resultantes pueden ser tabulados como se presenta en la figura 112, se establece un valor relativo de ganancia normalizado que corresponde a 1 y para el resto de radiales pueden tomar valores diferentes, resultado de combinar varios elementos radiantes con una configuración específica.

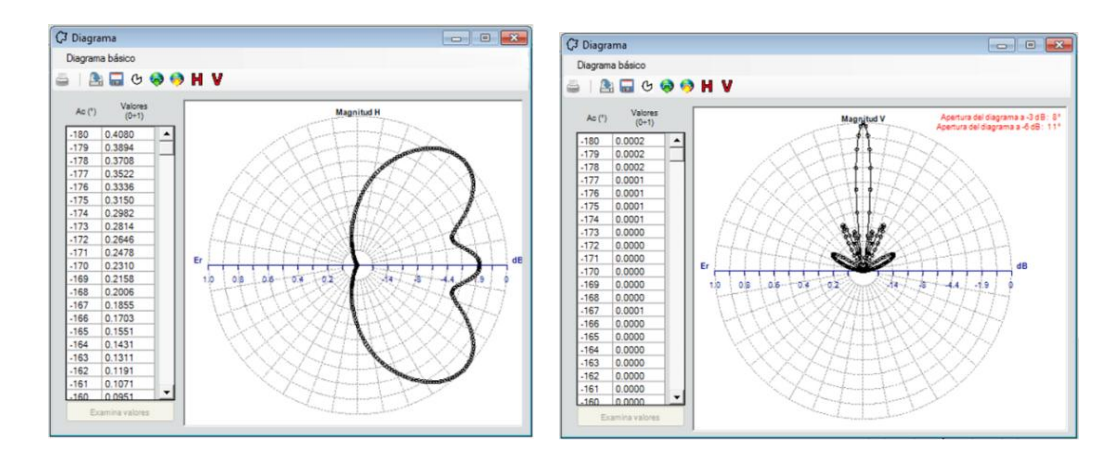

Figura 114 Diagrama Magnitud Horizontal y Vertical

.

Ya en la figura 113 se puede proyectar el diagrama de radiación vertical superponiendo la planta de transmisión del sistema radiante y la disposición de cada uno de los elementos para cada "acimut". Se puede además modificar el

valor del "tilt" eléctrico, para modificar el tilt mecánico se necesita modificar la inclinación de cada una de las antenas, esto modifica el patrón de radiación vertical, consiguiendo una proyección de las curvas de nivel de intensidad de campo eléctrico para tener mayor o menor área de cobertura si los ángulos son positivos o negativos correspondientemente.

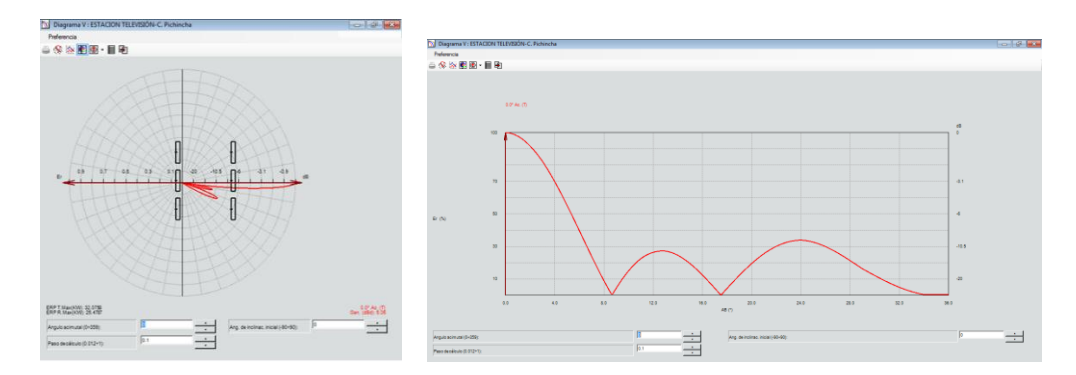

Figura 115. Diagrama V en coordenas polares y catecianas

Una herramienta práctica que presenta el software EMLAB radica en la posibilidad de modificar los diagramas de radiación y rellenar los nulos y ceros expresado en un porcentaje para un diseño específico. Esto se detalla en la figura 114 que además se puede variar el ángulo de inclinación o tilt y hasta modificar la frecuencia a la cual el diagrama de radiación se estaría calculando en el mismo EMAB.

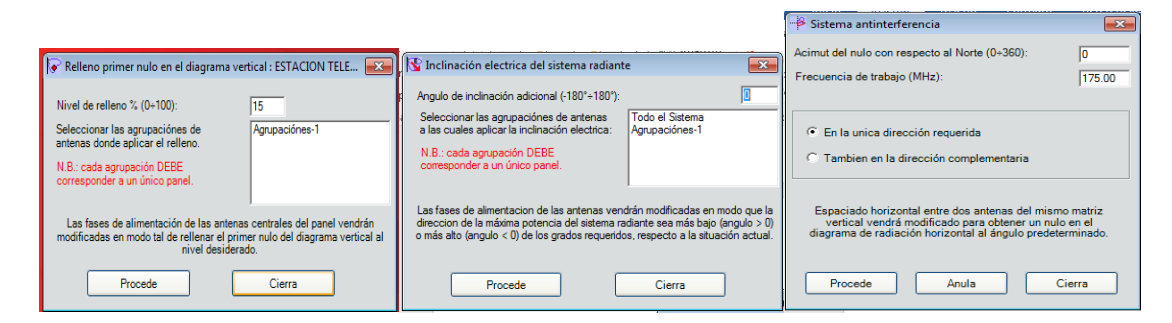

Figura 116. Diagramas de Radiación

Para el valor de la intensidad de campo en éste sistema será de 56 a 71dB. El área de cobertura principal será mayor a 71dB que se marca en color verde y la secundaria será entre 56 a 71dB que está en color rojo, así lo colocamos en la figura 115.

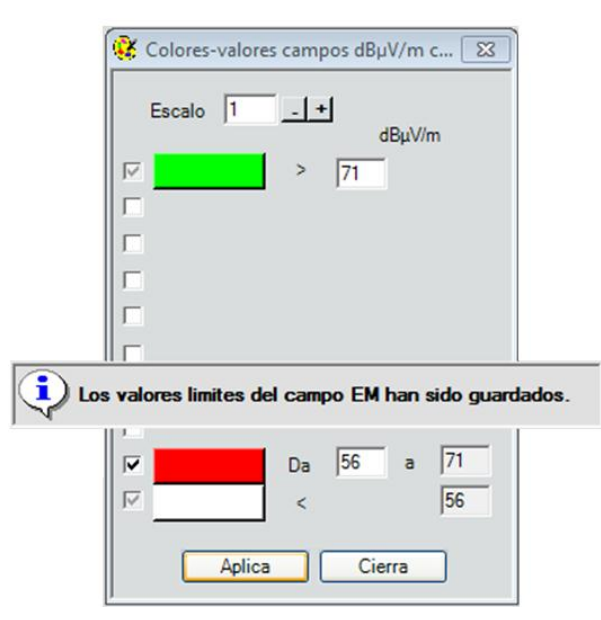

Figura 117. Valores de cobertura

Es posible visualizar la planta de transmisión con la torre de transmisión, la disposición de las antenas en la torre y realizar un acercamiento, alejamiento, rotación del sistema, identificar las antenas por número, entre otras alternativas que el usuario desee. En caso de que no aparezca la torre y el arreglo radiante, hay que revisar si las coordenadas están correctas ya que se debe localizar en el centro del área de trabajo, así como indica la figura 116.

En la torre transmisora se debe observar como una proyección tridimensional, hay que acotar que los parámetros configurables se encuentran en el área correspondiente al sistema de transmisión, donde se establece la altura de la torre, dimensiones de la antena, separación de cada antena con respecto al centro geométrico, separación vertical entre antenas, entre los más importantes.

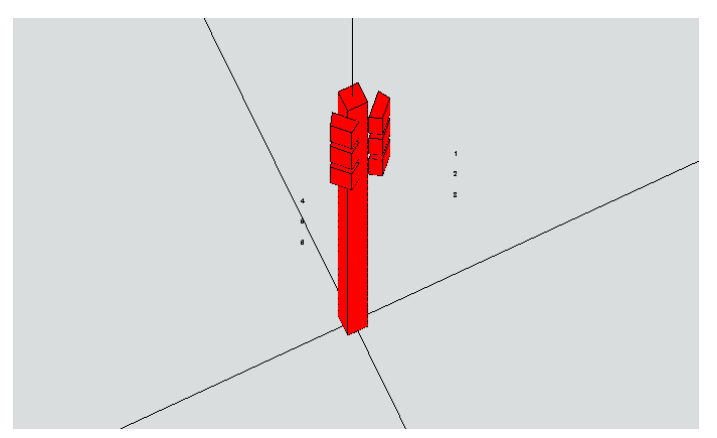

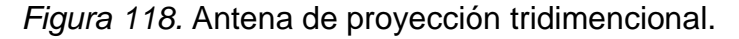

Un capítulo aparte merece el uso de máscaras para los diagramas de radiación horizontales, la máscara establece una limitante del diagrama de radiación en un radial específico, por sectores o por puntos. La finalidad de la misma es permitir al usuario personalizar el diagrama de radiación de un arreglo, no se puede utilizar la máscara para un diagrama de radiación de una antena elemental, pues el mismo ya viene definido por el fabricante de la antena, mientras en el diseño de un arreglo se pueden modificar la configuración del arreglo hasta alcanzar el patrón de radiación horizontal objetivo.

En la Figura 117, se observa la posibilidad de definir las máscaras por sectores o por puntos. Debe entenderse que la representación establece un valor normalizado de ganancia en determinado acimut, es decir, considera el ángulo de máxima radiación como valor absoluto y en cualquier otra dirección un valor por debajo del valor 0 dB, de esta forma se estaría limitando la potencia radiada en determinado ángulo o sector.

El resultado del diagrama de radiación del arreglo radiante puede irse modificando para que se ajuste a la máscara. Sirve en algunos casos cuando se desea que la potencia radiada en determinada dirección presente una potencia menor porque en esa dirección puede encontrarse una unidad educativa o un hospital o cualquier otra edificación donde la exposición a los campos electromagnéticos por períodos largos de tiempo pueda ser poco recomendables.

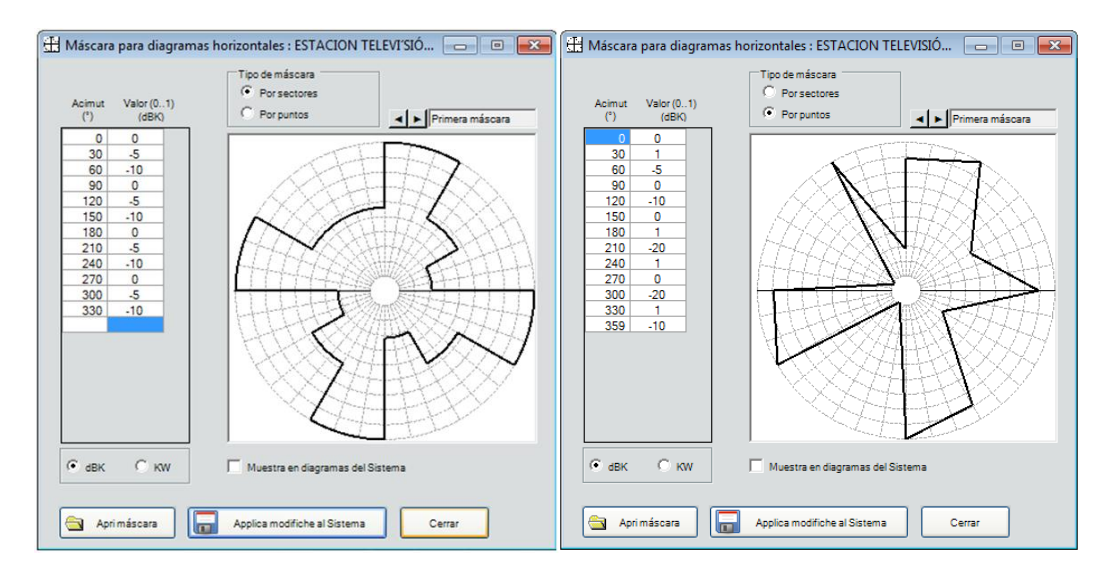

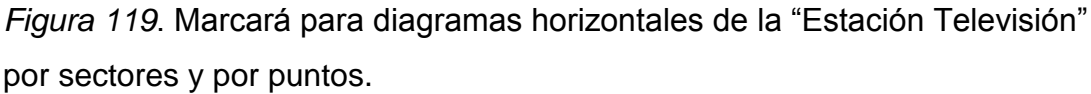

Se presenta entonces la información del diagrama de radiación resultante del arreglo, la siguiente figura presenta en resumen todos los parámetros configurables y el resultado del diseño del arreglo. Ganancia en los radiales de máxima radiación.

Como podemos observar en a figura 118 la ganancia resultante se calcula el PER radiado en los radiales antes citados, el software EMLAB hace el cálculo de forma automática, por lo que el usuario deberá considerar las pérdidas insertas en la línea de transmisión y en los adaptadores de impedancia.

|             |      |            |   | Datos matriz y dBK horizonte : ESTACION TELEVISIÓN-C. Pichincha                                                                       |         |                     | $\begin{array}{c c c c c c} \hline \multicolumn{3}{c }{\mathbf{C}} & \multicolumn{3}{c }{\mathbf{S}} & \multicolumn{3}{c }{\mathbf{S}} & \multicolumn{3}{c }{\mathbf{S}} & \multicolumn{3}{c }{\mathbf{S}} & \multicolumn{3}{c }{\mathbf{S}} & \multicolumn{3}{c }{\mathbf{S}} & \multicolumn{3}{c }{\mathbf{S}} & \multicolumn{3}{c }{\mathbf{S}} & \multicolumn{3}{c }{\mathbf{S}} & \multicolumn{3}{c }{\mathbf{S}} & \multicolumn{3}{c }{\mathbf$ |
|-------------|------|------------|---|----------------------------------------------------------------------------------------------------|---------|---------------------|----------------------------------------------------------------------------------------------------|
| Preferencia |      |            |   |                                                                                                    |         |                     |                                                                                                    |
| ē           |      |            |   |                                                                                                    |         |                     |                                                                                                    |
|             |      |            |   |                                                                                                    |         |                     |                                                                                                    |
|             |      |            |   | Diagrama horizonte dBK y cálculo de datos en cada matriz considerada en modo singular (es decir sin influencias de otras<br>matrizes) |         |                     |                                                                                                    |
|             |      |            |   | (dBK unlimited: Diagrama horizonte sin limite inferior de -20dB respecto a la máxima potencia real)                                   |         |                     |                                                                                                    |
| Ac.         |      | dBK        |   | A. Acimut matriz de antenas (°/N)                                                                                                    | 45      | 135                 |                                                                                                    |
| ("/N)       | dBK  | unlimited  |   | B. Número de antenas                                                                                                    | 3       | 3                   |                                                                                                    |
| 0           | 14.1 | 14.1       |   | C. Pot. alim. teórica (W)                                                                                                    | 5000.01 | 5000.01             |                                                                                                    |
| 10          | 17.5 | 17.5       |   | D. Pérdida (adicional + cable) (dB)                                                                                                   | 1.0     | 1.0                 |                                                                                                    |
| 20          | 19.6 | 19.6       |   | E. Pot. alim. real (W)                                                                                                    | 3971.65 | 3971.65             |                                                                                                    |
| 30          | 21.0 | 21.0       |   | F. Ganancia max teórica (dBd)                                                                                                    | 15.86   | 15.86               |                                                                                                    |
| 40          | 21.7 | 21.7       |   | G. Pérdida de repartición (dB)                                                                                                    | 0.00    | 0.00                |                                                                                                    |
| 50          | 21.7 | 21.7       |   | H. Ganancia max nominal F - G (dBd)                                                                                                   | 15.86   | 15.86               |                                                                                                    |
| 60          | 20.7 | 20.7       |   | I. Pérdida de compensación (dB)                                                                                                    | 0.00    | 0.00                |                                                                                                    |
| 70          | 18.7 | 18.7       |   | J. Ganancia max real H - I (dBd)                                                                                                    | 15.86   | 15.86               |                                                                                                    |
| 80          | 18.9 | 18.9       |   | K. Ganancia max real (veces)                                                                                                    | 38.53   | 38.53               |                                                                                                    |
| 90          | 20.1 | 20.1       |   | L. Pot. real max E * K (KW)                                                                                                    |         | 153.0246   153.0246 |                                                                                                    |
| 100         | 18.9 | 18.9       |   | M. Angulo de inclinación max pot. (°)                                                                                                 | 0.0     | 0.0                 |                                                                                                    |
| 110         | 18.7 | 18.7       |   | N. Angulo acimut max pot. (°)                                                                                                    | 45      | 135                 |                                                                                                    |
| 120         | 20.7 | 20.7       |   |                                                                                                    |         |                     |                                                                                                    |
| 130         | 21.7 | 21.7       |   |                                                                                                    |         |                     |                                                                                                    |
| 140         | 21.7 | 21.7       |   |                                                                                                    |         |                     |                                                                                                    |
| 150         | 21.0 | 21.0       |   |                                                                                                    |         |                     |                                                                                                    |
| 160         | 19.6 | 19.6       |   |                                                                                                    |         |                     |                                                                                                    |
| 170         | 17.5 | 17.5       |   |                                                                                                    |         |                     |                                                                                                    |
| 180         | 14.1 | 14.1       |   |                                                                                                    |         |                     |                                                                                                    |
| 190         | 9.1  | 9.1        |   |                                                                                                    |         |                     |                                                                                                    |
| 200         | 1.8  | 1.4        |   |                                                                                                    |         |                     |                                                                                                    |
| 210         | 1.8  | $-8.6$     |   |                                                                                                    |         |                     |                                                                                                    |
| 220         | 1.8  | $-21.2$    |   |                                                                                                    |         |                     |                                                                                                    |
| 230         | 1.8  | $-55.0$    |   |                                                                                                    |         |                     |                                                                                                    |
| 240         | 1.8  | $-63.4$    |   |                                                                                                    |         |                     |                                                                                                    |
| 250         | 1.8  | $-62.5$    |   |                                                                                                    |         |                     |                                                                                                    |
| 260         | 1.8  | $-54.1$    |   |                                                                                                    |         |                     |                                                                                                    |
| 270         | 1.8  | $-52.1$    |   |                                                                                                    |         |                     |                                                                                                    |
| 280         | 1.8  | $-54.1$    |   |                                                                                                    |         |                     |                                                                                                    |
| 290         | 1.8  | $-62.5$    |   |                                                                                                    |         |                     |                                                                                                    |
| 300         | 1.8  | $-63.4$    |   |                                                                                                    |         |                     |                                                                                                    |
| 310         | 1.8  | $-55.0$    |   |                                                                                                    |         |                     |                                                                                                    |
| 320         | 1.8  | $-21.2$    |   |                                                                                                    |         |                     |                                                                                                    |
| חככ         | 10   | $^{\circ}$ | ▾ |                                                                                                    |         |                     |                                                                                                    |

*Figura 120*. Dato matriz y dBk horizonte

El software EMLAB permite visualizar el sólido de radiación en un plano tridimensional, es de suma utilidad este punto debido a que combina los diagramas horizontal y vertical para poderlos superponer sobre un mapa o terreno definido.

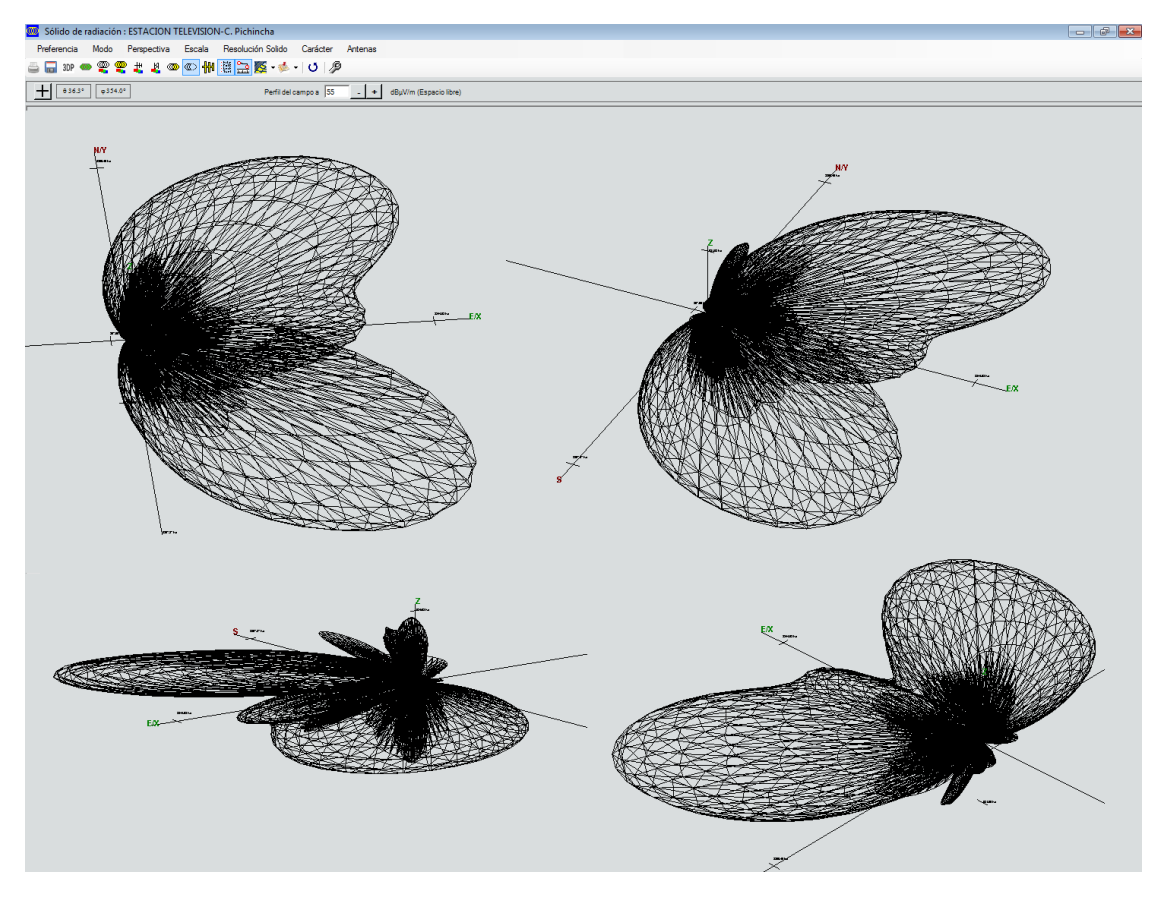

La figura 119 permite observar esas características, que son de gran utilidad al momento de diseñar sistemas radiantes a partir de antenas fundamentales.

*Figura 121*. Sólido de radiación de la antena "Estación de Telvisión"

El sólido de radiación proyectado sobre un plano horizontal permite observar las curvas de nivel de intensidad de campo eléctrico, es muy importante porque permite analizar el comportamiento de la antena en el campo lejano.

Hay que señalar que el análisis de propagación y cálculo de cobertura tiene lugar en campo lejano, en campo cercano el comportamiento del arreglo de la antena es más bien reactivo, no real y es evidente para los casos prácticos, así como se indica en la figura 120.

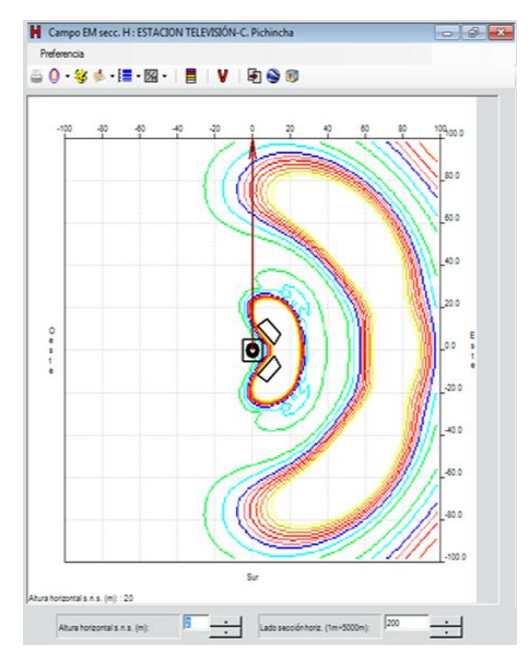

*Figura 122.* Campo Em secc. H. de "Estación Televisión"

Previo al proceso de simulación, se puede cargar el mapa digital del Ecuador con la información del relieve para un área geográfica definida, hay que notar que el sitio donde está instalado el transmisor corresponde al centro del polígono que contiene la información geográfica e información topográfica, como se puede observar en la figura 121.

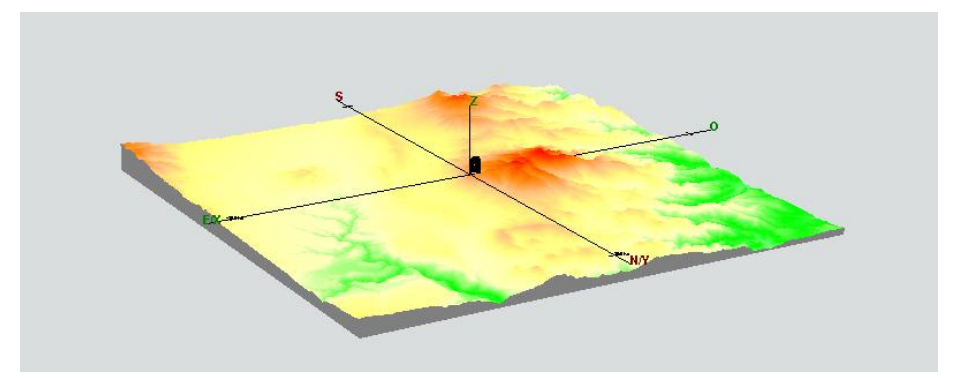

*Figura 123.* Mapa digital del área del C. Pichincha

En la figura 122 muestra el mapa cargado modificar las dimensiones del lado del polígono, esto significa tener un área mayor para el mismo mapa digital, puede ser utilizado al momento de identificar ciertas zonas geográficas y revisar si en ellas hay cobertura de determinado servicio.

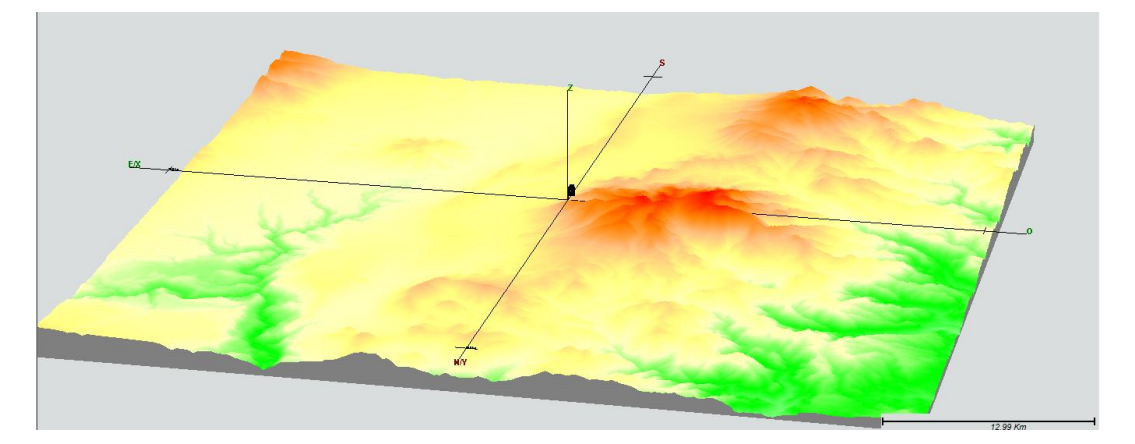

Figura 124. Mapa digital con expanción del área del C. Pichincha

La información geográfica no presenta ninguna etiqueta de las zonas pobladas, nombres de los accidentes geográficos, hidrografía, y otros elementos que pueden ser útiles para conocer el área de cobertura del servicio de televisión abierta en la ciudad de Quito, por ello se cargan capas con información adicional que permita al usuario observar estos detalles antes mencionados. Como se puede observar en la figura 125.

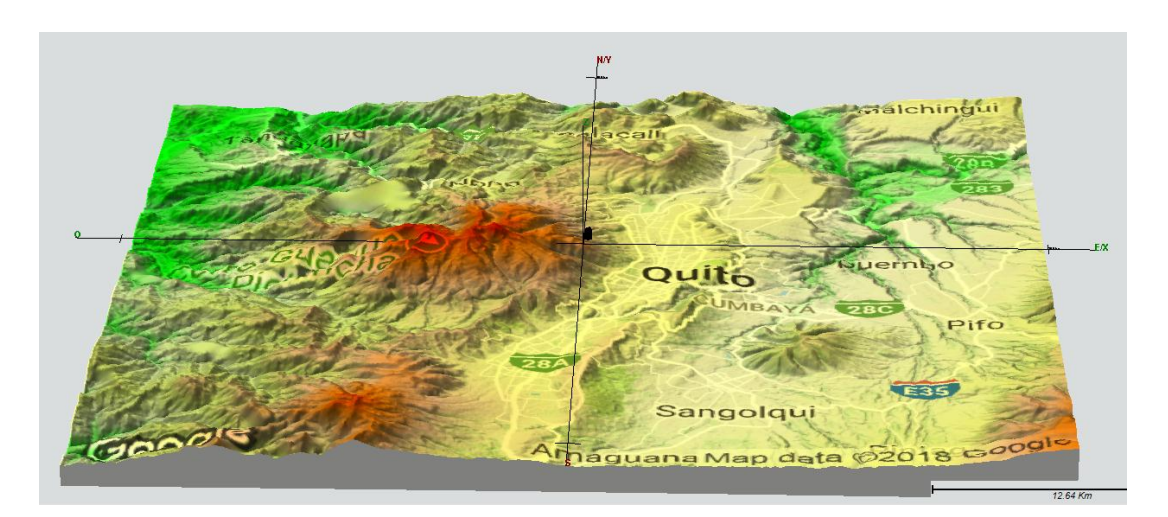

Figura 125. Mapa Google

Con el sistema configurado se puede realizar la simulación del mismo considerando que el área de cobertura deseada es el Distrito Metropolitano de Quito y sus alrededores, se definen los niveles de intensidad de campo necesarios para con estos establecer áreas de cobertura principal y secundaria para el servicio de televisión abierta.

El resultado obtenido se encuentra en la figura a continuación, es claro observar que la cobertura del servicio se centra en la ciudad de Quito, esto valida la selección de un arreglo de antenas con acimuts de 45 y 135 ° para la disposición de los paneles, lo que da como resultado un diagrama de radiación en forma de cardioide, que es la misma que utilizan las estaciones de televisión que sirven en la ciudad de Quito.

Como indica en la figura 124, es necesario acotar además que se trabaja con la recomendación de la UIT-R 1546-5 + RMD, es en este punto el usuario quien decide qué modelo de propagación es el que mejor se ajusta a las condiciones de propagación de la onda electromagnética.

La ciudad de Quito y sus alrededores vienen a constituir un escenario suburbano, por los declives montañosos, presencia de casas, de edificios en la zona comercial bancaria, pero también existen áreas verdes en los alrededores con importante presencia de vegetación y quebradas, para esto es importante definir los puntos donde el algoritmo de cálculo va a realizar las mediciones, se sugiere para las pruebas iniciales tomar distancias grandes, con una menor resolución para que al momento de calcular la cobertura final se la realice con pasos más pequeños, que vendrían a representar un valor más próximo a la realidad.

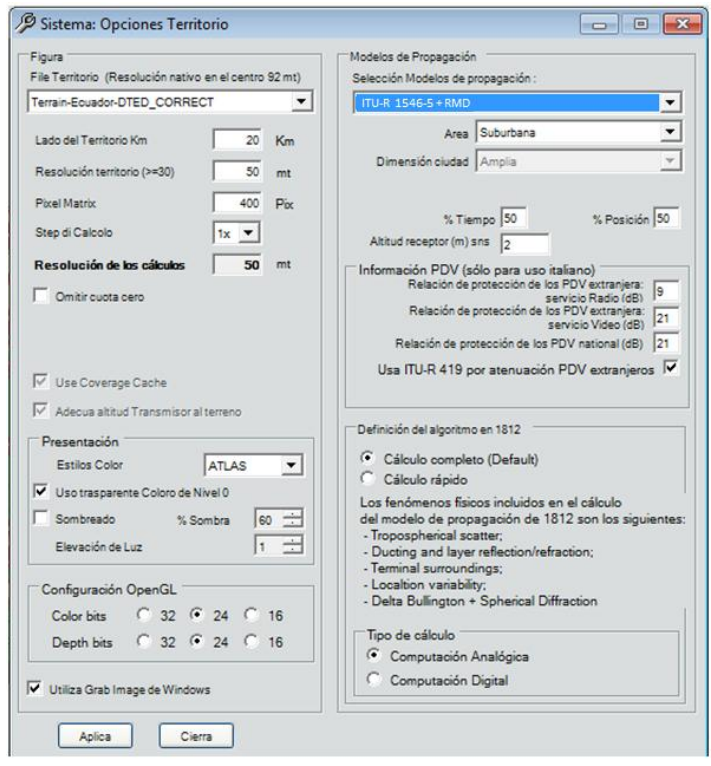

Figura 126. Selección del modelo de propagación

Es importante mencionar que la cobertura obtenida en la simulación puede ser exportable como archivos con extensión en .kmz donde se puede superponer en Google Earth la cobertura y modificar todos los atributos que son configurables. Es una buena alternativa al momento de identificar si cierto sector de una ciudad tiene cobertura y con qué nivel de intensidad de campo eléctrico se encuentra.

En el caso de requerir validar los niveles de campo eléctrico en un punto específico, la mejor opción es utilizar el ambiente de trabajo de EMLAB y localizar las coordenadas geográficas. Para definir el nivel E se puede hacer un zoon in zoom con el puntero debe ser colocado sobre el mapa y en la parte inferior izquierda hay una leyenda donde al mover el puntero se presenta el nivel de E calculado en ese punto, así como indica en la figura 125.

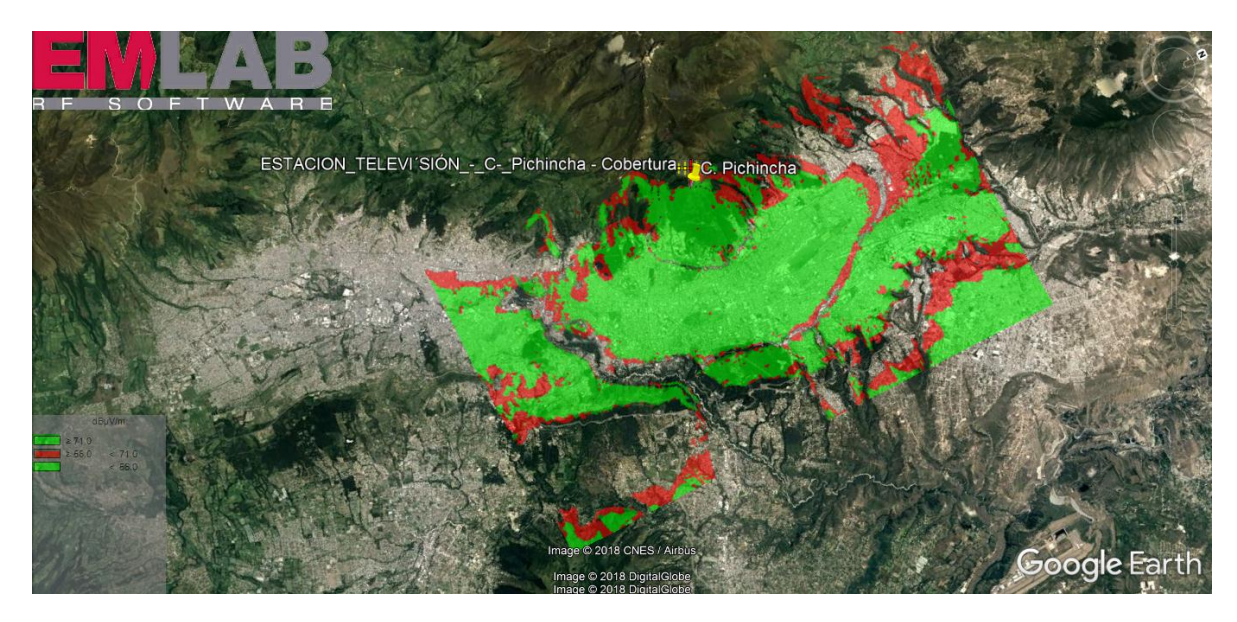

Figura 127. Selección del modelo de propagación

En el presente trabajo se propuso analizar la cobertura del servicio de televisión abierta de la estación de televisión ECUAVISA en las ciudades de Quito y Guayaquil, hay que mencionar que para la ciudad de Guayaquil un punto estratégico para la ubicación del transmisor es el Cerro Azul.

En el capítulo 2 y en las secciones previas de este capítulo se explica al detalle el procedimiento para generar el sitio, crear el sistema de transmisión, configurar la planta transmisora, diseñar el arreglo radiante, configurar los elementos eléctricos y demás parámetros previo al proceso de simulación.

Las figuras a continuación presentan en detalle lo antes expuesto, es necesario entender todas las variables de diseño que van a modificarse, especialmente la disposición de los paneles en el arreglo de antenas. Es necesario un análisis previo para definir las zonas de cobertura a servir, definir los ángulos de acimut con respecto al norte geográfico con el que se ubican los elementos radiantes, entre otros.

## **3.2 Cerro Azul**

De acuerdo a lo mencionado se empieza a configurar la antena a simular en el Cerro Azul, tal y como se muestra en la figura 126.

| Crear un nuevo Sistema                   |                            |                                                                                                    |                                            | $\mathbf{x}$                                              |
|------------------------------------------|----------------------------|----------------------------------------------------------------------------------------------------|--------------------------------------------|-----------------------------------------------------------|
| Emisora                                  | <b>ESTACION TELEVISION</b> |                                                                                                    |                                            | Diagrama horizontal                                       |
| Lugar                                    | C. Azul                    |                                                                                                    | E                                          |                                                           |
| Longitud                                 | 2°9'5.75"                  |                                                                                                    |                                            |                                                           |
| Latitud                                  | 79°59'1.45"                |                                                                                                    |                                            |                                                           |
| Altitud suelo s.n.m. (m)                 | 1689.0                     |                                                                                                    |                                            |                                                           |
| $\mathbb{R}^n$<br>Ø<br>М                 | COEL-AC837-50-5 8 DIP      |                                                                                                    | Tilt(°)<br>$ 0 \rangle$                    | 0.9 0.7 0.6 0.1<br>Er<br>2710.5-6-3.1-0.9 dB              |
| Frecuencia de la portadora (MHz)         | 175,000                    | Canale                                                                                                    | IT                                         |                                                           |
| Potencia (Watt)                          | 10000.00                   | Polarización (H/V/C/X)                                                                                                    | lн                                         |                                                           |
| Coeficiente Alpha 24                     |                            | Atenuación cable(dB)                                                                                                    | $\mathbf{1}$                               |                                                           |
| Altura centro S.R. (m)                   | 36.0                       | Rotación estructura (° / N)                                                                                                    | 0.0                                        |                                                           |
| Lado/diámetro del mástil (cm)            | 100.0                      | Inclinación (°)                                                                                                    | Iо                                         | ERP R.Max(KW): 125.8925                                   |
| Sección mástil (T/Q/C)                   | Q                          | Intereje planos (m)                                                                                                    | 3.40                                       | Gan. (dBd): 11<br>4426.9Km 55dBuV/m (Espacio libre)<br>4H |
| Numero de planos                         |                            | Angulo entre matrizes (°)                                                                                                    | Iо                                         |                                                           |
| Numero de matrizes                       |                            |                                                                                                    |                                            |                                                           |
| <b>Tilt Scan:</b>                        |                            |                                                                                                    |                                            |                                                           |
| Antena Tilt Scan Electrico: Intervalo de |                            | 0<br>$\langle \parallel \hspace{-3.5mm} \mid \hspace{-3.5mm} \vert 0 \rangle$<br>la.<br>$\overline{\phantom{a}}$<br>$\blacktriangledown$ |                                            |                                                           |
| Antena Tilt Scan Mecánico: Intervalo de  |                            | 10<br>$a \mid 0$                                                                                                    | TiltScan Exclusión Variación Tilt Mecánica |                                                           |
|                                          | Anula                      | Procede                                                                                                    |                                            |                                                           |

Figura 128. Crear sistema en el Cerro Azul

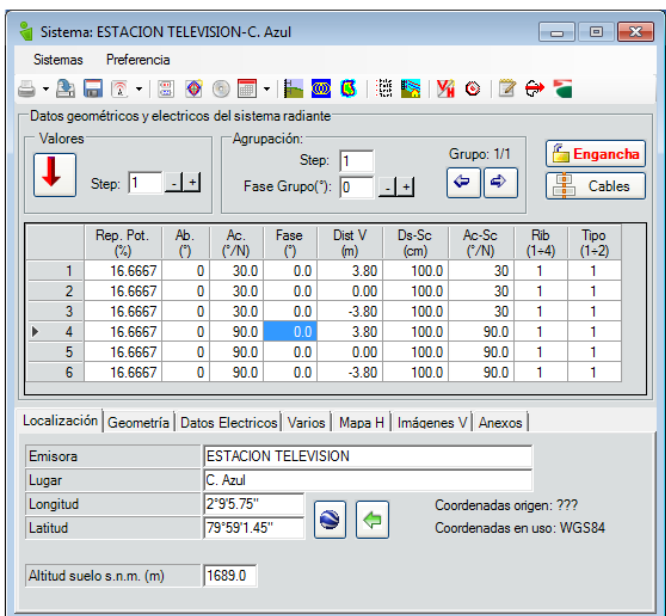

Figura 129. Arreglo de sistema en el C. Azul

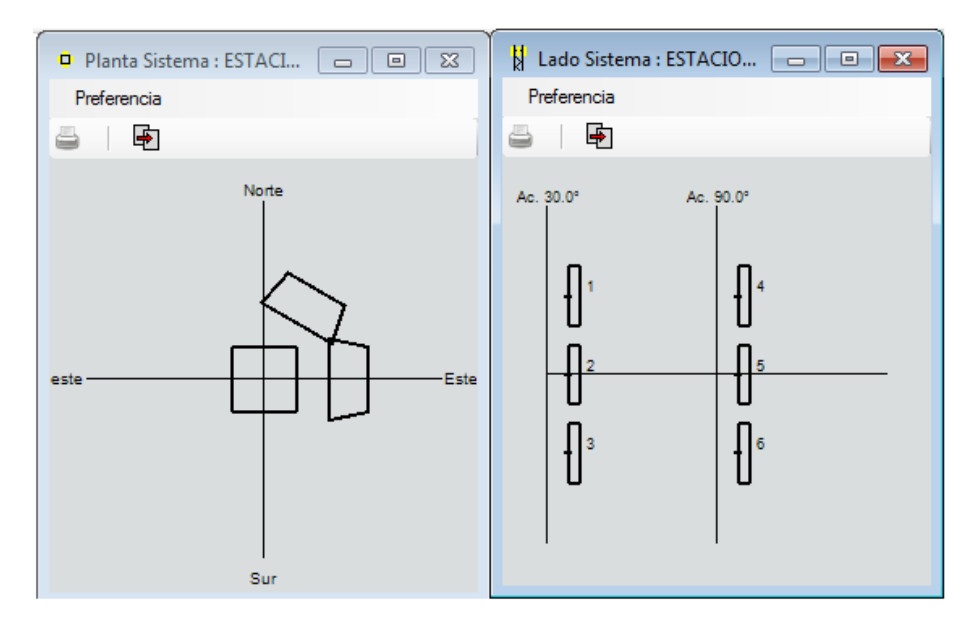

Figura 130. Sistema de antenas en C.

Como se observa en las figuras del 129 – 138, un error en la disposición de los paneles supondría una superposición de los mismos, esto contraviene totalmente cualquier criterio de diseño, y conociendo que los ángulos de "acimut" están bien configurados, es necesario modificar la distancia de los dipolos respecto del centro geométrico de la torre de transmisión para que estos no se superpongan.

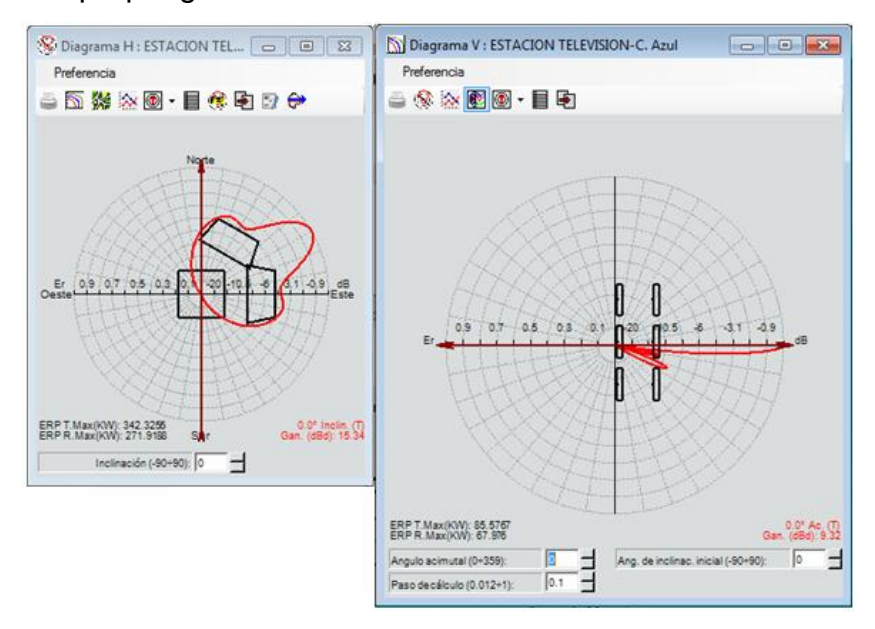

Figura 131. Sistema de antenas en C.

Se muestra como debería ser la simulación sin superposición:

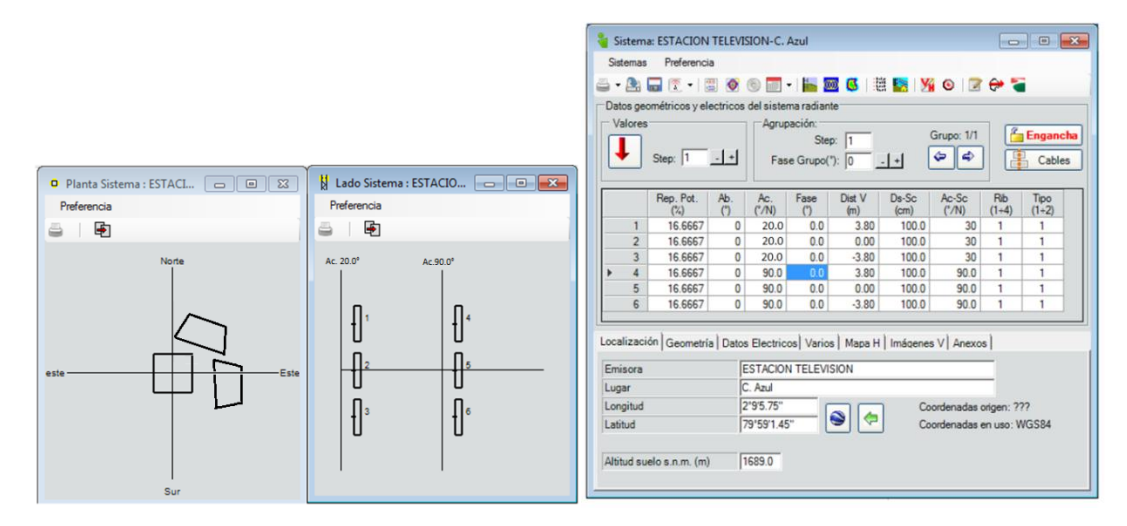

Figura 132. Sistema mejorado de antenas en C.

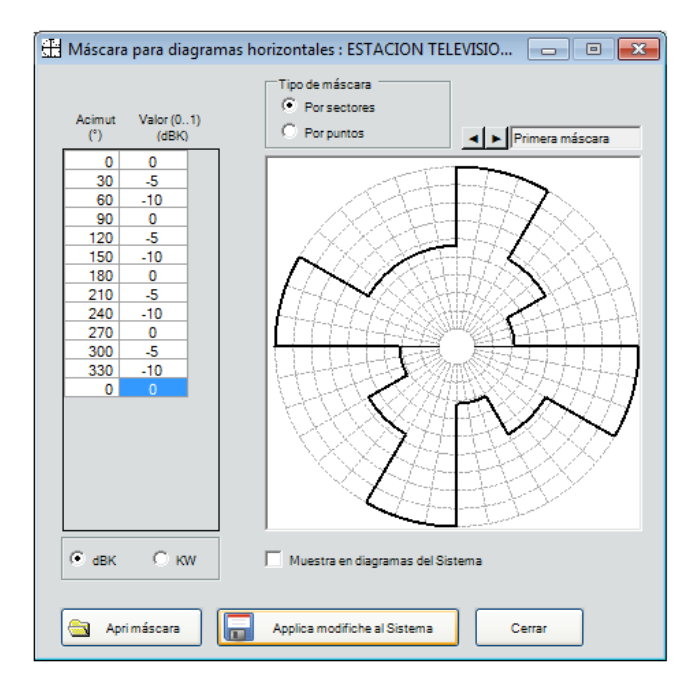

Figura 133. Sistema de antenas en C.

| Preferencia |      |           |    |                                                                                                    |         |                   |
|-------------|------|-----------|----|----------------------------------------------------------------------------------------------------|---------|-------------------|
|             |      |           |    |                                                                                                    |         |                   |
|             |      |           |    | Diagrama horizonte dBK y cálculo de datos en cada matriz considerada en modo singular (es decir sin influencias de otras |         |                   |
|             |      |           |    | matrize(s)                                                                                                    |         |                   |
|             |      |           |    | (dBK unlimited: Diagrama horizonte sin limite inferior de -20dB respecto a la máxima potencia real)                      |         |                   |
| Ac.         | dBK  | dBK       |    | Þ<br>A. Acimut matriz de antenas (°/N)                                                                                   | 30      | 90                |
| ("/N)       |      | unlimited |    | B. Número de antenas                                                                                                    | 3       | 3                 |
| 0           | 18.3 | 18.3      |    | C. Pot. alim. teórica (W)                                                                                                | 5000.01 | 5000.01           |
| 10          | 19.9 | 19.9      |    | D. Pérdida (adicional + cable) (dB)                                                                                      | 1.0     | 1.0               |
| 20          | 20.6 | 20.6      |    | E. Pot. alim. real (W)                                                                                                   | 3971.65 | 3971.65           |
| 30          | 20.3 | 20.3      |    | F. Ganancia max teórica (dBd)                                                                                            | 15.52   | 15.52             |
| 40          | 21.0 | 21.0      |    | G. Pérdida de repartición (dB)                                                                                           | 0.00    | 0.00              |
| 50          | 23.3 | 23.3      |    | H. Ganancia max nominal F - G (dBd)                                                                                      | 15.52   | 15.52             |
| 60          | 24.3 | 24.3      |    | I. Pérdida de compensación (dB)                                                                                          | 0.00    | 0.00              |
| 70          | 23.3 | 23.3      |    | J. Ganancia max real H - I (dBd)                                                                                         | 15.52   | 15.52             |
| 80          | 21.0 | 21.0      |    | K. Ganancia max real (veces)                                                                                             | 35.64   | 35.64             |
| 90          | 20.3 | 20.3      |    | L. Pot. real max E * K (KW)                                                                                              |         | 141.5509 141.5509 |
| 100         | 20.6 | 20.6      |    | M. Angulo de inclinación max pot. (°)                                                                                    | 0.0     | 0.0               |
| 110         | 19.9 | 19.9      |    | N. Angulo acimut max pot. (°)                                                                                            | 30      | 90                |
| 120         | 18.3 | 18.3      |    |                                                                                                    |         |                   |
| 130         | 15.7 | 15.7      |    |                                                                                                    |         |                   |
| 140         | 11.5 | 11.5      |    |                                                                                                    |         |                   |
| 150         | 5.3  | 5.3       |    |                                                                                                    |         |                   |
| 160         | 1.5  | $-4.0$    |    |                                                                                                    |         |                   |
| 170         | 1.5  | $-13.9$   |    |                                                                                                    |         |                   |
| 180         | 1.5  | $-56.4$   |    |                                                                                                    |         |                   |
| 190         | 1.5  | $-60.1$   |    |                                                                                                    |         |                   |
| 200         | 1.5  | $-71.8$   |    |                                                                                                    |         |                   |
| 210         | 1.5  | $-64.1$   |    |                                                                                                    |         |                   |
| 220         | 1.5  | $-56.5$   |    |                                                                                                    |         |                   |
| 230         | 1.5  | $-53.4$   |    |                                                                                                    |         |                   |
| 240         | 1.5  | $-52.5$   |    |                                                                                                    |         |                   |
| 250         | 1.5  | $-53.4$   |    |                                                                                                    |         |                   |
| 260         | 1.5  | $-56.5$   |    |                                                                                                    |         |                   |
| 270         | 1.5  | $-64.1$   |    |                                                                                                    |         |                   |
| 280         | 1.5  | $-71.8$   |    |                                                                                                    |         |                   |
| 290         | 1.5  | $-60.1$   |    |                                                                                                    |         |                   |
| 300         | 1.5  | $-56.4$   |    |                                                                                                    |         |                   |
| 210         | 1.5  | 12.0      | ▾╎ |                                                                                                    |         |                   |

Figura 134. Dato matriz y dBk horizonte. Estación Televisión. C. Azul

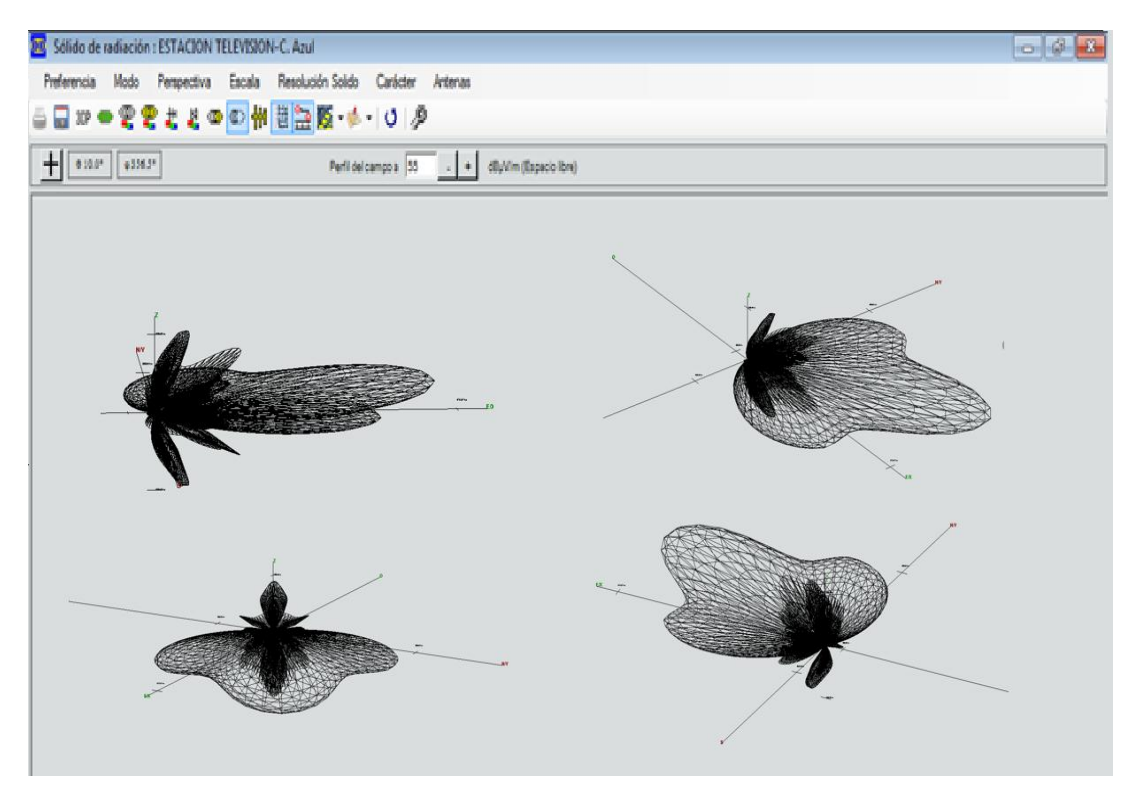

Figura 135. Solido de Radiación. Estación Televisión. C. Azul.

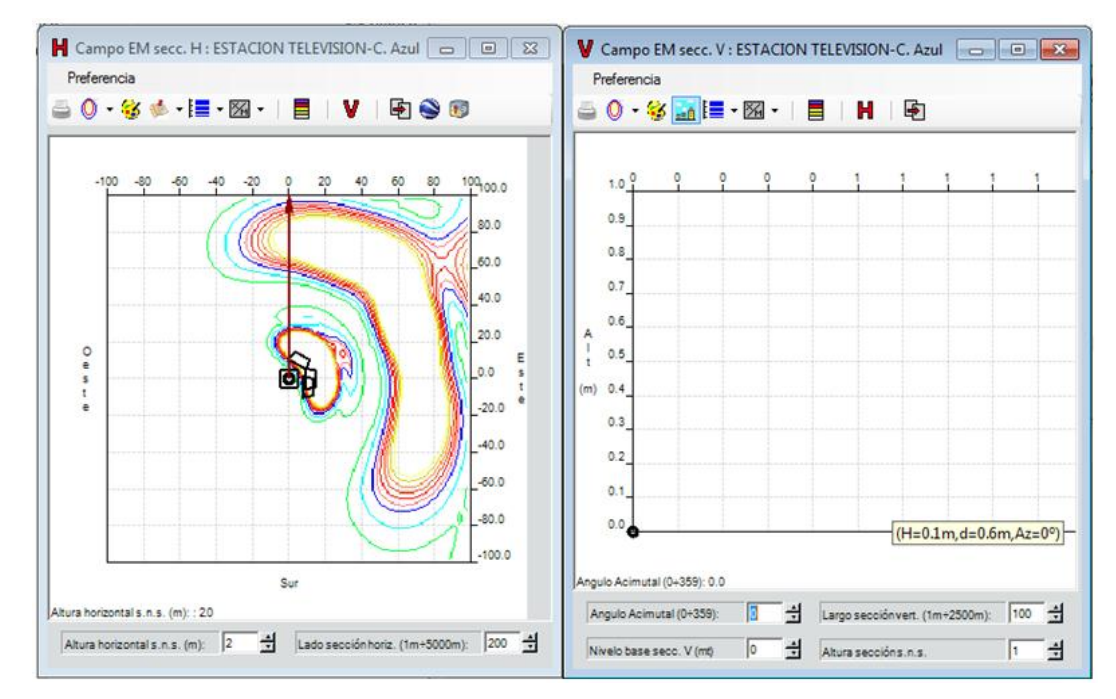

Figura 136. Campos EM secc. H. Estación Televisión. C. Azul.

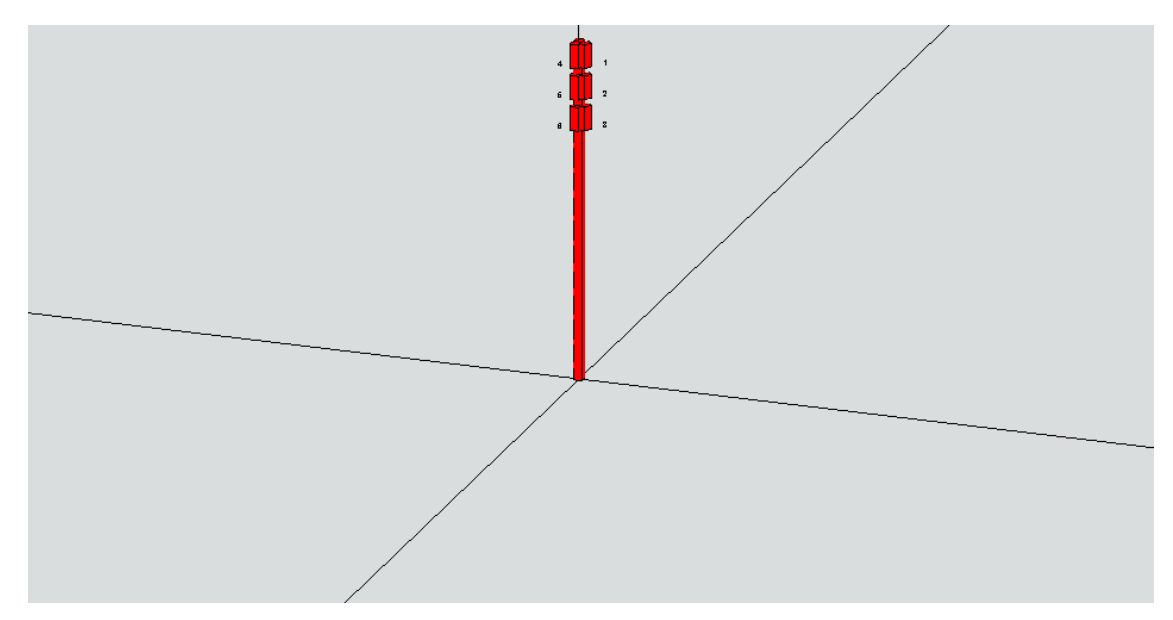

Figura 137. Simulación Antena. Estación Televisión. C. Azul.

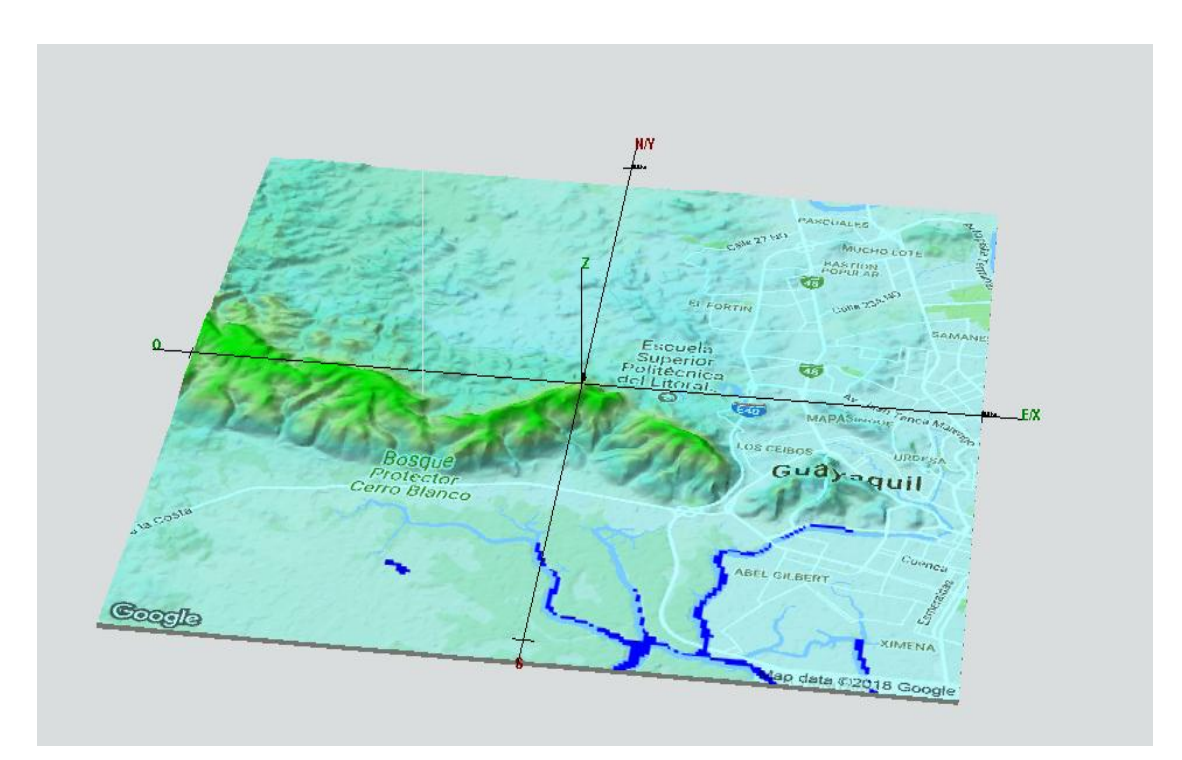

Figura 138. Ubicación Geográfica de la antena simulada. Estación Televisión. C. Azul.

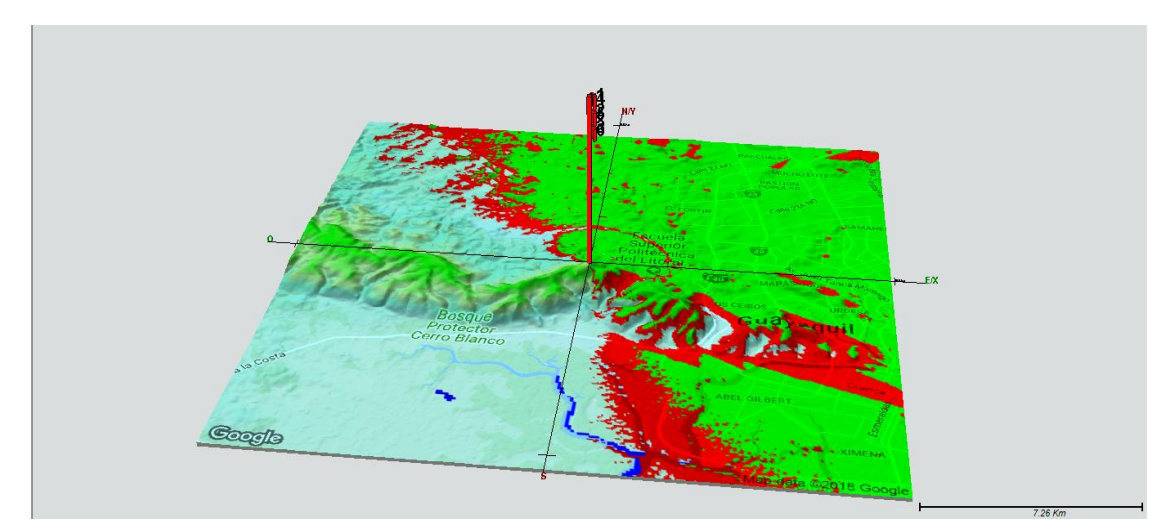

Figura 139. Ubicación de Google de la antena simulada. Estación Televisión. C. Azul.

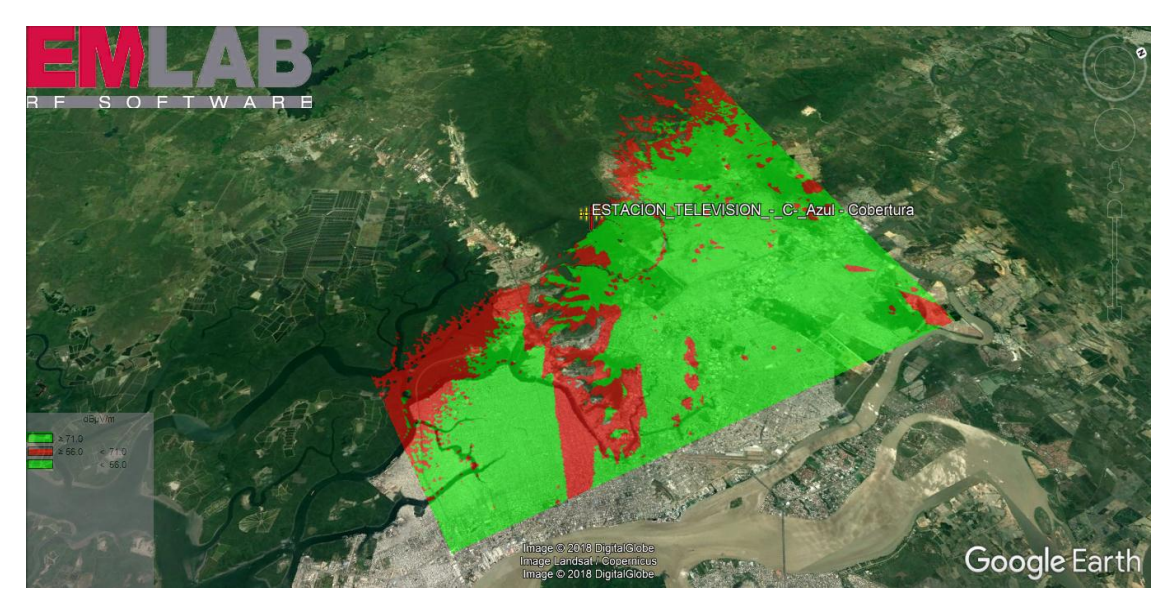

Figura 140. Google Earth. Estación Televisión. C. Azul.

## **4. CONCLUSIONES Y RECOMENDACIONES**

#### **4.1. Conclusiones**

El software EMLAB es un software altamente técnico, estructurado de forma lógica y desarrollado sobre una plataforma informática, que perfectamente se adapta a un ambiente cliente-servidor o para su uso en estaciones stand-alone.

Los desarrolladores de EMLAB, es decir ALDENA SRL., al ser fabricantes de antenas en Italia, entienden perfectamente el beneficio que significa utilizar un software de simulación que permita diseñar, probar y estructurar sistemas de transmisión individuales e inclusive redes inalámbricas, además cuenta con el cálculo de predicción de cobertura y con una muy buena adaptabilidad al servicio de telecomunicaciones, realiza mediciones y confirma que los diseños operan en forma correcta ya que no restringe la replicación de un sistema de transmisión con todas las variables de diseño que en él intervienen, además de simular los sistemas de transmisión que comercializa a nivel mundial en el software EMLAB.

Se tiene una validez científica y académica al momento de utilizar el software EMLAB, esto debido a que cuenta con las certificaciones de los constructores de sistemas de radiocomunicaciones en su país de origen, además del buen precedente que significa que el Ministerio de Telecomunicaciones de Italia lo utilice para determinar la correcta operación de los sistemas inalámbricos en Europa y otras empresas que realizan actividades de consultoría especializada en Europa y el mundo.

El presente documento representa una guía técnica y una referencia académica para que los usuarios del software de simulación EMLAB, tengan una idea clara de la metodología aquí descrita, tornándose en una fuente de consulta académica para el desarrollo de proyectos de telecomunicaciones que involucren la simulación y cálculo de predicción de cobertura, diseño de arreglos de antenas, simulación de redes inalámbricas y de frecuencia única, análisis de interferencia, análisis de exposición de grupos vulnerables a campos electromagnéticos, entre otros.

La tecnología que se puede utilizar en realidad es de un valor económico muy elevado si se desea realizar pruebas en los sitios mencionados, para ello es de gran utilidad éste software puesto que ofrece una gran facilidad el diseñar y simular sin generar un fuerte capital real.

#### **4.2. Recomendaciones**

Se deben establecer perfiles de usuario con posibilidad de modificar y crear sistemas de transmisión para proyectos académicos, el software es bastante versátil y ofrece funcionalidades que son muy útiles en la academia, los perfiles de usuario restringen o posibilitan que usuarios no autorizados modifiquen los datos de la base de datos de antenas, sitios y sistemas.

Es necesario recalcar que para un mejor desempeño de la licencia del software EMLAB se puede simular en primera instancia en una baja resolución, con puntos y muestras más distantes para que el algoritmo de cálculo tome menos tiempo evaluar el modelo de propagación en los diferentes radiales, cuando la predicción de cobertura se asemeje mucho a la deseada se puede simular a una escala de 1X, que significa que se tomarán muestras cada 30 min, que es bastante preciso al momento de presentar resultados sobre mapas digitales.

Se sugiere que la Universidad de Las Américas pueda hacer un upgrade de los mapas digitales, de manera que pueda tener resultados del cálculo de predicción de cobertura más precisos, y adquirir a las empresas dedicadas al levantamiento geográfico y construcción de capas o clusters, ambientes urbanos de las principales ciudades del país, con propósitos educativos para que se evidencie lo diverso que puede resultar utilizar un modelo de propagación si se lo compara con otro de similares características.

Es necesario que los usuarios del software tengan sólidos conocimientos de antenas, modelos de propagación, sistemas inalámbricos, redes celulares, televisión digital y otras asignaturas para que el entendimiento de las variables de diseño de un sistema de transmisión sean completamente asimiladas y procesadas, para su discusión en una sesión de clase, elaboración de trabajos de titulación, presentación de trabajos en congresos, entre otros escenarios donde se realce la adecuada formación recibida en la Universidad de Las Américas.

### **REFERENCIAS**

- ALDENA. (s.f). *The Reliable Antennas*. Recuperado el 25 de abril de 2018 de https://www.aldena.it/
- Alexandre. W y Borja I. (2007), Modelos de propagación electromagnética. Recuperada el 30 de abril de 2018 de https://awage.github.io/download/mpe\_tema3.pdf
- Alonso. M. y López. C. (2004/2005). *Simuladores UMTS*. Recuperado el 19 de abril de 2018 de [http://trajano.us.es/~fornes/RSR/2005/UMTS/Simuladores%20UMTS%2](http://trajano.us.es/~fornes/RSR/2005/UMTS/Simuladores%20UMTS%20-%202005.pdf) [0-%202005.pdf](http://trajano.us.es/~fornes/RSR/2005/UMTS/Simuladores%20UMTS%20-%202005.pdf)
- Alonso. R, Bordón. R y Montejo S. (2013). Estudio comparativo de los modelos de propagación de canal inalámbrico. 24, 1. 12 – 26.
- ARCOTER. (s.f.). Norma Técnica Para El Servicio De Televisión Analógica Y Plan De Distribución De Canales (Resolución No. 1779-Conartel-01). http://www.arcotel.gob.ec/wpcontent/uploads/downloads/2015/06/Norma-Tecnica-de-Television-Analogica.pdf.
- ARCOTEL. (s.f.). Servicio Móvil Avanzado (SMA). Recuperado el 28 de abril de 2018 de http://www.arcotel.gob.ec/servicio-movil-avanzado-sma/.
- ATDI. (). ICS Telecom the ultimate radio network planning tool. Recuperado el 28 de abril de http://www.atdi.com/pdf/brochure\_ics\_telecom\_web.pdf.
- Jeison Marín Alfonso. (2009). Modelo de propagación empírico para predicción de pérdidas de potencia en señales inalámbricas bajo el estándar IEEE 802.11B/G
- Kurner. T., Cichon. D., y Wiesbeck. W. (1993). Concepts and Results for 3D Digital Terrain-Based Wave Propagation Models: An Overview, 11(7), 1002-1012.
- MediaSalud Telecomunicazoni. (2009). Características Principales de Emlab. Recuperado el 24 de abril de 2018 de: http://www.mediasud.it/index.php/separator/software-disimulazione/emlab-aldena.

Modelo de y leyes de propagación. (2013). Recuperado el 30 de abril de 2018 de

https://modelosleyespropagacion.wordpress.com/2013/07/10/modelosempiricos-modelo-de-okumura-es-uno-de-los-modelos/

- Nairobi. (1982). Convenio internacional de telecomunicaciones. Secretaría General de la Unión Internacional de Telecomunicaciones. GINEBRA.
- Pedraza, L., Ballesteros, D. y Vaca. H. (2010). *Estudio de modelos de propagación en el entorno de la universidad distrital Francisco José De Caldas* 45(3), Universidad Distrital Francisco José de Caldas. Revista Visión Electrónica
- Universidad Politécnica de Madrid. (s.f). Radio Mobile. Recuperado el 28 de abril de 2018 de http://ocw.upm.es/teoria-de-la-senal-y-comunicaciones 1/radiocomunicacion/contenidos/utilidades/RadioMobile/leeme
- Sarkar. T., Ji. Z., Kim. K., Medour. A., y Salazar-Palma. M., (2003). A Survey of Various Propagation Models for Mobile Communication. (45ava, Ed.). IEEE Antennas and Propagation Magazine.

# **ANEXOS**

## Hoja de datos de Antena COEL AC837-50-S

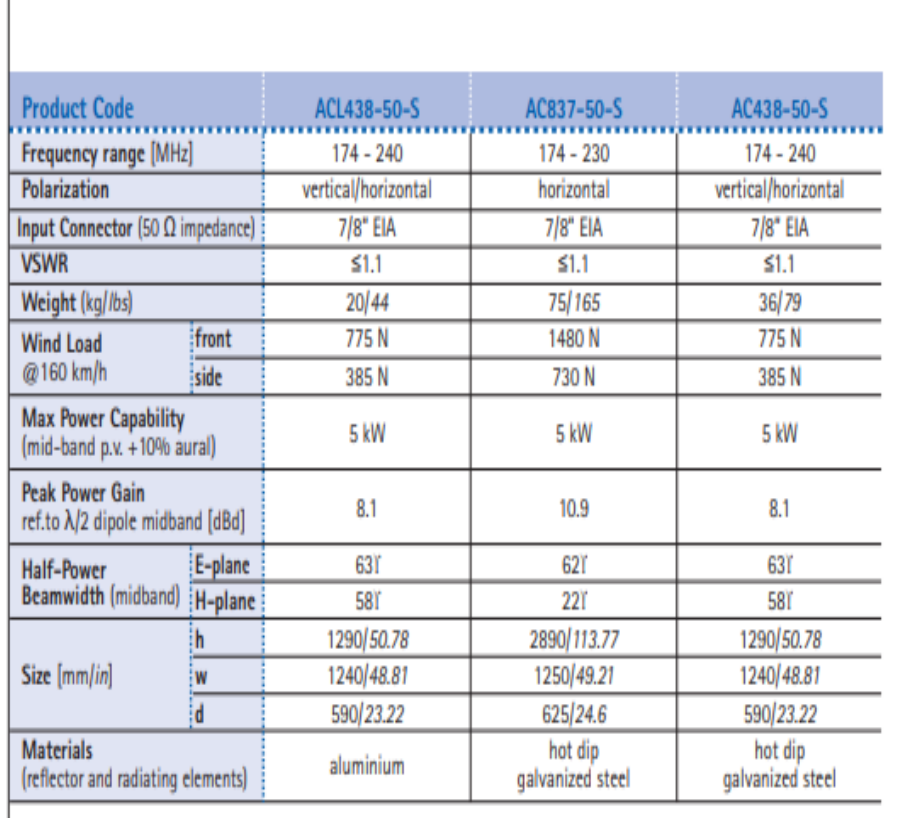

# **VHF III Panels**

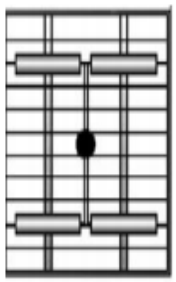

Antenna Panel ACL 438-50-S AC 438-50-S